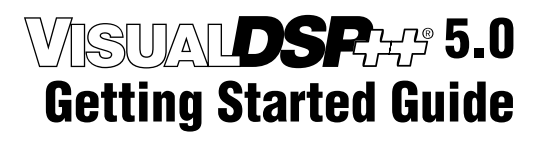

Revision 3.0, August 2007

Part Number 82-000420-01

Analog Devices, Inc. One Technology Way Norwood, Mass. 02062-9106

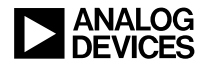

### **Copyright Information**

©2007 Analog Devices, Inc., ALL RIGHTS RESERVED. This document may not be reproduced in any form without prior, express written consent from Analog Devices, Inc.

Printed in the USA.

#### **Disclaimer**

Analog Devices, Inc. reserves the right to change this product without prior notice. Information furnished by Analog Devices is believed to be accurate and reliable. However, no responsibility is assumed by Analog Devices for its use; nor for any infringement of patents or other rights of third parties which may result from its use. No license is granted by implication or otherwise under the patent rights of Analog Devices, Inc.

#### **Trademark and Service Mark Notice**

The Analog Devices icon bar and logo, the CROSSCORE logo, VisualDSP++, Blackfin, SHARC, TigerSHARC, and EZ-KIT Lite are registered trademarks of Analog Devices, Inc.

All other brand and product names are trademarks or service marks of their respective owners.

### **[PREFACE](#page-6-0)**

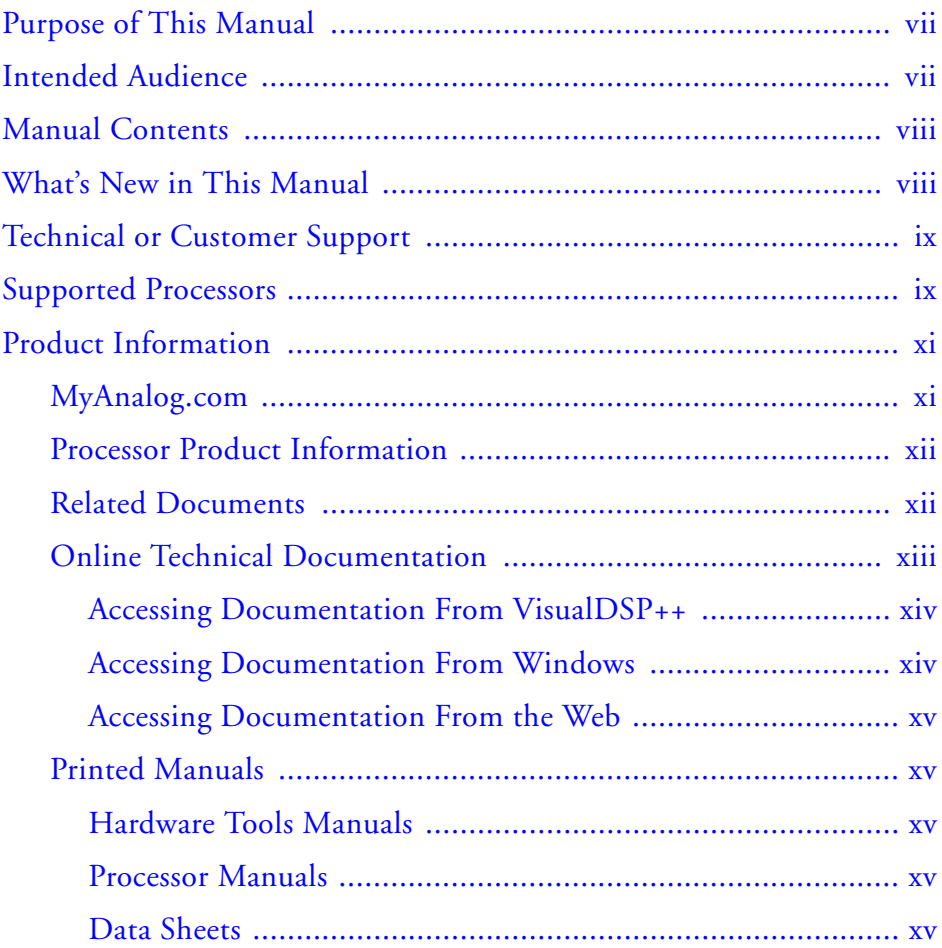

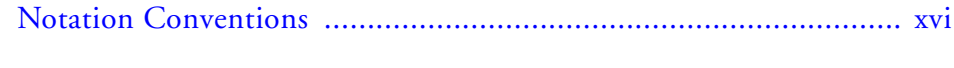

### **[FEATURES AND TOOLS](#page-18-0)**

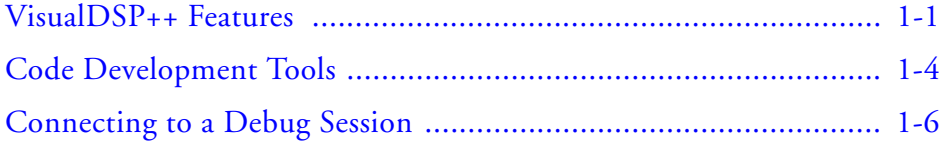

### **[BASIC TUTORIAL](#page-26-0)**

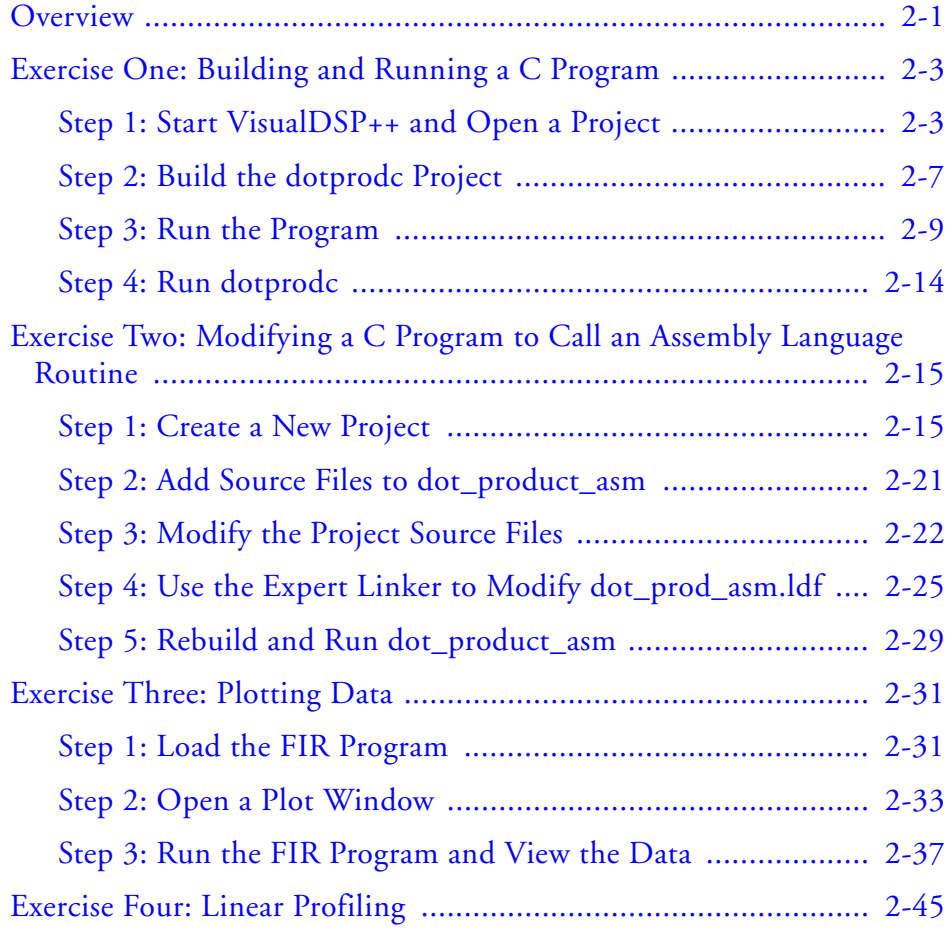

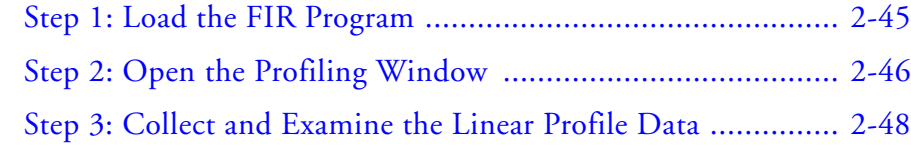

### **[ADVANCED TUTORIAL](#page-76-0)**

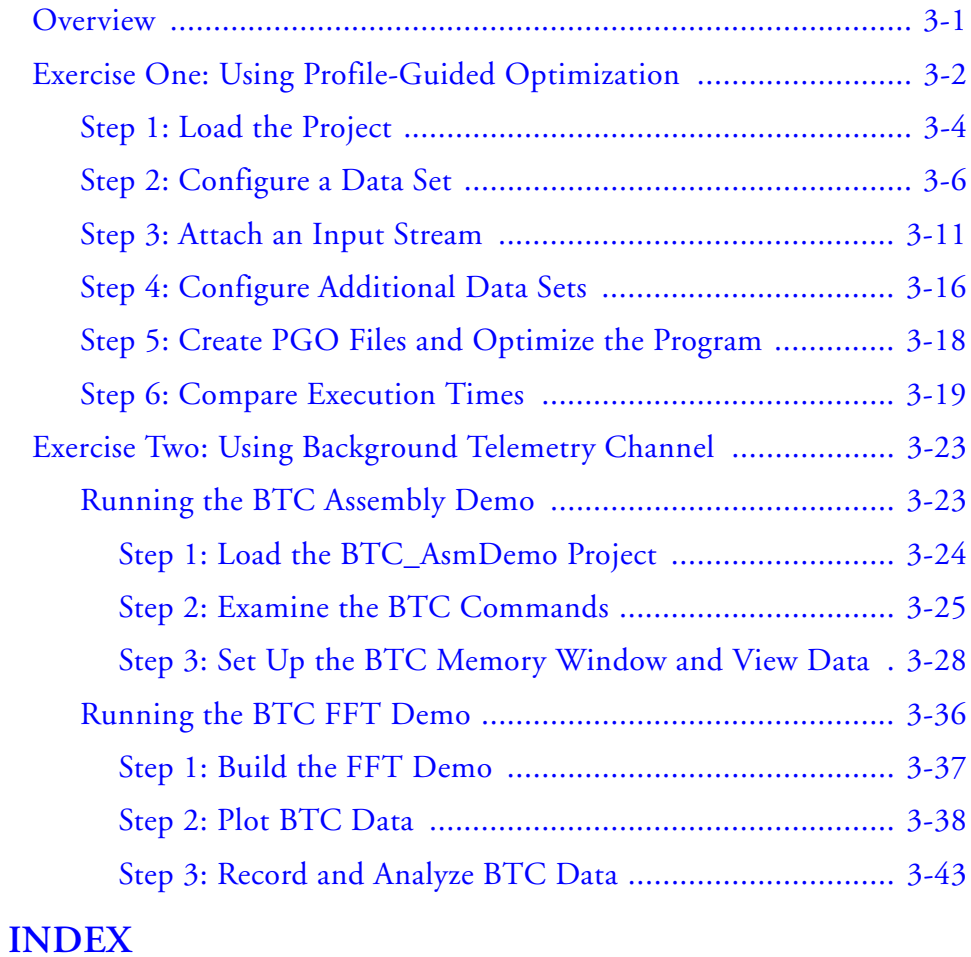

# <span id="page-6-0"></span>**PREFACE**

Thank you for purchasing Analog Devices, Inc. development software for signal processing applications.

# <span id="page-6-1"></span>**Purpose of This Manual**

The *VisualDSP++ Getting Started Guide* provides basic and advanced tutorials that highlight many VisualDSP++ features. By completing the step-by-step procedures, you will become familiar with the VisualDSP++ environment and learn how to use these features in your own digital signal processing (DSP) development projects.

# <span id="page-6-2"></span>**Intended Audience**

The primary audience for this manual is a programmer who is familiar with Analog Devices processors. This manual assumes that the audience has a working knowledge of the appropriate processor architecture and instruction set. Programmers who are unfamiliar with Analog Devices processors can use this manual but should supplement it with other texts (such as the *ADSP-BF533 Blackfin Processor Hardware Reference* that includes information about the ADSP-BF531 and ADSP-BF532 processors.

Programmers who are unfamiliar with VisualDSP++ should refer to the VisualDSP++ online Help and user's or getting started guides. For the locations of these documents, see ["Related Documents"](#page-11-2).

# <span id="page-7-0"></span>**Manual Contents**

This manual consists of:

• Chapter 1, ["Features and Tools"](#page-18-0)

Provides an overview of VisualDSP++ features and code development tools

• Chapter 2, ["Basic Tutorial"](#page-26-0)

Provides step-by-step instructions for creating sessions, and for building and debugging projects by using examples of C/C++ and assembly sources.

The tutorial is organized to follow the steps that you take in developing a typical programming project. Before you begin actual programming, you should be familiar with the architecture of your particular processor and the other software development tools.

• Chapter 3, ["Advanced Tutorial""](#page-76-0)

Provides step-by-step instructions for using profile-guided optimization (PGO) and background telemetry channel (BTC)

# <span id="page-7-1"></span>**What's New in This Manual**

This manual contains updated example screens and procedures for the VisualDSP++ 5.0 integrated development and debugging environment (IDDE).

# <span id="page-8-0"></span>**Technical or Customer Support**

You can reach Analog Devices, Inc. Customer Support in the following ways:

- Visit the Embedded Processing and DSP products Web site at <http://www.analog.com/processors/technicalSupport>
- E-mail tools questions to [processor.tools.support@analog.com](mailto:processor.tools.support@analog.com)
- E-mail processor questions to [processor.support@analog.com \(World wide support\)](mailto:processor.support@analog.com)  [processor.europe@analog.com \(Europe support\)](mailto:processor.europe@analog.com)  [processor.china@analog.com \(China support\)](mailto:processor.china@analog.com)
- Phone questions to **1-800-ANALOGD**
- Contact your Analog Devices, Inc. local sales office or authorized distributor
- Send questions by mail to: Analog Devices, Inc. One Technology Way P.O. Box 9106 Norwood, MA 02062-9106 USA

# <span id="page-8-1"></span>**Supported Processors**

The following is the list of Analog Devices, Inc. processors supported in VisualDSP++ 5.0.

#### **TigerSHARC (ADSP-TSxxx) Processors**

The name "TigerSHARC" refers to a family of floating-point and fixed-point [8-bit, 16-bit, and 32-bit] processors. VisualDSP++ currently supports the following TigerSHARC processors:

```
ADSP-TS101 ADSP-TS201 ADSP-TS202 ADSP-TS203
```
#### **SHARC (ADSP-21xxx) Processors**

The name "SHARC" refers to a family of high-performance, 32-bit, floating-point processors that can be used in speech, sound, graphics, and imaging applications. VisualDSP++ currently supports the following SHARC processors:

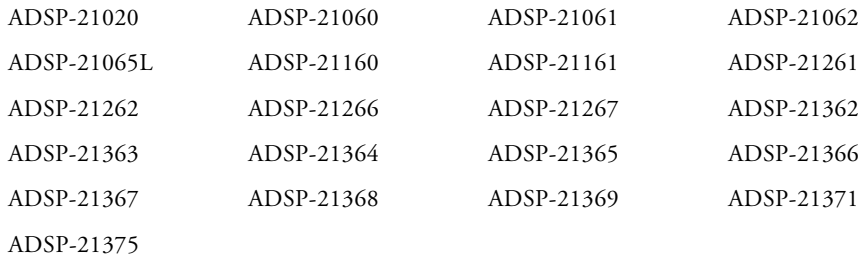

#### **Blackfin (ADSP-BFxxx) Processors**

The name "*Blackfin*" refers to a family of 16-bit, embedded processors. VisualDSP++ currently supports the following Blackfin processors:

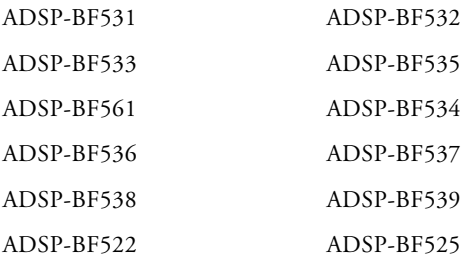

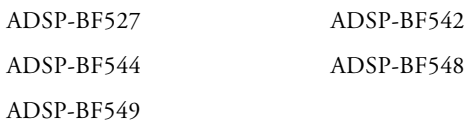

# <span id="page-10-0"></span>**Product Information**

You can obtain product information from the Analog Devices website, from the product CD-ROM, or from the printed publications (manuals).

Analog Devices is online at [www.analog.com](http://www.analog.com). Our website provides information about a broad range of products—analog integrated circuits, amplifiers, converters, and digital signal processors.

### <span id="page-10-1"></span>**MyAnalog.com**

MyAnalog.com is a free feature of the Analog Devices website that allows customization of a webpage to display only the latest information on products you are interested in. You can also choose to receive weekly email notification containing updates to the webpages that meet your interests. MyAnalog.com provides access to books, application notes, data sheets, code examples, and more.

#### **Registration:**

Visit [www.myanalog.com](http://www.myanalog.com) to sign up. Click **Register** to use MyAnalog.com. Registration takes about five minutes and serves as means for you to select the information you want to receive.

If you are already a registered user, just log on. Your user name is your email address.

### <span id="page-11-0"></span>**Processor Product Information**

For information on embedded processors and DSPs, visit our Web site at [www.analog.com/processors](http://www.analog.com/processors), which provides access to technical publications, data sheets, application notes, product overviews, and product announcements.

You may also obtain additional information about Analog Devices and its products in any of the following ways.

- E-mail questions or requests for information to [processor.support@analog.com \(World wide support\)](mailto:processor.support@analog.com) [processor.europe@analog.com \(Europe support\)](mailto:processor.europe@analog.com) [processor.china@analog.com \(China support\)](mailto:processor.china@analog.com)
- Fax questions or requests for information to **1-781-461-3010** (North America) **+49-89-76903-157** (Europe)

### <span id="page-11-2"></span><span id="page-11-1"></span>**Related Documents**

For information on product related development software, see these publications:

- *VisualDSP++ User's Guide*
- *VisualDSP++ Assembler and Preprocessor Manual*
- *VisualDSP++ Run-Time Library Manual for SHARC Processors*
- *VisualDSP++ Licensing Guide*
- *VisualDSP++ C/C++ Compiler Manual for SHARC Processors*
- *VisualDSP++ C/C++ Compiler and Library Manual for TigerSHARC Processors*
- *VisualDSP++ C/C++ Compiler and Library Manual for Blackfin Processors*
- *VisualDSP++ Linker and Utilities Manual*
- *VisualDSP++ Loader Manual*
- *Device Drivers and System Services Manual for Blackfin Processors*
- *VisualDSP++ Product Release Bulletin*
- *VisualDSP++ Kernel (VDK) User's Guide*
- *VisualDSP++ Quick Installation Reference Card*

For hardware information, refer to your processor's hardware reference, programming reference, or data sheet. All documentation is available online. Most documentation is available in printed form.

Visit the Technical Library Web site to access all processor and tools manuals and data sheets:

[http://www.analog.com/processors/technicalSupport/technicalLi](http://www.analog.com/processors/technicalSupport/technicalLibrary/)[brary/](http://www.analog.com/processors/technicalSupport/technicalLibrary/).

### <span id="page-12-0"></span>**Online Technical Documentation**

Online documentation comprises VisualDSP++ Help system and tools manuals, Dinkum Abridged C++ library and FlexLM network license manager software documentation. You can easily search across the entire VisualDSP++ documentation set for any topic of interest. For easy printing, supplementary .pdf files for the tools manuals are also provided.

A description of each documentation file type is as follows.

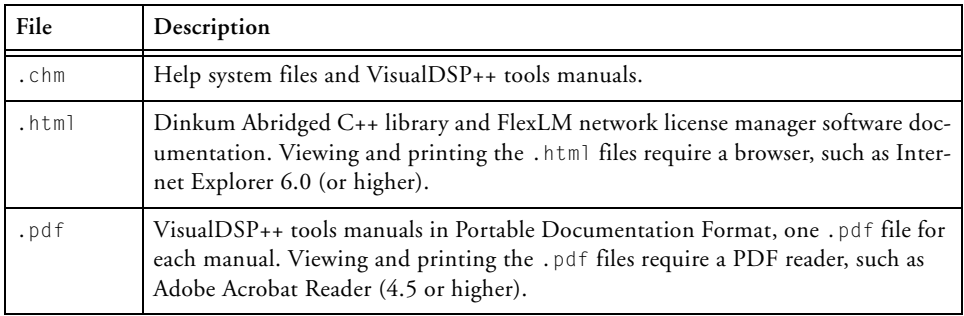

If documentation is not installed on your system as part of the software installation, you can add it from the VisualDSP++ CD-ROM at any time by running the VisualDSP++ installation. Access the online documentation from the VisualDSP++ environment, Windows® Explorer, or the Analog Devices Web site.

#### <span id="page-13-0"></span>**Accessing Documentation From VisualDSP++**

From the VisualDSP++ environment:

- Access VisualDSP++ online Help from the Help menu's **Contents**, **Search**, and **Index** commands.
- Open online Help from context-sensitive user interface items (toolbar buttons, menu commands, and windows).

#### <span id="page-13-1"></span>**Accessing Documentation From Windows**

In addition to any shortcuts you may have constructed, there are other ways to open VisualDSP++ online Help or the supplementary documentation from Windows.

Help system files (.chm) are located in the Help folder, and .pdf files are located in the Docs folder of your VisualDSP++ installation CD-ROM.

#### **Using Windows Explorer**

- Double-click the vdsp-help.chm file, which is the master Help system, to access all the other . chm files.
- Double-click any file that is part of the VisualDSP++ documentation set.

#### <span id="page-14-0"></span>**Accessing Documentation From the Web**

Download manuals at the following Web site: [http://www.analog.com/processors/technicalSupport/technicalLi](http://www.analog.com/processors/technicalSupport/technicalLibrary/)[brary/](http://www.analog.com/processors/technicalSupport/technicalLibrary/).

Select a processor family and book title. Download archive (.zip) files, one for each manual. Use any archive management software, such as Win-Zip, to decompress downloaded files.

### <span id="page-14-1"></span>**Printed Manuals**

For general questions regarding literature ordering, call the Literature Center at **1-800-ANALOGD** (**1-800-262-5643**) and follow the prompts.

#### <span id="page-14-2"></span>**Hardware Tools Manuals**

To purchase EZ-KIT Lite® and in-circuit emulator (ICE) manuals, call **1-603-883-2430**. The manuals may be ordered by title or by product number located on the back cover of each manual.

#### <span id="page-14-3"></span>**Processor Manuals**

Hardware reference and instruction set reference manuals may be ordered through the Literature Center at **1-800-ANALOGD** (**1-800-262-5643**), or downloaded from the Analog Devices Web site. Manuals may be ordered by title or by product number located on the back cover of each manual.

#### <span id="page-15-0"></span>**Data Sheets**

All data sheets (preliminary and production) may be downloaded from the Analog Devices Web site. Only production (final) data sheets (Rev. 0, A, B, C, and so on) can be obtained from the Literature Center at **1-800-ANALOGD** (**1-800-262-5643**); they also can be downloaded from the Web site.

To have a data sheet faxed to you, call the Analog Devices Faxback System at **1-800-446-6212**. Follow the prompts and a list of data sheet code numbers will be faxed to you. If the data sheet you want is not listed, check for it on the Web site.

# <span id="page-15-1"></span>**Notation Conventions**

follows. **Example Description**

Text conventions used in this manual are identified and described as

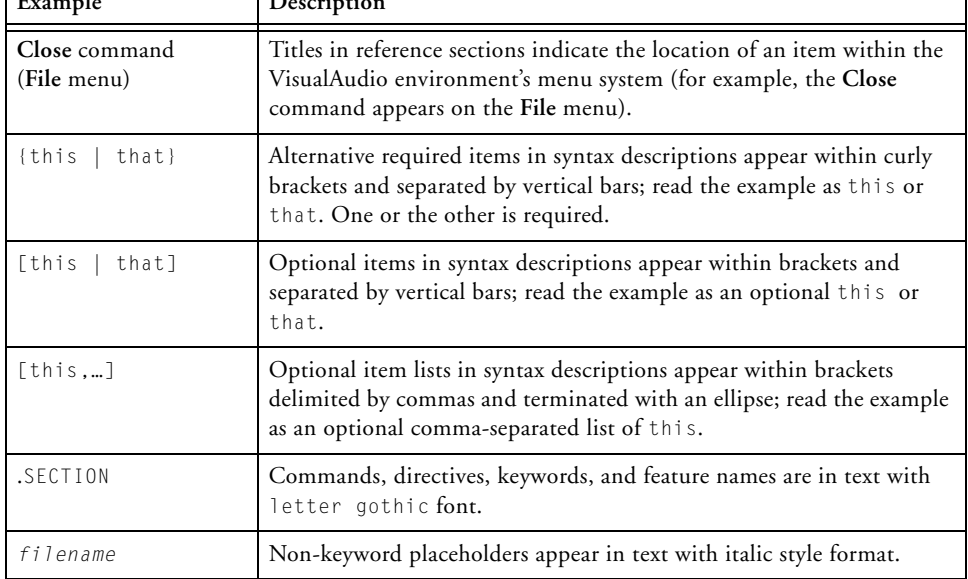

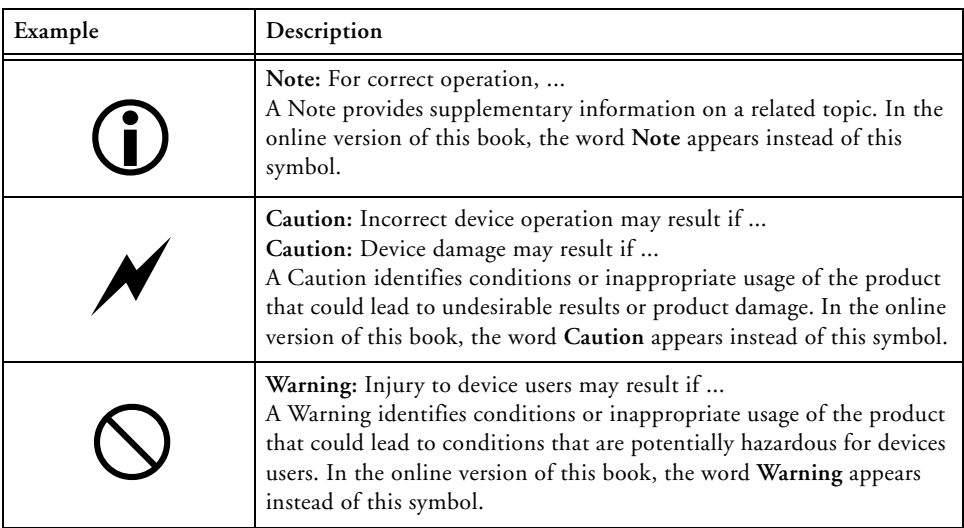

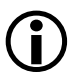

L Additional conventions, which apply only to specific chapters, may appear throughout this document.

#### **Notation Conventions**

# <span id="page-18-0"></span>**1 FEATURES AND TOOLS**

This chapter contains the following topics.

- ["VisualDSP++ Features"](#page-18-2)
- ["Code Development Tools" on page 1-4](#page-21-1)
- ["Connecting to a Debug Session" on page 1-6](#page-23-1)

# <span id="page-18-2"></span><span id="page-18-1"></span>**VisualDSP++ Features**

VisualDSP++ provides these features:

- **Extensive editing capabilities.** Create and modify source files by using multiple language syntax highlighting, drag-and-drop, bookmarks, and other standard editing operations. View files generated by the code development tools.
- **Flexible project management.** Specify a project definition that identifies the files, dependencies, and tools that you use to build projects. Create this project definition once or modify it to meet changing development needs.
- **Easy access to code development tools.** Analog Devices provides these code development tools: C/C++ compiler, assembler, linker, splitter, and loader. Specify options for these tools by using dialog boxes instead of complicated command-line scripts. Options that control how the tools process inputs and generate outputs have a one-to-one correspondence to command-line switches. Define options for a single file or for an entire project. Define these options once or modify them as necessary.
- **Flexible project build options.** Control builds at the file or project level. VisualDSP++ enables you to build files or projects selectively, update project dependencies, or incrementally build only the files that have changed since the previous build. View the status of your project build in progress. If the build reports an error, double-click on the file name in the error message to open that source file. Then correct the error, rebuild the file or project, and start a debug session.
- **VisualDSP++ Kernel (VDK) support**. Add VDK support to a project to structure and scale application development. The **Kernel** page of the **Project** window enables you to manipulate events, event bits, priorities, semaphores, and thread types.
- **Flexible workspace management.** Create up to ten workspaces and quickly switch between them. Assigning a different project to each workspace enables you to build and debug multiple projects in a single session.
- **Easy movement between debug and build activities.** Start the debug session and move freely between editing, build, and debug activities.

[Figure 1-1](#page-20-0) shows the Integrated Development and Debugging Environment (IDDE).

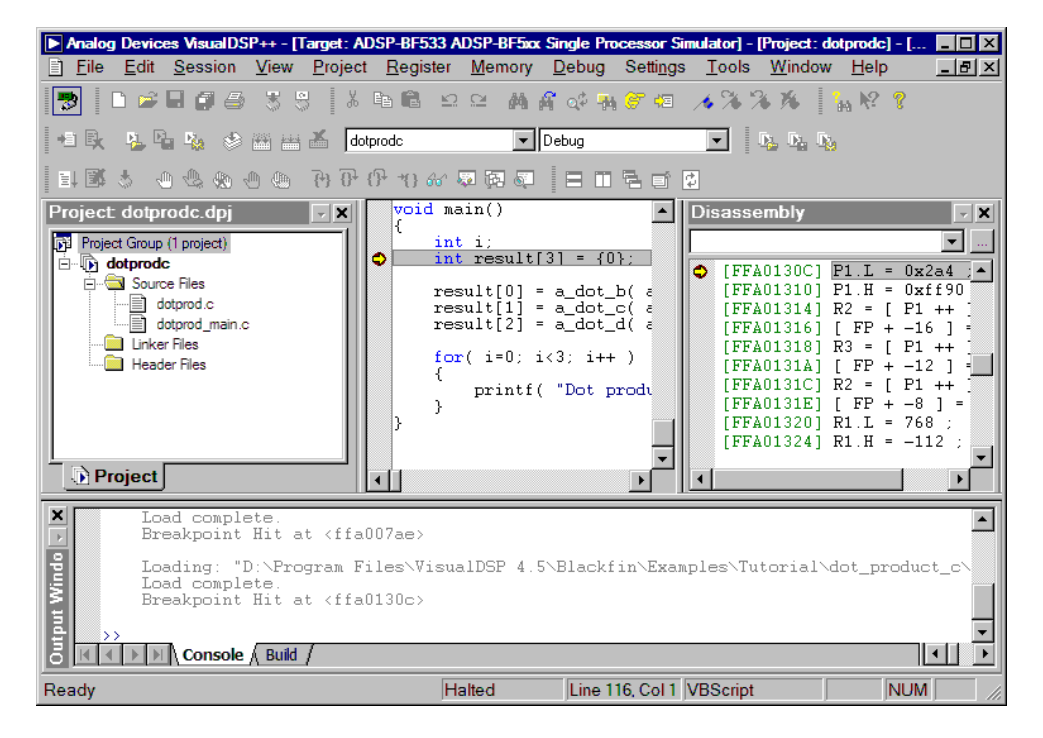

Figure 1-1. The VisualDSP++ IDDE

<span id="page-20-0"></span>VisualDSP++ reduces debugging time by providing these key features:

- **Easy-to-use debugging activities.** Debug with one common, easy-to-use interface for all processor simulators and emulators, or hardware evaluation and development boards. Switch easily between these targets.
- **Multiple language support.** Debug programs written in C, C++, or assembly, and view your program in machine code. For programs written in C/C++, you can view the source in C/C++ or mixed

C/C++ and assembly, and display the values of local variables or evaluate expressions (global and local) based on the current context.

- **Effective debug control.** Set breakpoints on symbols and addresses and then step through the program's execution to find problems in coding logic. Set watchpoints (conditional breakpoints) on registers, stacks, and memory locations to identify when they are accessed.
- **Tools for improving performance.** Use the trace, profile, and linear and statistical profiles to identify bottlenecks in your DSP application and to identify program optimization needs. Use plotting to view data arrays graphically. Generate interrupts, outputs, and inputs to simulate real-world application conditions.

# <span id="page-21-1"></span><span id="page-21-0"></span>**Code Development Tools**

Code development tools include:

- C/C++ compiler
- Run-time library with over 100 math, DSP, and C run-time library routines
- Assembler
- Linker
- Splitter
- Loader
- Simulator
- Emulator (must be purchased separately from VisualDSP++)

These tools enable you to develop applications that take full advantage of your processor's architecture.

The VisualDSP++ linker supports multiprocessing, shared memory, and memory overlays.

The code development tools provide these key features:

- **Easy-to-program C, C++, and assembly languages.** Program in  $C/C_{++}$ , assembly, or a mix of  $C/C_{++}$  and assembly in one source. The assembly language is based on an algebraic syntax that is easy to learn, program, and debug.
- **Flexible system definition.** Define multiple types of executables for a single type of processor in one Linker Description File (.1df). Specify input files, including objects, libraries, shared memory files, overlay files, and executables.
- **Support for overlays, multiprocessors, and shared memory executables.** The linker places code and resolves symbols in multiprocessor memory space for use by multiprocessor systems. The loader enables you to configure multiple processors with less code and faster boot time. Create host, link port, and PROM boot images.

Software and hardware tool kits include context-sensitive Help and manuals in PDF format.

For details about assembly syntax, refer to the *VisualDSP++ 5.0 Assembler and Preprocessor Manual*.

# <span id="page-23-1"></span><span id="page-23-0"></span>**Connecting to a Debug Session**

From the Windows **Start** menu, navigate to the VisualDSP++ environment via the **Programs** menu. After a second or two, the main VisualDSP++ window appears on the screen. When VisualDSP++ launches for the first time, it does not connect to any session [\(Figure 1-2](#page-23-2)).

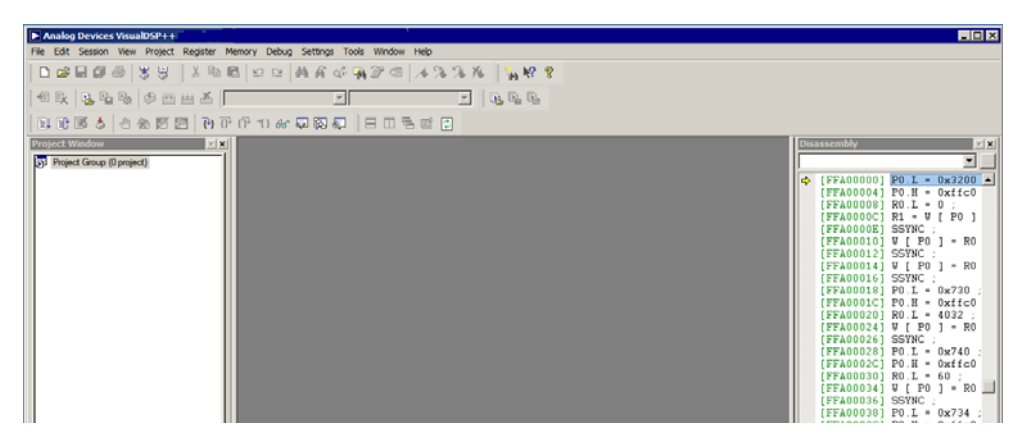

Figure 1-2. VisualDSP++ Main Window

<span id="page-23-2"></span>VisualDSP++ is able to connect to a number of different debug sessions, where each session has its own application and benefits. The session types available with VisualDSP++ are<sup>f</sup>:

• **EZ-KIT Lite**. This is the dedicated USB connection between the PC and EZ-KIT Lite board. An EZ-KIT connection is simple to manage and is part of the EZ-KIT Lite. However, the connection is available with the kit only. Once your custom hardware board is available for development, you use an emulator session (described below) to connect to the custom hardware.

 $1$  Third-party software may add additional session types.

• **Simulator**. This is a software model of the processor. Simulators offer unique advantages; the first is that no external hardware is required, a great benefit when using VisualDSP++ on the road. Furthermore, simulators offer a unique insight to the internal workings of the processor (pipelines, caches, and more), which is not possible with hardware-based sessions. The downside is that a simulator is several orders of magnitude slower than actual hardware. The software model simulates only the processor, making it difficult to accurately simulate a complex system that involves more than the processor.

VisualDSP++ includes two types of Blackfin simulators: a cycle-accurate interpreted simulator and a functional compiled simulator. A cycle-accurate simulator is a completely accurate model of the Blackfin processor and allows you to fully visualize the inner-workings of the processor. The compiled simulator sacrifices the detailed view but allows you to simulate much more quickly, millions of cycles per second, depending on the speed of your PC.

- **Emulator**. This is a JTAG emulator, the ideal device for connecting to hardware, giving the best performance and maximum flexibility. A separate module from the PC and EZ-KIT Lite, an emulator provides a high-bandwidth connection between the PC and device being debugged. Currently, Analog Devices offers USBand PCI- based emulators. An emulator is required to connect to any non-EZ-KIT Lite hardware.
- **Legacy target**. This is a target created in VisualDSP++ 4.0 or a prior version.

## **Connecting to a Debug Session**

# <span id="page-26-0"></span>**2 BASIC TUTORIAL**

This chapter contains the following topics.

- ["Overview" on page 2-1](#page-26-2)
- ["Exercise One: Building and Running a C Program" on page 2-3](#page-28-2)
- ["Exercise Two: Modifying a C Program to Call an Assembly Lan](#page-40-2)[guage Routine" on page 2-15](#page-40-2)
- ["Exercise Three: Plotting Data" on page 2-31](#page-56-2)
- ["Exercise Four: Linear Profiling" on page 2-45](#page-70-2)

# <span id="page-26-2"></span><span id="page-26-1"></span>**Overview**

This basic tutorial demonstrates key features and capabilities of the VisualDSP++ integrated development and debugging environment (IDDE). The exercises use sample programs written in C and assembly for Blackfin processors.

You can use different Blackfin processors with only minor changes to the Linker Description File (.1df) included with each project. VisualDSP++ includes basic Linker Description Files for each processor type in the ldf folder. For Blackfin processors, the folder's default installation path is:

Program Files\Analog Devices\VisualDSP 5.0\Blackfin\ldf

The source files for these exercises are installed during the VisualDSP++ software installation.

The tutorial contains four exercises:

- In **Exercise One**, you start up VisualDSP++, build a project containing C source code, and profile the performance of a C function.
- In **Exercise Two**, you create a new project, create a Linker Description File to link with the assembly routine, rebuild the project, and profile the performance of the assembly language routine.
- In **Exercise Three**, you plot the various waveforms produced by a Finite Impulse Response (FIR) algorithm.
- In **Exercise Four**, you use linear profiling to examine the efficiency of the FIR algorithm used in Exercise Three. Using the collected linear profile data, you pinpoint the most time-consuming areas of the algorithm, which are likely to require hand tuning in the assembly language.

The ADSP-BF5xx Family Simulator and ADSP-BF533 processor are used for all exercises.

**Tip**: Become familiar with the VisualDSP++ toolbar buttons, shown in [Figure 2-1](#page-27-0). They are shortcuts for menu commands such as **Open** a file and **Run** a program. Toolbar buttons and menu commands that are not available for tasks are disabled and display in gray.

<span id="page-27-0"></span>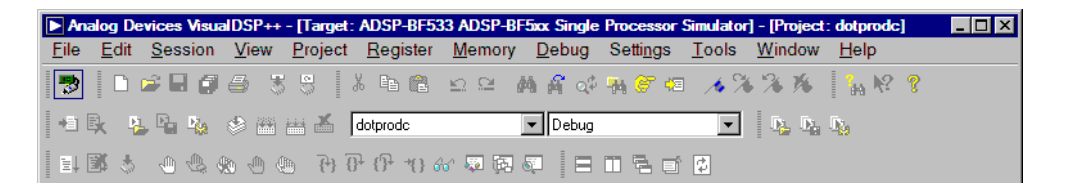

Figure 2-1. VisualDSP++ Toolbar Buttons

Visual $DSP_{++}$  is a licensed software product. To run the software, you must have a valid license installed on your system. If you try to run VisualDSP++ and a license is not installed, a message window opens to let you add a license. For details about license management, see the *VisualDSP++ 5.0 User's Guide* or VisualDSP++ online Help.

# <span id="page-28-2"></span><span id="page-28-0"></span>**Exercise One: Building and Running a C Program**

In this exercise, you:

- Start up the VisualDSP<sub>++</sub> environment
- Open and build an existing project
- Examine windows and dialog boxes
- Run the program

The sources for this exercise are in the dot\_product\_c folder. The default installation path is:

```
C:\Program Files\Analog Devices\VisualDSP 5.0\Blackfin\Examples\
Tutorial\dot_product_c
```
### <span id="page-28-1"></span>**Step 1: Start VisualDSP++ and Open a Project**

To start VisualDSP++ and open a project:

1. Click the Windows **Start** button and select **Programs**, **Analog Devices**, **VisualDSP++ 5.0**, and **VisualDSP++ Environment**.

If you are running VisualDSP++ for the first time, you will not be connected to a debug target. In VisualDSP $++$  5.0, it is possible to edit and build your code without being connected to a debug target through a debug session. When you are ready to run and debug your program, you can quickly connect to a target and disconnect when you are finished. Doing so eliminates the overhead associated with the target connection, resulting in a smoother and more responsive experience.

• When you need to connect to a debug session, click the Connect to Target toolbar button  $(\Box)$  or choose from the available sessions listed under **Select Session** in the **Session** menu. To create a debug session, select **New Session** from the **Session** menu. This will launch the **Session Wizard**, which is covered in more detail later. See [Figure 2-7 on page 2-10.](#page-35-0)

If you have already run VisualDSP++ and the **Reload last project at startup** option is selected on the **Project** page of the Preferences dialog box (**Settings** -> **Preferences**), VisualDSP++ opens the last project that you worked on. To close this project, choose **Close** and then **Project** from the **File** menu, and then click **No** when prompted to save the project.

2. From the **File** menu, choose **Open** and then **Project**.

VisualDSP++ displays the **Open Project** dialog box.

3. In the **Look in** box, open the Program Files\Analog Devices folder and double-click the following subfolders in succession.

VisualDSP 5.0\Blackfin\Examples\Tutorial\dot\_product\_c

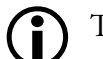

This path is based on the default installation.

4. Double-click the dotprodc project (.dpj) file.

VisualDSP++ loads the project in the **Project** window, as shown in [Figure 2-2](#page-30-0). The environment displays messages in the **Output** window as it processes the project settings and file dependencies.

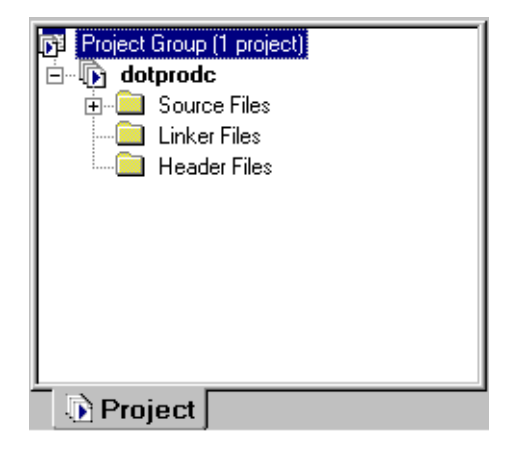

<span id="page-30-0"></span>Figure 2-2. Project Loaded in the Project Window

The dotprodc project comprises two C language source files, dotprod.c and dotprod\_main.c, which define the arrays and calculate their dot products.

5. From the **Settings** menu, choose **Preferences** to open the **Preferences** dialog box, shown in [Figure 2-3.](#page-31-0)

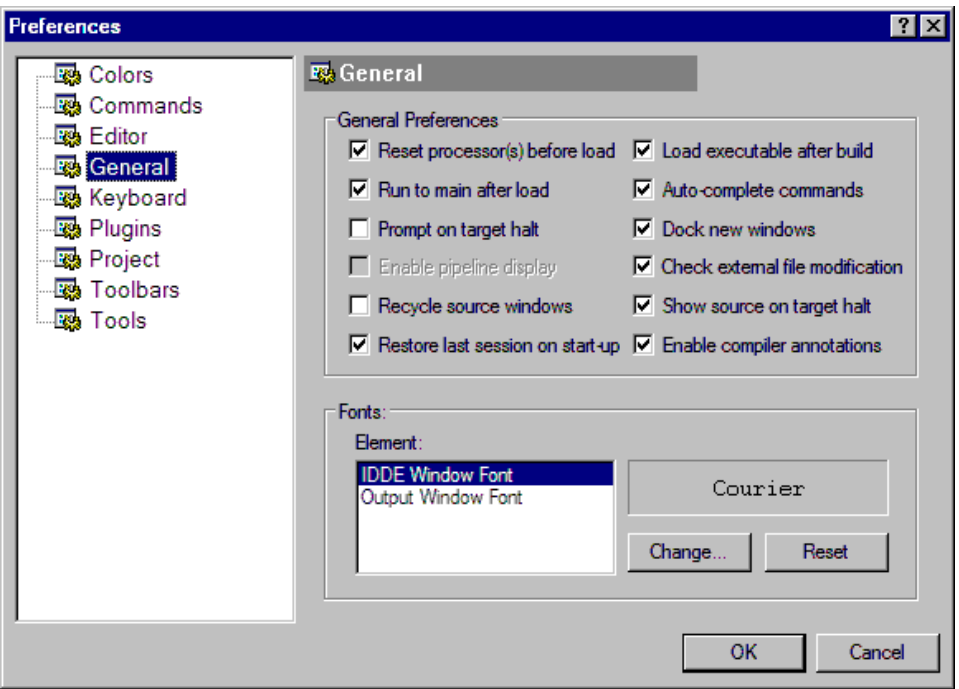

<span id="page-31-0"></span>Figure 2-3. Preferences Dialog Box

6. On the **General** page, under **General Preferences**, ensure that the following options are selected.

**Run to main after load Load executable after build**

7. Click **OK** to close the **Preferences** dialog box.

The VisualDSP++ main window appears. You are now ready to build the project.

### <span id="page-32-0"></span>**Step 2: Build the dotprodc Project**

To build the dotprodc project:

1. From the **Project** menu, choose **Build Project**.

VisualDSP++ first checks and updates the project dependencies and then builds the project by using the project source files.

As the build progresses, the **Output** window displays status messages (error and informational) from the tools. For example, when a tool detects invalid syntax or a missing reference, the tool reports the error in the **Output** window.

If you double-click the file name in the error message, VisualDSP++ opens the source file in an editor window. You can then edit the source to correct the error, rebuild, and launch the debug session. If the project build is up-to-date (the files, dependencies, and options have not changed since the last project build), no build is performed unless you run the **Rebuild All**  command. Instead, you see the message "Project is up to date." If the build has no errors, a message reports "Build completed successfully."

In this example [\(Figure 2-4](#page-32-1)) notice that the compiler detects an undefined identifier and issues the following error in the **Build** view of the **Output** window.

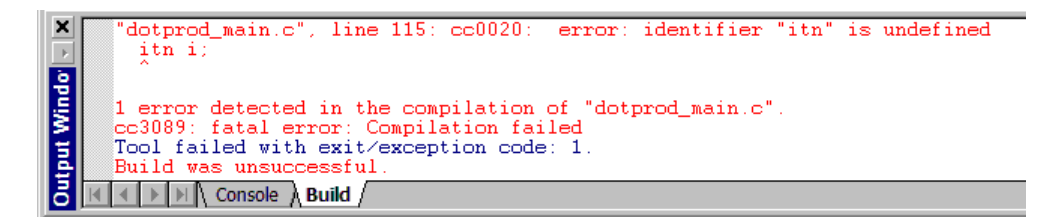

<span id="page-32-1"></span>Figure 2-4. Example of Error Message

#### **Exercise One: Building and Running a C Program**

2. Double-click the error message text in the **Output** window.

VisualDSP++ opens the C source file dotprod\_main.c in an editor window and places the cursor on the line that contains the error (see [Figure 2-5\)](#page-33-0).

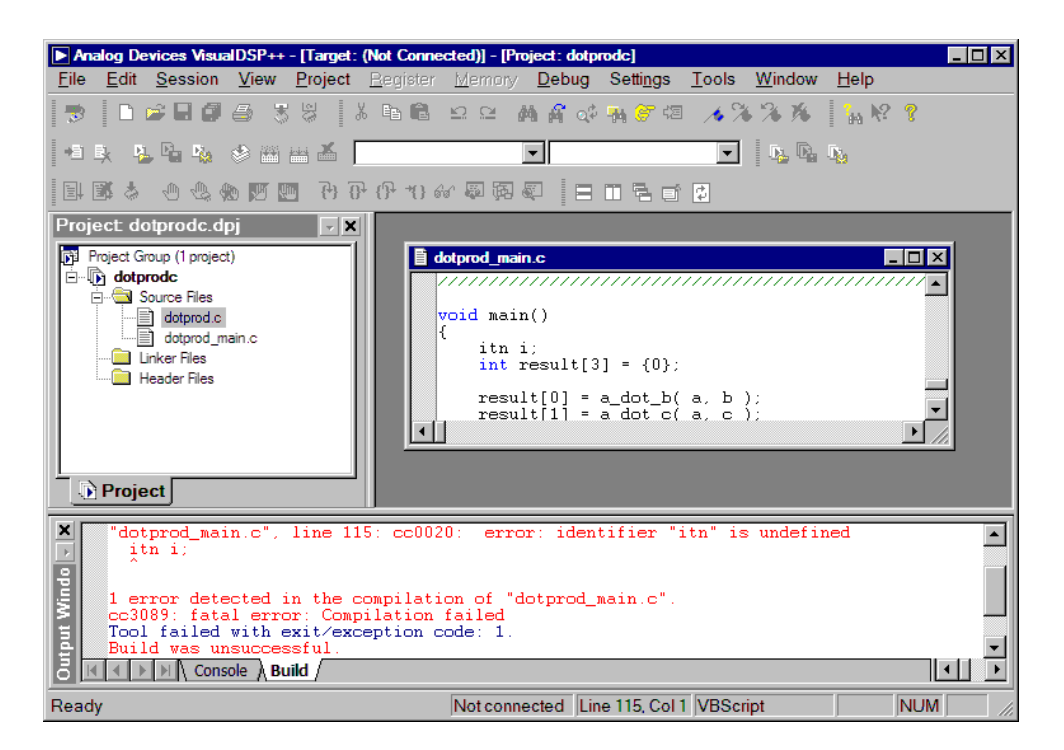

Figure 2-5. Output Window and Editor Window

<span id="page-33-0"></span>The editor window in [Figure 2-5](#page-33-0) shows that the integer variable declaration int has been misspelled as itn.

- 3. In the editor window, click on itn and change it to int. Notice that int is now color coded to signify that it is a valid C keyword.
- 4. Save the source file by choosing **File dotprod\_main.c** from the **File** -> **Save** menu.

5. Build the project again by choosing **Build Project** from the **Project** menu. The project is now built without any errors, as reported in the **Build** view of the **Output** window.

Now that you have built your project successfully, you can run the example program.

### <span id="page-34-0"></span>**Step 3: Run the Program**

In this procedure, you:

- Set up the debug session before running the program
- View debugger windows and dialog boxes

Since you enabled **Load executable after build** on the **General** page of the **Preferences** dialog box, the executable file dotprodc.dxe is downloaded to the target automatically. If you are not connected to a debug target, VisualDSP++ will prompt you to connect to one using an existing debug session (or to create a new debug session). Choose the **Select a session or create a new session** option as shown in [Figure 2-6.](#page-34-1)

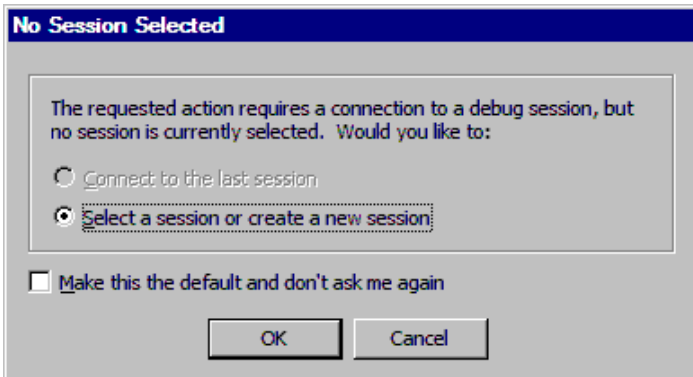

<span id="page-34-1"></span>Figure 2-6. No Session Selected

#### **Exercise One: Building and Running a C Program**

Click **OK** to create a new session. This will launch the **Session Wizard**, shown in [Figure 2-7.](#page-35-0)

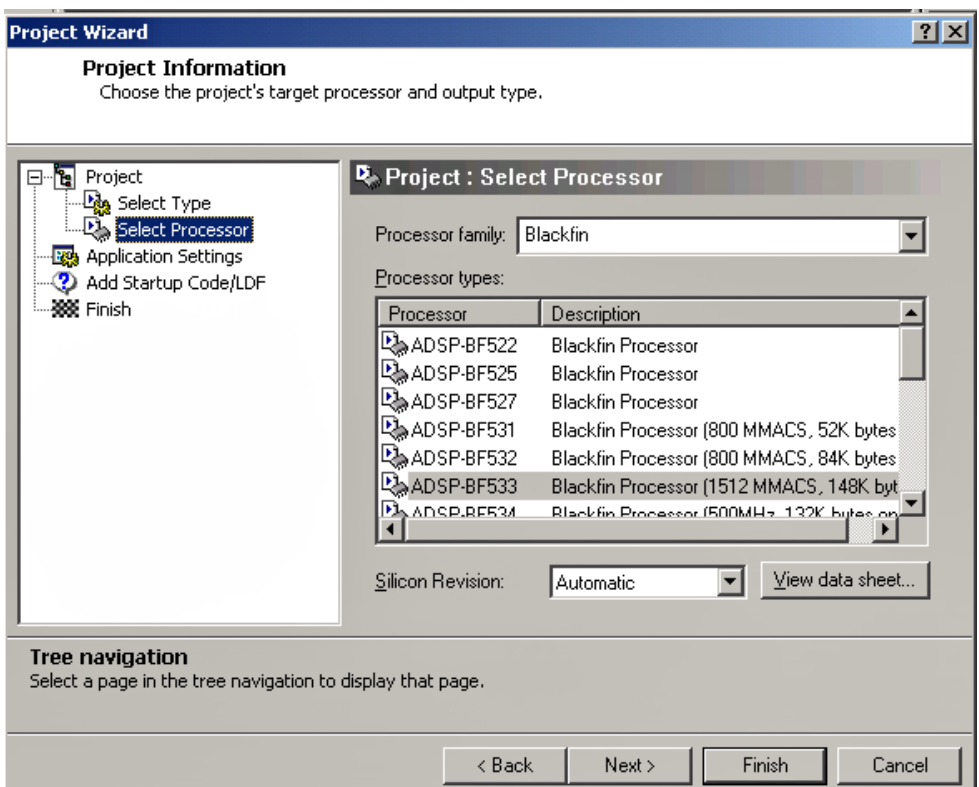

<span id="page-35-0"></span>Figure 2-7. Session Wizard

The **Session Wizard** guides you through the process of specifying your debug session, including the processor, connection type, and platform.
To set up the debug session:

- 1. On the **Select Processor** page, select **Blackfin** as the **Processor family** and select **ADSP-BF533** under **Choose a target processor**. Click **Next** to continue.
- 2. On the **Select Connection Type** page, select **Simulator**, and click **Next** to continue.
- 3. On the **Select Platform** page, select **ADSP-BF5xx Single Processor Simulator**. In **Session name**, use the default session name or enter a more meaningful name of your choosing. Click **Next** to review your choices, and then click **Finish**.

VisualDSP++ closes the Session Wizard, automatically loads your project's executable file (dotprodc.dxe), and advances to the main function of your code (see [Figure 2-8](#page-37-0)).

4. Look at the information in the open windows.

The **Output** window's **Console** page contains messages about the status of the debug session. In this case, VisualDSP++ reports that the dotprodc.dxe load is complete.

The **Disassembly** window displays the assembly code for the executable. Use the scroll bars to move around the **Disassembly** window.

Note that a solid red circle and a yellow arrow appear at the start of the program labeled "main". The solid red circle  $(\bullet)$  indicates that a breakpoint is set on that instruction, and the yellow arrow ( $\blacklozenge$ ) indicates that the processor is currently halted at that instruction. When VisualDSP++ loads your C program, it sets several breakpoints automatically. Most of the breakpoints set are used as part of advanced features of VisualDSP++. There are two breakpoints of

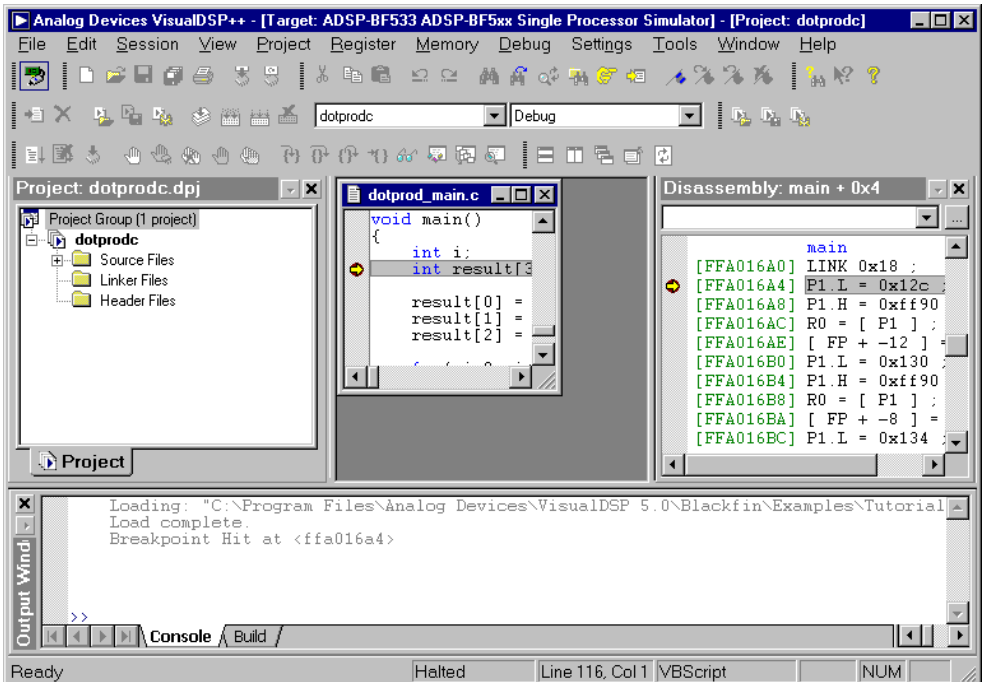

<span id="page-37-0"></span>Figure 2-8. Loading dotprodc.dxe

interest for this tutorial, one at the beginning and one at the end of code execution. Your breakpoint locations may differ slightly from those shown in the examples in this book.

5. From the **Settings** menu, choose **Breakpoints** to view the breakpoints set in your program. VisualDSP++ displays the **Breakpoints** dialog box, shown in [Figure 2-9.](#page-38-0)

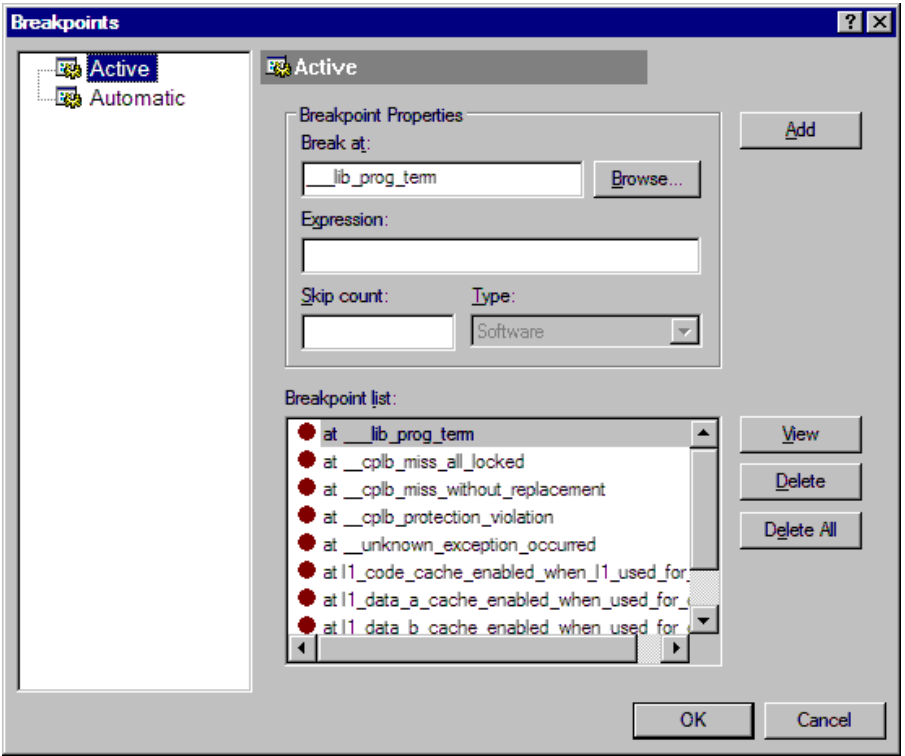

<span id="page-38-0"></span>Figure 2-9. Breakpoints Dialog Box

The two breakpoints of interest are set at these C program locations:

- at \_\_lib\_prog\_term
- $\bullet$  at main + 0x06

The **Active** page of the **Breakpoints** dialog box enables you to view, add, and delete breakpoints and browse for symbols. The **Automatic** page allows you to choose which breakpoints to set automatically each time your program is loaded. In the **Disassem-** **bly** and editor windows, double-clicking on a line of code toggles (adds or deletes) breakpoints. In the editor window, however, you must place the mouse pointer in the gutter before double-clicking.

These toolbar buttons set or clear breakpoints:

- ₾ Toggles a breakpoint for the current line
- ⊛ Clears all breakpoints
- 6. Click **OK** or **Cancel** to exit the **Breakpoints** dialog box.

### **Step 4: Run dotprodc**

To run dotprode, click the Run button  $\boxed{\mathbb{E}\mathbb{I}}$  or choose Run from the **Debug** menu.

VisualDSP++ computes the dot products and displays the following results in the **Console** view ([Figure 2-10\)](#page-39-0) of the **Output** window.

```
Dot product [0] = 13273595
Dot product [1] = –49956078
Dot product [2] = 35872518
```
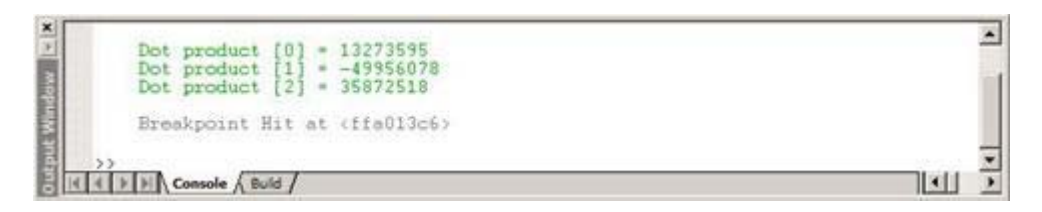

<span id="page-39-0"></span>Figure 2-10. Results of the dotprodc Program

You are now ready to begin Exercise Two.

In Exercise One, you built and ran a C program. In Exercise Two, you:

- Modify the C program to call an assembly language routine
- Create a Linker Description File to link with the assembly language routine
- Rebuild the project

The project files are almost identical to those of Exercise One. Minor modifications illustrate the changes needed to call an assembly language routine from C source code.

## **Step 1: Create a New Project**

To create a new project:

1. From the **File** menu, choose **Close** and then **Project dotprodc.dpj** to close the dotprodc project.

Click **Yes** when prompted to close all open source windows.

If you have modified your project during this session, you are prompted to save the project. Click **No**.

2. From the **File** menu, choose **New** and then **Project** to open the **Project Wizard**, shown in [Figure 2-11.](#page-41-0)

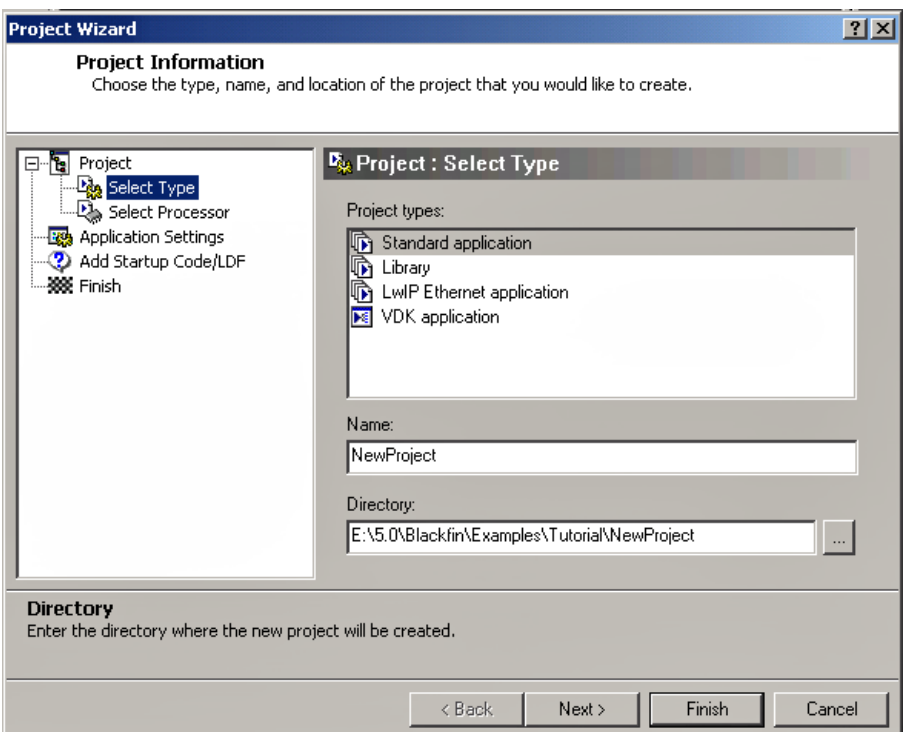

<span id="page-41-0"></span>Figure 2-11. Project Wizard – Select Type Page

- 3. Ensure that **Standard application** is selected in the **Project types** box.
- 4. In the **Name** field, type dot\_product\_asm.

5. Click the browse button **the right of the Directory** field to open the **Browse For Folder** dialog box. Locate the dot\_product\_asm tutorial folder and click **OK**. By default this directory is in the following location.

C:\\Program Files\Analog Devices\VisualDSP 5.0\Blackfin\ Examples\Tutorial\dot\_product\_asm

- 6. Click **Next** to display the **Select Processor** page.
- 7. Verify that the **Processor type** is ADSP-BF533 and the **Silicon Revision** is **Automatic**. Click **Next** to display the **Application Settings** page.
- 8. In **Select the project output type for your application**, verify that the **Executable (.dxe)** is selected. Uncheck the **Add template source code to the application** check box.
- 9. Click **Next** to display the **Add Startup Code/LDF** page.
- 10.Read the displayed text, and select the **Add an LDF and startup code** option. When this project is created, startup code that initializes and configures the processor will be added to the project, as will a Linker Description File that defines the target memory map and the placement of program sections within processor memory. The options available to configure the startup code and . Idf file are beyond the scope of this tutorial. Click **Finish**. The new project is created and is shown in the **Project** window.

11.From the **Project** menu click **Project Options** to display the **Project Options** dialog box ([Figure 2-12](#page-43-0)).

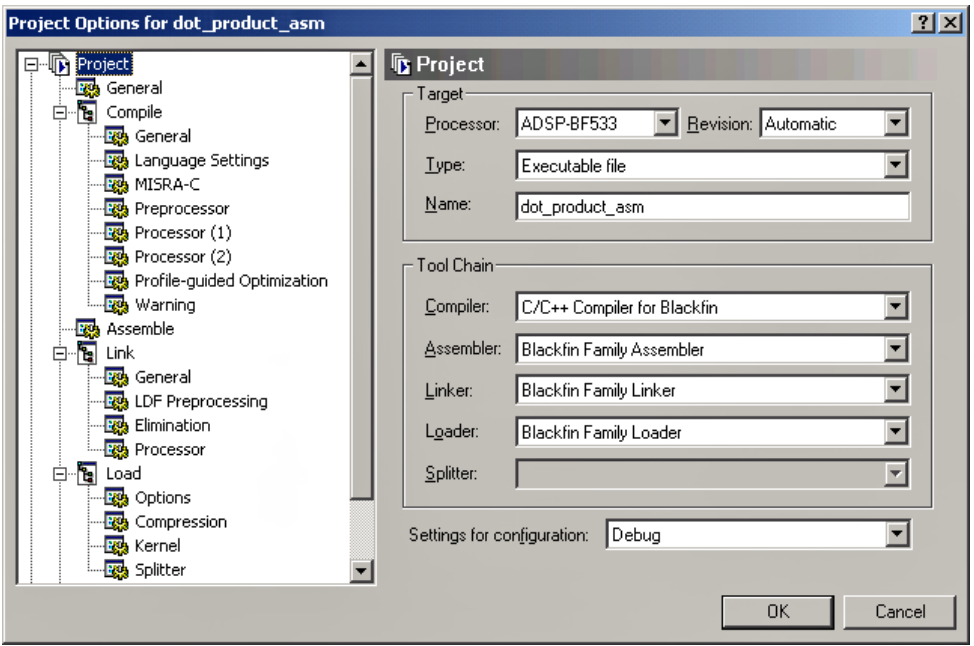

<span id="page-43-0"></span>Figure 2-12. Project Options Dialog Box – Project Page

This dialog box enables you to specify project build information.

12.Take a moment to view the various pages in the **Project Options** dialog box by selecting them from the tree on the left (**Project**, **General**, **Compile**, **Assemble**, **Link**, **Load**, **Pre-Build**, and **Post-Build**). Each page provides options used to build the project. 13.On the **Project** page [\(Figure 2-12\)](#page-43-0), verify that the values shown in [Table 2-1](#page-44-0) are specified.

<span id="page-44-0"></span>Table 2-1. Completing the Project Page

| Field                      | Value           |  |
|----------------------------|-----------------|--|
| Processor                  | ADSP-BF533      |  |
| Revision                   | Automatic       |  |
| Type                       | Executable file |  |
| Name                       | dot_product_asm |  |
| Settings for configuration | Debug           |  |

These settings specify options for building an executable file for the ADSP-BF533 processor. The executable contains debug information, so you can examine program execution.

- 14.Click the **Compile** page to display the **General** sub-page, shown in [Figure 2-13](#page-45-0).
- 15.Specify these settings in the **Code Generation** group box:
	- a. Select the **Enable optimization** check box to enable optimization.
	- b. Select the **Generate debug information** check box, if it is not already selected, to enable debug information for the C source.
	- c. Clear the **Generate assembly code annotations** check box.

These settings direct the C compiler to optimize code for the ADSP-BF533 processor. Because the optimization takes advantage of DSP architecture and assembly language features, some of the C debug information is not saved. Therefore, debugging is performed through debug information at the assembly language level.

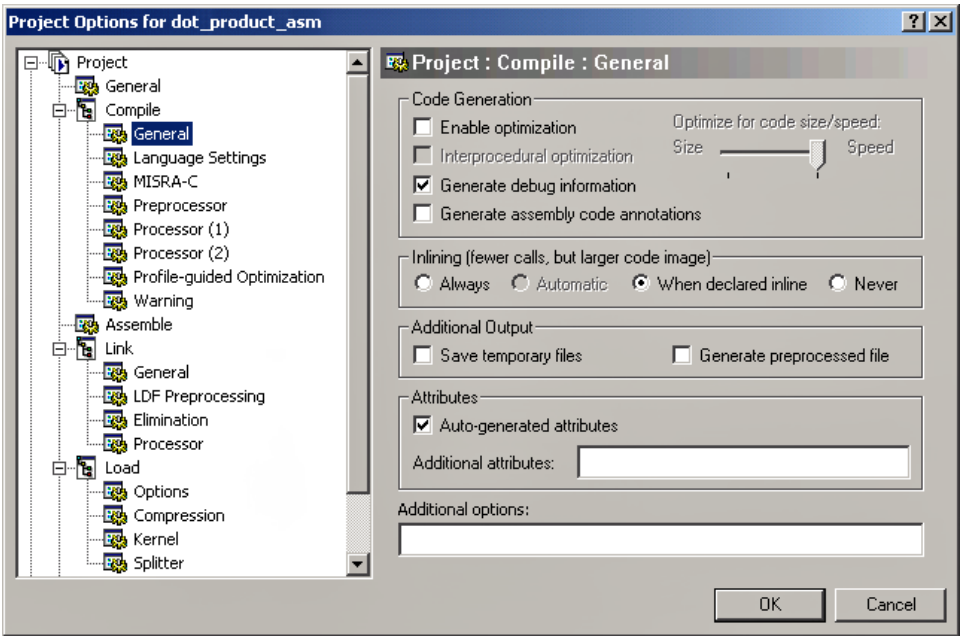

<span id="page-45-0"></span>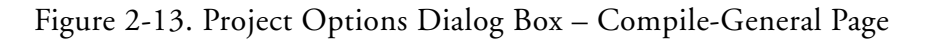

16.Click **OK** to apply changes and to close the **Project Options** dialog box.

You are now ready to add the source files to the project.

### **Step 2: Add Source Files to dot\_product\_asm**

To add the source files to the new project:

1. Click the Add File button  $\bullet$  , or from the **Project** menu, choose **Add to Project**, and then choose **File(s)**.

The **Add Files** dialog box ([Figure 2-14](#page-46-0)) appears.

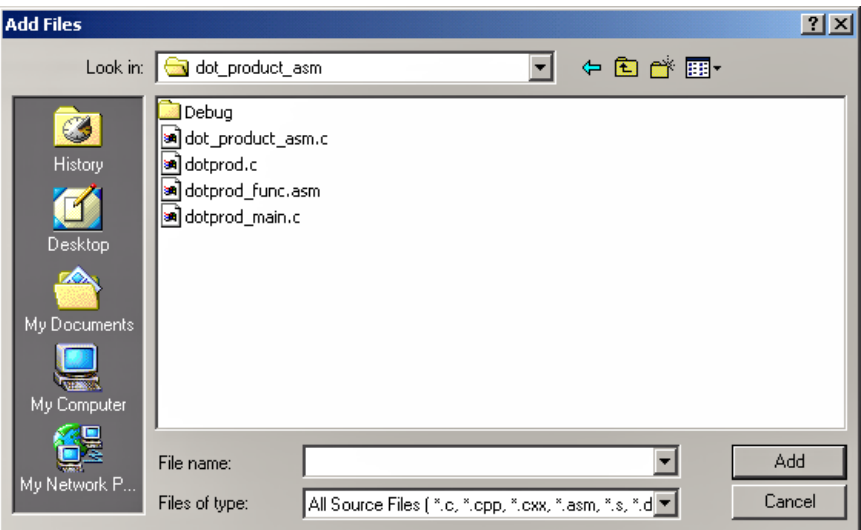

<span id="page-46-0"></span>Figure 2-14. Add Files Dialog Box – Adding Source Files to the Project

- 2. In the **Look in** box, locate the project folder, dot\_product\_asm.
- 3. In the **Files of type** box, select **All Source Files** from the drop-down list.

4. Hold down the **Ctrl** key and click dotprod.c and dotprod\_main.c. Then click **Add**.

To display the files that you added in Step 4, open the Source Files folder in the **Project** window.

5. Click the **Rebuild All** button ( $\equiv$ ) to build the project. The C source file opens in an editor window, and execution halts.

The C version of the project is now complete. You are now ready to modify the sources to call the assembly function.

## **Step 3: Modify the Project Source Files**

In this procedure, you:

- Modify dotprod\_main.c to call a\_dot\_c\_asm instead of a\_dot\_c
- Save the modified file

To modify dotprod\_main.c to call the assembly function:

- 1. Resize or maximize the editor window for better viewing.
- 2. From the **Edit** menu, choose **Find** to open the **Find** dialog box, shown in [Figure 2-15](#page-47-0).

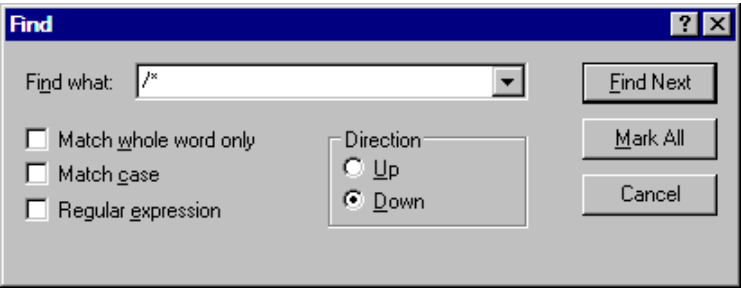

<span id="page-47-0"></span>Figure 2-15. Find Dialog Box: Locating Occurrences of /\*

3. In the **Find what** box, type /\*, and then click **Mark All**.

The editor bookmarks all lines containing  $/$ \* and positions the cursor at the first instance of  $/*$  in the extern int a\_dot\_c\_asm declaration. Bookmarks are indicated by a blue icon in the left margin (gutter).

4. Select the comment characters /\* and use the **Ctrl+X** key combination to delete the comment characters from the beginning of the a\_dot\_c\_asm declaration. Then move the cursor up one line and use the **Ctrl+V** key combination to paste the comment characters at the beginning of the a\_dot\_c declaration. Because syntax coloring is turned on, the code changes color as you cut and paste the comment characters.

Repeat this step for the end-of-comment characters \*/ at the end of the a\_dot\_c\_asm declaration, moving them to the end of the a\_dot\_c declaration. The a\_dot\_c declaration is now fully commented out, and the a\_dot\_c\_asm declaration is no longer commented.

5. Press **F2** to move to the next bookmark.

The editor positions the cursor on the  $/$ \* in the function call to a\_dot\_c\_asm, which is currently commented out. Note that the previous line is the function call to the a\_dot\_c routine.

6. Select the /\* and press **Ctrl+X** to delete the comment characters from the beginning of the function call to a\_dot\_c\_asm. Then move the cursor up one line and press **Ctrl+V** to paste the comment characters at the beginning of the call to a\_dot\_c.

Repeat this step for the end-of-comment characters  $\star$  /. The main() function is now calling the a\_dot\_c\_asm routine instead of the a\_dot\_c function (previously called in Exercise One).

[Figure 2-16](#page-49-0) shows the changes made in step 6.

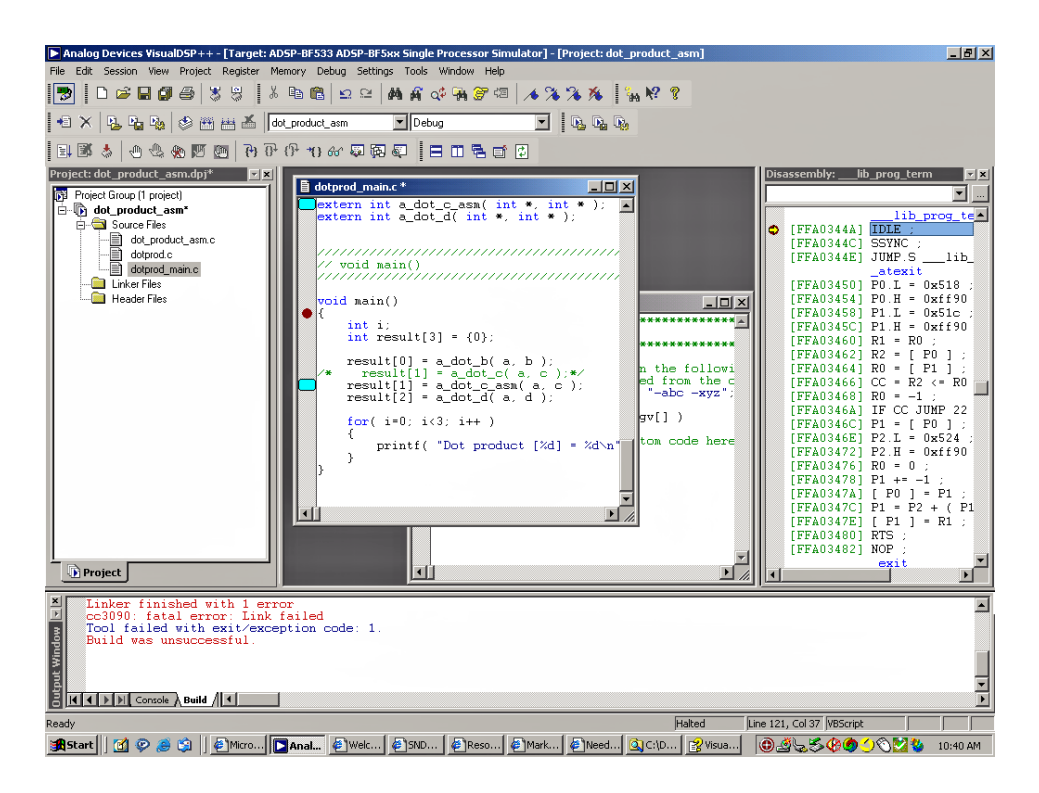

<span id="page-49-0"></span>Figure 2-16. Modifying dotprod\_main.c to Call a\_dot\_c\_asm

- 7. From the **File** menu, choose **Save** and then **File dotprod\_main.c** to save the changes.
- 8. Place the cursor in the editor window. Then, from the **File** menu, choose **Close** and then **File dotprod\_main.c** to close the dotprod\_main.c file.

You are now ready to modify dot\_prod\_asm.ldf.

### **Step 4: Use the Expert Linker to Modify dot\_prod\_asm.ldf**

In this procedure you:

- View the Expert Linker representation of the . 1df file that you created
- Modify the . ldf file to map the section for the a\_dot\_c\_asm assembly routine

To examine and then modify dot\_prod\_asm.ldf to link with the assembly function:

- 1. Click the **Add File** button
- 2. Select dotprod\_func.asm and click **Add**.
- 3. Build the project by performing one of these actions:
	- Click the Build Project button **.**
	- From the **Project** menu, choose **Build Project**.

4. Notice the error in the **Output** window ([Figure 2-17](#page-50-0)).

<span id="page-50-0"></span>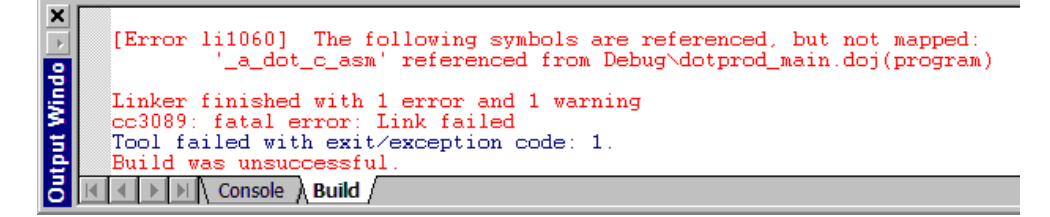

Figure 2-17. Output Window: Linker Error

- 5. In the **Project** window, double-click the dot\_prod\_asm.ldf file. The **Expert Linker** window ([Figure 2-18](#page-52-0)) opens with a graphical representation of your file.
- 6. Resize the window to expand the view and change the view mode. To display the tree view shown in [Figure 2-18,](#page-52-0) right-click in the right pane, choose **View Mode**, and then choose **Memory Map Tree**.

The left pane (**Input Sections**) contains a list of the input sections that are in your project or are mapped in the  $.1df$  file. A red  $X$  is over the icon in front of the section named "my\_asm\_section" because Expert Linker has determined that the section is not mapped by the . ldf file.

The right pane (**Memory Map**) contains a representation of the memory segments that Expert Linker defined when it created the .ldf file.

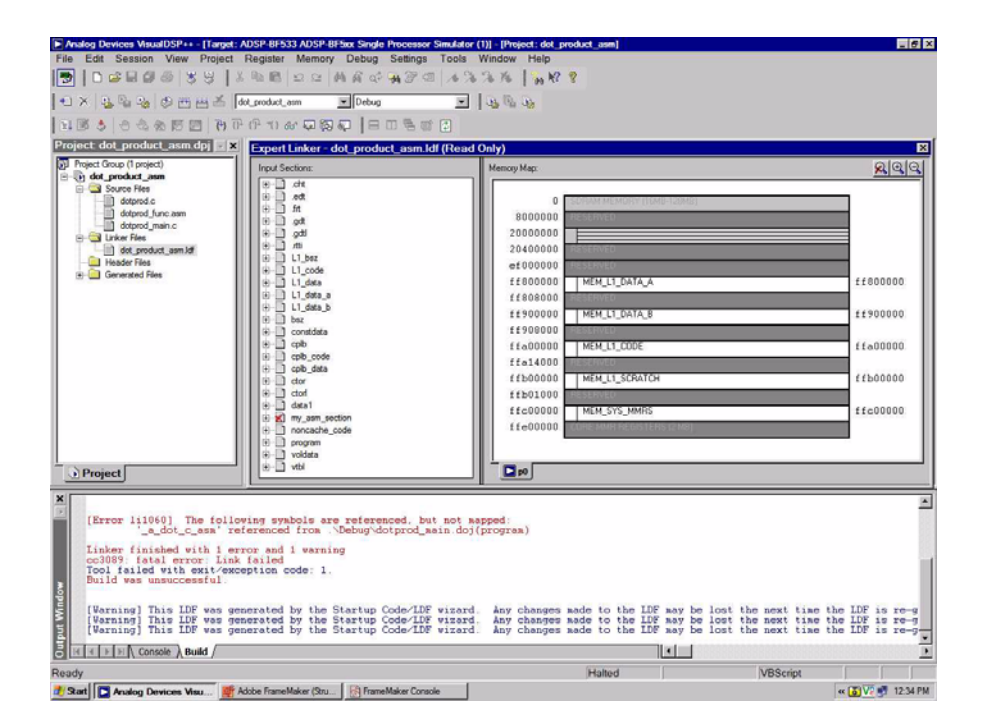

Figure 2-18. Expert Linker Window

<span id="page-52-0"></span>7. Map my\_asm\_section into the memory segment named MEM\_PROGRAM as follows.

In the **Input Sections** pane, open my\_asm\_section by clicking on the plus sign (+) in front of it. The input section expands to show that the linker macros \$COMMAND\_LINE\_OBJECTS and \$OBJECTS and the object file dotprod\_func.doj have a section that has not been

mapped. In the **Memory Map** pane, expand MEM\_L1\_CODE and drag the icon from the Input Sections pane in front of \$OBJECTS onto the L1\_code output section under MEM\_L1\_CODE.

As shown in [Figure 2-19](#page-53-0), the red  $\times$  should no longer appear because the my\_asm\_section section has been mapped.

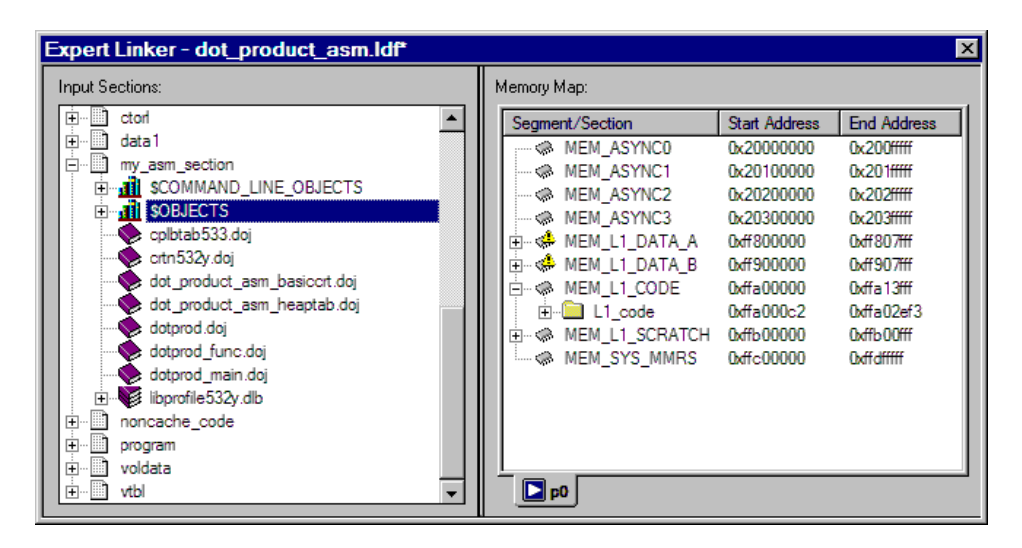

<span id="page-53-0"></span>Figure 2-19. Dragging \$OBJECTS onto the L1\_code Output Section

8. From the **Tools** menu, choose **Expert Linker** and **Save** to save the modified .ldf file. Then close the **Expert Linker** window.

If you forget to save the file and then rebuild the project, VisualDSP++ will see that you modified the file and will save automatically it.

You are now ready to rebuild and run the modified project.

## **Step 5: Rebuild and Run dot\_product\_asm**

To run dot\_product:

1. Build the project by performing one of these actions:

- Click the **Build Project** button
- From the **Project** menu, choose **Build Project**.

At the end of the build, the **Output** window displays this message in the **Build** view:

"Build completed successfully."

VisualDSP++ loads the program, runs to main, and displays the **Output**, **Disassembly**, and editor windows (shown in [Figure 2-20](#page-55-0)).

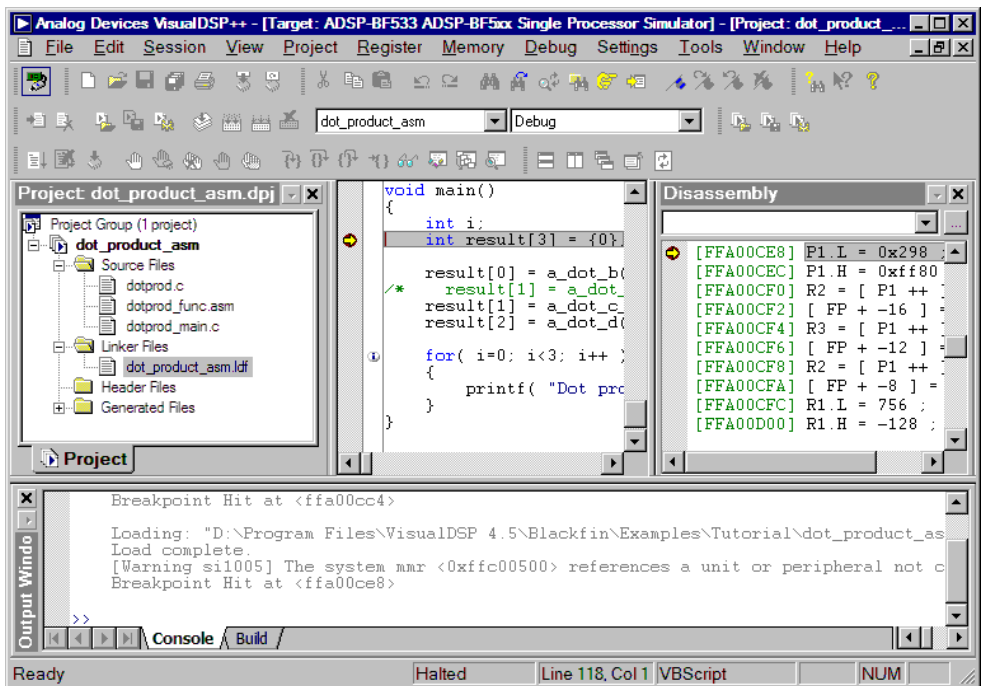

<span id="page-55-0"></span>Figure 2-20. Windows Left Open from the Previous Debugger Session

2. Click the **Run** button  $\boxed{\mathbb{E}\mathbb{I}}$  to run dot\_product\_asm.

The program calculates the three dot products and displays the results in the **Console** view of the **Output** window. When the program stops running, the message "Halted" appears in the status bar at the bottom of the VisualDSP++ main window. The results, shown below, are identical to the results obtained in Exercise One.

```
Dot product [0] = 13273595
Dot product [1] = -49956078Dot product [2] = 35872518
```
You are now ready to begin Exercise Three.

# **Exercise Three: Plotting Data**

In this exercise, you:

- Load and debug a prebuilt program that applies a simple Finite Impulse Response (FIR) filter to a buffer of data
- Use the VisualDSP++ plotting engine to view the different data arrays graphically, both before and after running the program

## **Step 1: Load the FIR Program**

To load the FIR program:

- 1. Keep the **Disassembly** window and **Console** page (of the **Output** window) open, but close all other windows.
- 2. From the File menu, choose Load Program or click  $\overline{\bullet}$ . The **Open a Processor Program** dialog box appears.

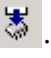

- 3. Select the FIR program to load as follows.
	- a. Open the Analog Devices folder and double-click:

VisualDSP 5.0\Blackfin\Examples\Tutorial\fir

- b. Double-click the Debug subfolder.
- c. Double-click FIR.DXE to load the program.

If VisualDSP++ does not open an editor window (shown in [Figure 2-21\)](#page-57-0), right-click in the **Disassembly** window and select **View Source**.

#### **Exercise Three: Plotting Data**

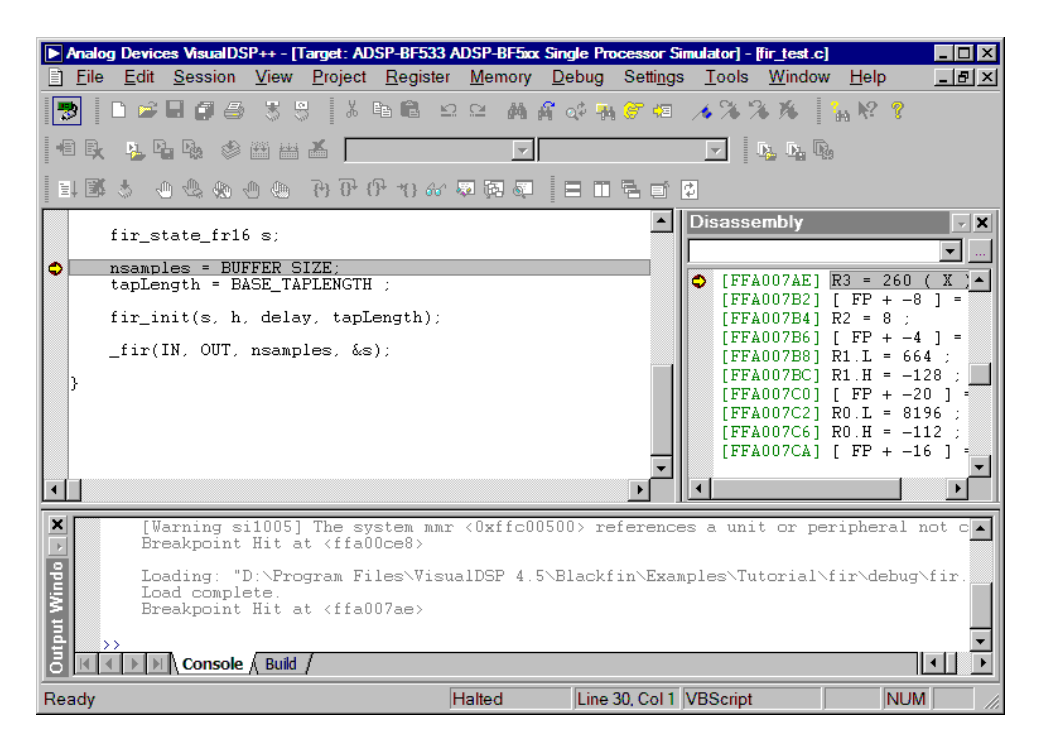

<span id="page-57-0"></span>Figure 2-21. Loading the FIR Program

4. Look at the source code of the FIR program (fir\_test.c).

You can see two global data arrays: (IN and OUT).

You can also see one function, fir, that operates on these arrays.

You are now ready to open a plot window.

### **Step 2: Open a Plot Window**

To open a plot window:

1. From the **View** menu, choose **Debug Windows** and **Plot**. Then choose **New** to open the **Plot Configuration** dialog box, shown in [Figure 2-22](#page-58-0).

Here you add the data sets that you want to view in a plot window.

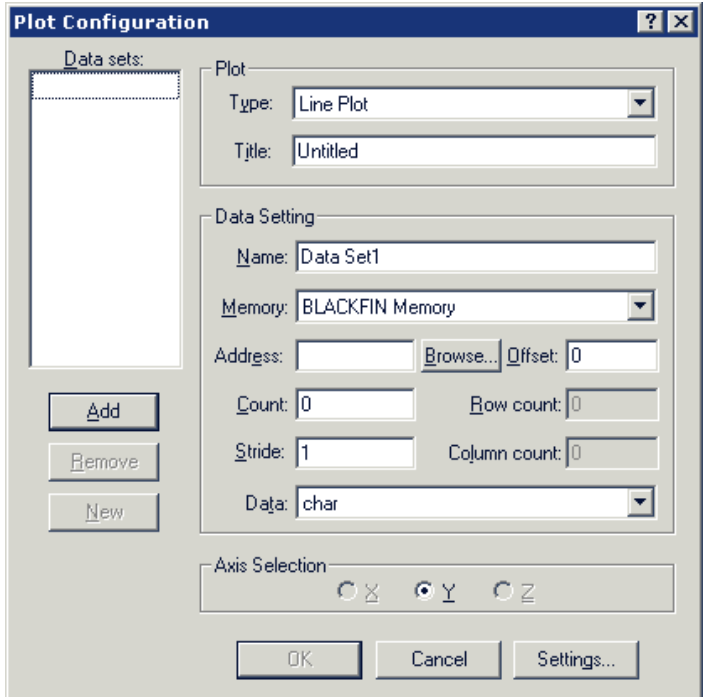

<span id="page-58-0"></span>Figure 2-22. Plot Configuration Dialog Box

#### **Exercise Three: Plotting Data**

- 2. In the **Plot** group box, specify the following values.
	- In the **Type** box, select **Line Plot** from the drop-down list.
	- In the **Title** box, type fir.
- 3. Enter two data sets to plot by using the values in [Table 2-2](#page-59-0).

<span id="page-59-0"></span>Table 2-2. Two Data Sets: Input and Output

| Box     | <b>Input Data</b><br>Set: | Output Data<br><b>Set</b> | Description                                                                                                    |
|---------|---------------------------|---------------------------|----------------------------------------------------------------------------------------------------|
| Name    | Input                     | Output                    | Data set                                                                                                    |
| Memory  | <b>BLACKFIN</b><br>Memory | <b>BLACKFIN</b><br>Memory | Data memory                                                                                                    |
| Address | IN                        | OUT                       | The address of this data set is that of the<br>Input or Output array.<br>Click Browse to select the value from the list<br>of loaded symbols. |
| Count   | 128                       | 128                       | The array is 260 elements long, but you are<br>plotting the first 128 elements.                                                               |
| Stride  | 1                         | 1                         | The data is contiguous in memory.                                                                                                    |
| Data    | short                     | short                     | Input and Output are arrays of int values.                                                                                                    |

After entering each data set, click **Add** to add the data set to the **Data sets** list on the left of the dialog box.

The **Plot Configuration** dialog box should now look like the one in [Figure 2-23](#page-60-0).

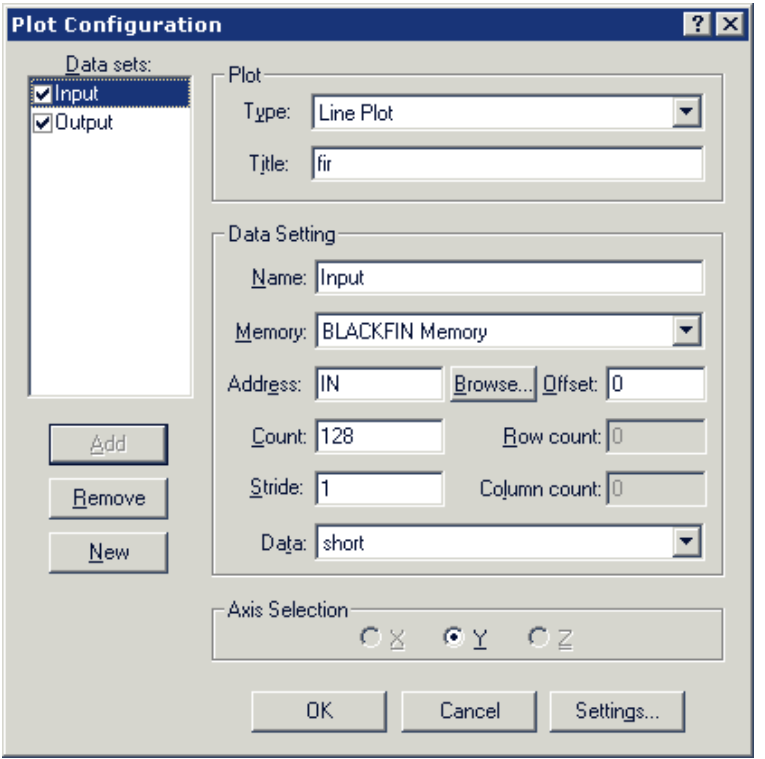

<span id="page-60-0"></span>Figure 2-23. Plot Configuration Dialog Box with Input/Output Data Sets

4. Click **OK** to apply the changes and to open a plot window with these data sets.

The plot window now displays the two arrays. By default, the simulator initializes memory to zero, so the **Output** data set appears as one horizontal line, shown in [Figure 2-24](#page-61-0).

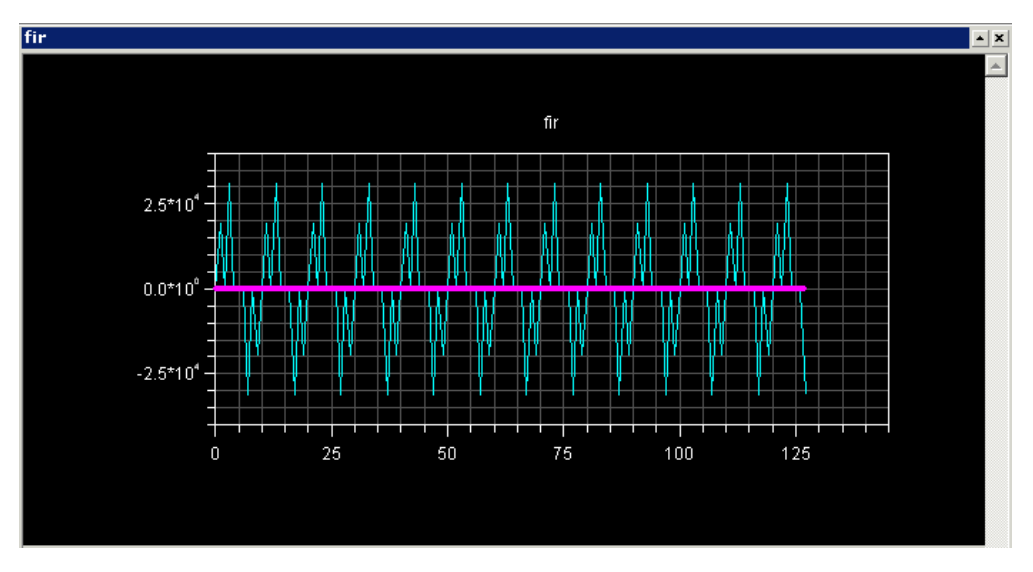

<span id="page-61-0"></span>Figure 2-24. Plot Window: Before Running the FIR Program

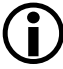

Resizing the plot window changes the scale on the x and y axis.

5. Right-click in the plot window and choose **Modify Settings**. On the **General** page of the **Plot Settings** dialog box, in the **Options** group box, select **Legend** and click **OK** to display the legend box. Click **OK** again.

### **Step 3: Run the FIR Program and View the Data**

To run the FIR program and view the data:

1. Press **F5** or click the **Run** button  $\boxed{=}$  to run to the end of the program.

When the program halts, you see the results of the FIR filter in the Output array. The two data sets are visible in the plot window, as shown in [Figure 2-25](#page-62-0).

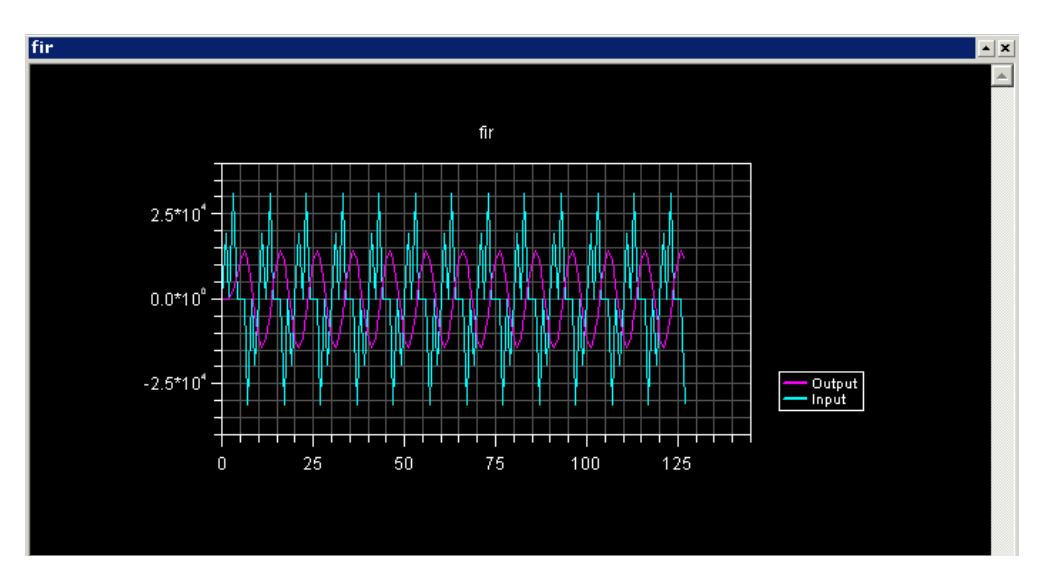

<span id="page-62-0"></span>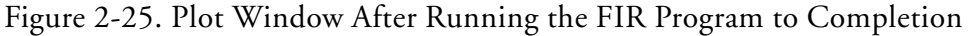

Next, you will zoom in on a particular region of interest in the plot window to focus in that data.

2. Click the left mouse button inside the plot window and drag the mouse to create a rectangle around the area of interest. Then release the mouse button to magnify the selected region.

#### **Exercise Three: Plotting Data**

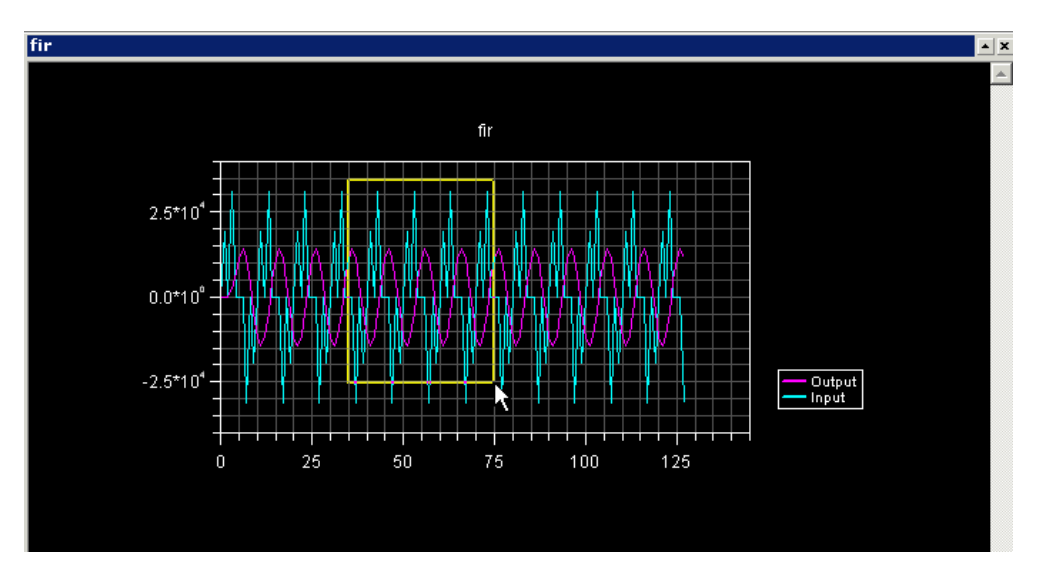

[Figure 2-26](#page-63-0) shows the selected region, and [Figure 2-27](#page-64-0) shows the magnified result.

<span id="page-63-0"></span>Figure 2-26. Plot Window: Selecting a Region to Magnify

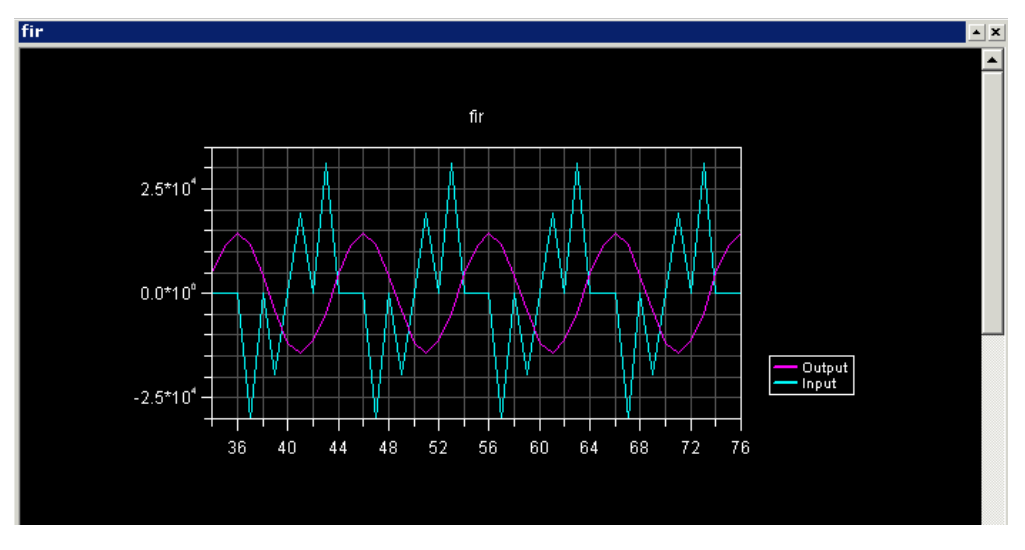

<span id="page-64-0"></span>Figure 2-27. Plot Window: Magnified Result

To return to the previous view (before magnification), right-click in the plot window and choose **Reset Zoom** from the pop-up menu. You can view individual data points in the plot window by enabling the data cursor, as explained in the next step.

- 3. Right-click inside the plot window and choose **Data Cursor** from the pop-up menu. Move to each data point in the current data set by pressing and holding the keyboard's left or right arrow key. To switch data sets, press the keyboard's up or down arrow key. The value of the current data point appears in the lower-left corner of the plot window, as shown in [Figure 2-28.](#page-65-0)
- 4. Right-click in the plot window and choose **Data Cursor** from the pop-up menu.

Next you will look at data sets in the frequency domain.

5. Right-click in the plot window and choose **Modify Settings** to open the **Plot Settings** dialog box.

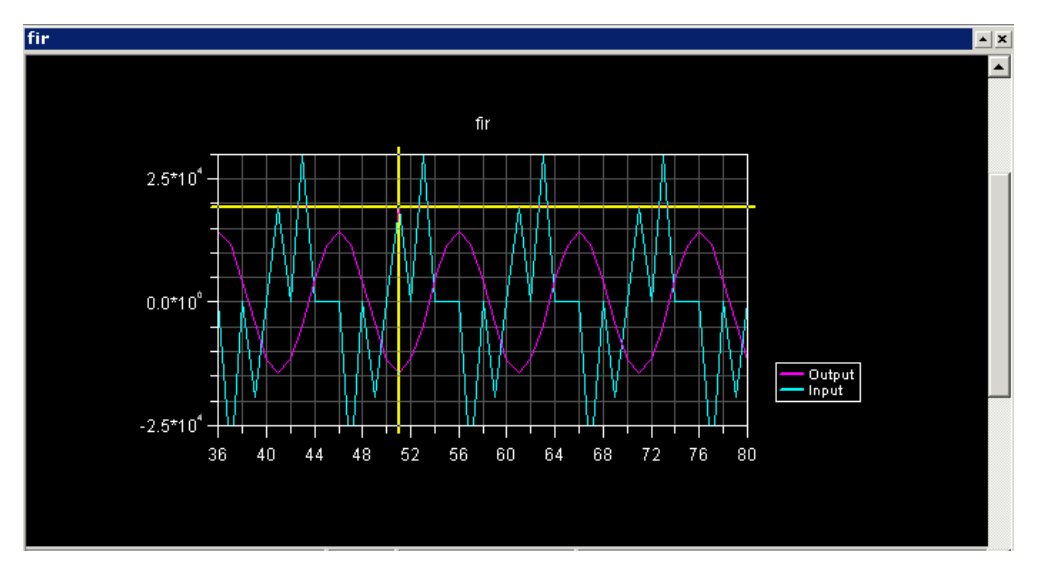

<span id="page-65-0"></span>Figure 2-28. Plot Window: Using the Data Cursor Feature

- 6. Complete these steps:
	- a. Click the **Data Processing** tab to display the **Data Processing** page, shown in [Figure 2-29.](#page-66-0)

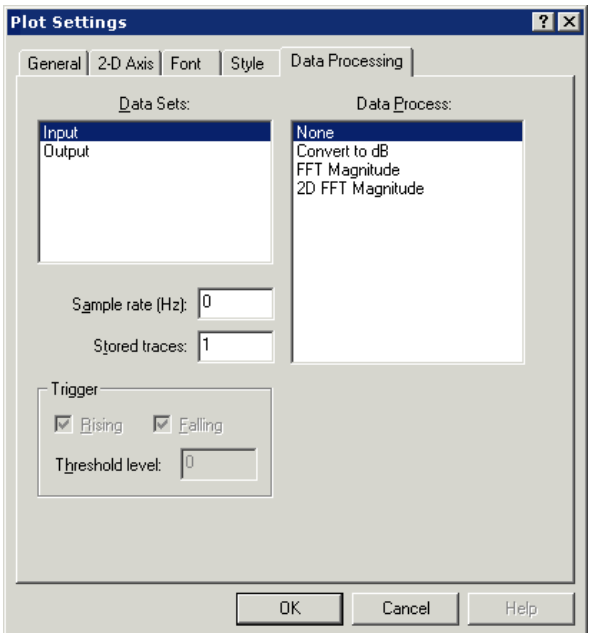

<span id="page-66-0"></span>Figure 2-29. Data Processing Page

- b. In the **Data Sets** box, ensure that **Input** (the default) is selected. In the **Data Process** box, choose **FFT Magnitude**.
- c. In the **Sample rate (Hz)** box, type **10000**.
- d. In the **Data Sets** box, select **Output**. In the **Data Process** box, choose **FFT Magnitude**
- e. Click **OK** to exit the **Plot Settings** dialog box.

VisualDSP++ performs a Fast Fourier Transform (FFT) on the selected data set before it is plotted. The FFT enables you to view the signal in the frequency domain, as shown in [Figure 2-30.](#page-67-0)

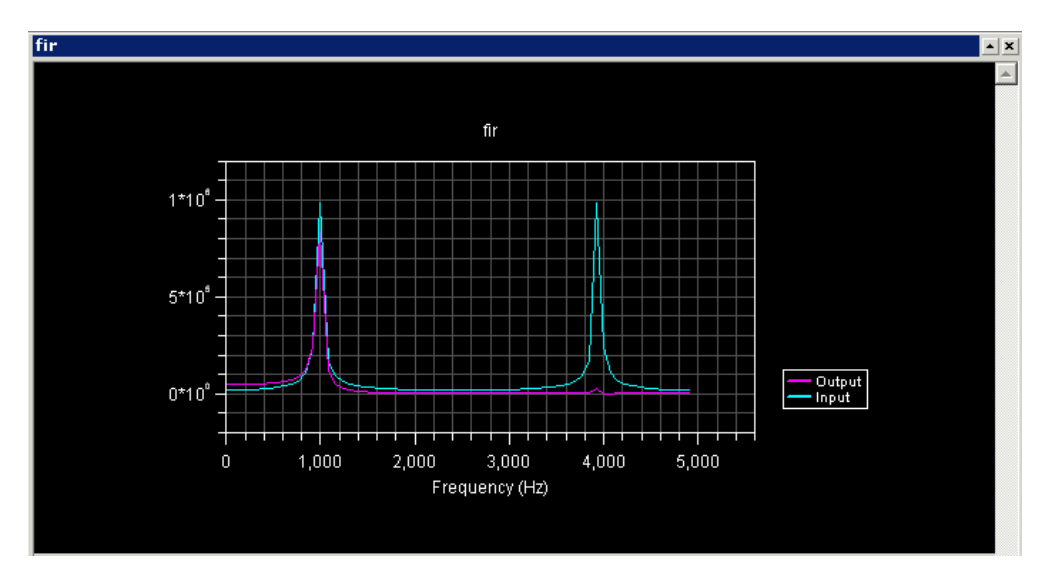

<span id="page-67-0"></span>Figure 2-30. FFT Performed on a Selected Data Set

Now, complete the following steps to look at the FIR filter's response in the frequency domain.

- 1. From the **View** menu, choose **Debug Windows** and **Plot**. Then choose **New** to open the **Plot Configuration** dialog box.
- 2. Set up the Filter Frequency Response plot by completing the **Plot**  and **Data Setting** group boxes as shown in [Figure 2-31.](#page-68-0)

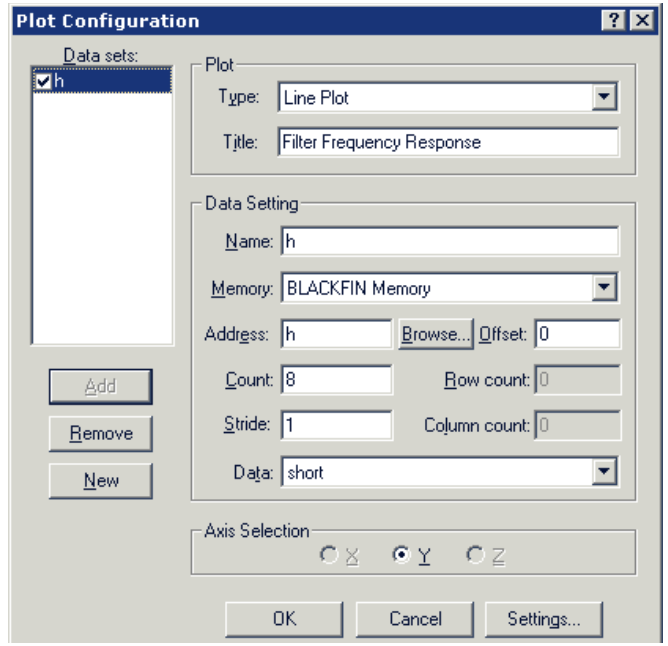

<span id="page-68-0"></span>Figure 2-31. Filter Frequency Response Data Set

- 3. Click **Add** to add the data set to the **Data sets** box.
- 4. Click **OK** to apply the changes and to open the plot window with this data set.
- 5. Right-click in the plot window and choose **Modify Settings** to open the **Plot Settings** dialog box.
- 6. Click the **Data Processing** tab to display the **Data Processing** page, shown in [Figure 2-29 on page 2-41](#page-66-0). Complete this page as follows.
	- a. In the **Data Sets** box, select **h**.
	- b. In the **Data Process** box, choose **FFT Magnitude**.
	- c. In the **Sample rate (Hz)** box, type **10000**.
	- d. Click **OK** to exit the **Data Processing** page.

VisualDSP++ performs a Fast Fourier Transform (FFT) on the selected data set, and enables you to view the filter response plot in the frequency domain, as shown in [Figure 2-32](#page-69-0).

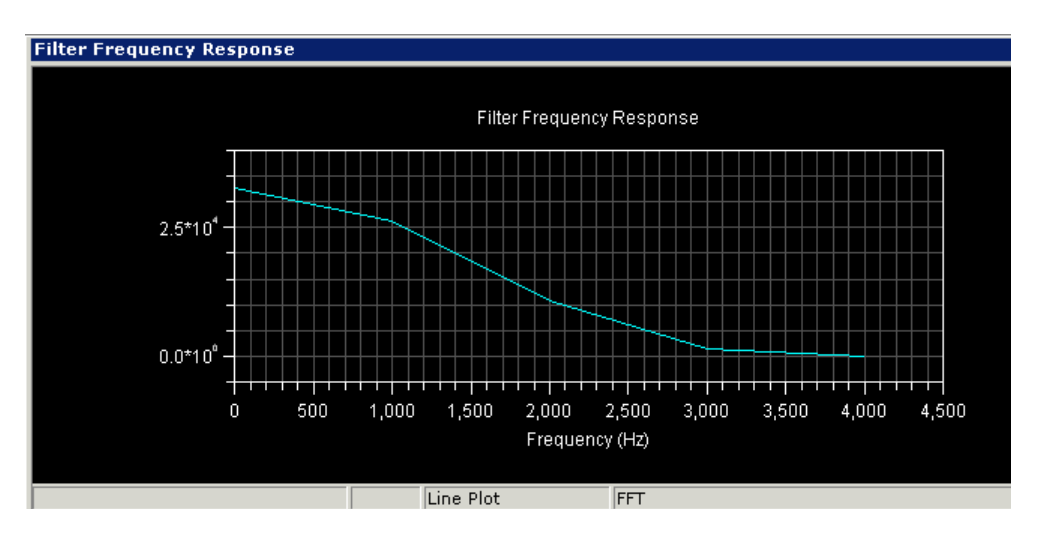

<span id="page-69-0"></span>Figure 2-32. Filter Frequency Response Plot

This plot shows that the low-pass FIR filter cuts off all frequency components above 4,000 Hz. When you apply a low-pass filter to the input signal, the resulting signal has no output above 4,000 Hz.

You are now ready to begin Exercise Four.

# **Exercise Four: Linear Profiling**

In this exercise, you:

- Load and debug the FIR program from the previous exercise
- Use linear profiling to evaluate the program's efficiency and to determine where the application is spending the majority of its execution time in the code

VisualDSP++ supports two types of profiling: linear and statistical.

- You use linear profiling with a simulator. The count in the **Linear Profiling** window is incremented every time an assembly instruction is executed.
- You use statistical profiling with a JTAG emulator connected to a processor target. The count in the **Statistical Profiling** window is based on random sampling of the program counter.

### **Step 1: Load the FIR Program**

To load the FIR program:

- 1. Close all open windows except the **Disassembly** window and the **Output** window.
- 2. From the **File** menu, choose **Load Program**, or click . The **Open a Processor Program** dialog box appears.

#### **Exercise Four: Linear Profiling**

- 3. Select the program to load as follows.
	- a. Open the Analog Devices folder and double-click:

VisualDSP 5.0\Blackfin\Examples\Tutorial\fir

- b. Double-click the Debug subfolder.
- c. Double-click fir.dxe to load and run the FIR program.

If VisualDSP++ does not open an editor window (shown in [Figure 2-34\)](#page-72-0), right-click in the **Disassembly** window and select **View Source**.

You are now ready to set up linear profiling.

### **Step 2: Open the Profiling Window**

To open the **Linear Profiling** window:

1. From the **Tools** menu, choose **Linear Profiling** and then choose **New Profile**.

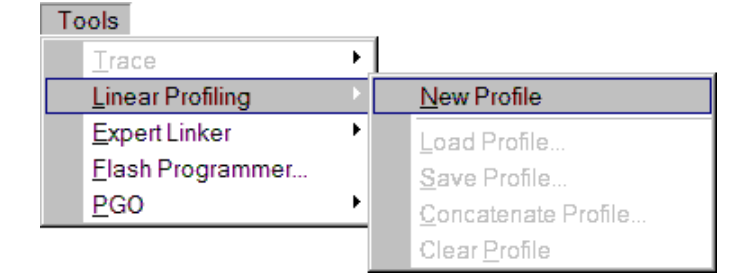

Figure 2-33. Setting Up Linear Profiling for the FIR Program

The **Linear Profiling** window opens without any data.
2. Click in the profiling window's title bar and then drag and drop the window to the top of the VisualDSP++ main window, as shown in [Figure 2-34.](#page-72-0) You will have a better view of the profile data.

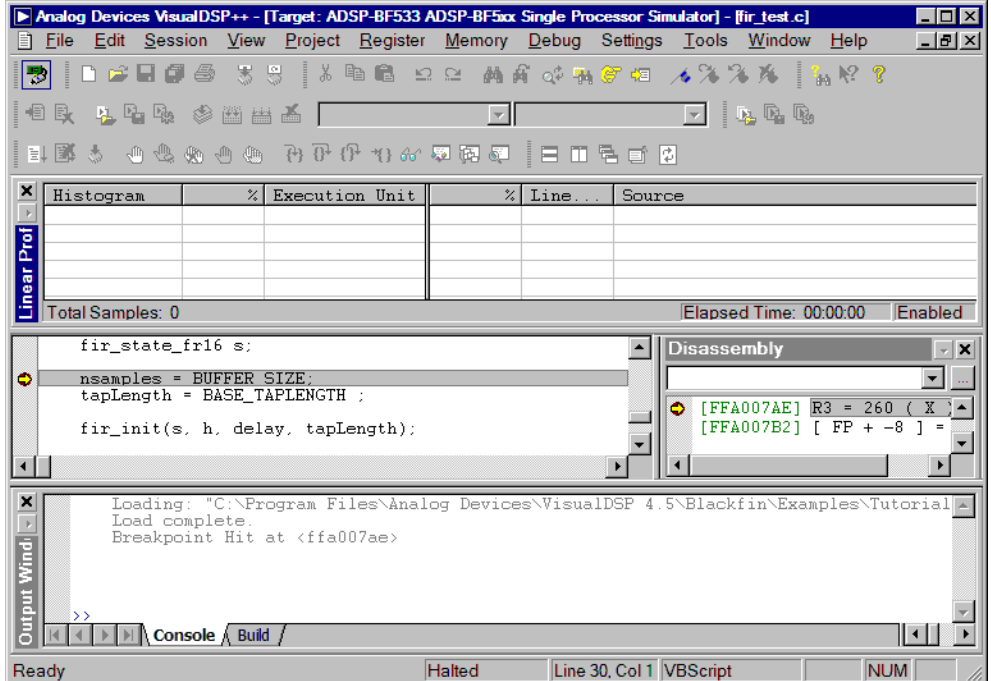

<span id="page-72-0"></span>Figure 2-34. Linear Profiling Window (Empty)

The **Linear Profiling** window is initially empty. Linear profiling is performed when you run the FIR program. After you run the program and collect data, this window displays the results of the profiling session.

You are now ready to collect and examine linear profile data.

## **Step 3: Collect and Examine the Linear Profile Data**

To collect and examine the linear profile data:

1. Press **F5** or click  $\boxed{\equiv}$  to run to the end of the program.

When the program halts, the results of the linear profile appear in the **Linear Profiling** window.

2. Examine the results of your linear profiling session.

The **Linear Profiling** window is divided into two three-column panes.

The left pane shows the results of the profile data. You can see the percentages of total execution time consumed, by function and by address.

Double-clicking a line with a function enables you to display the source file that contains that function. For example, double-click the fir function (and respond to the prompt) to display the assembly source file (fir.asm) in the right pane, as shown in [Figure 2-35](#page-73-0).

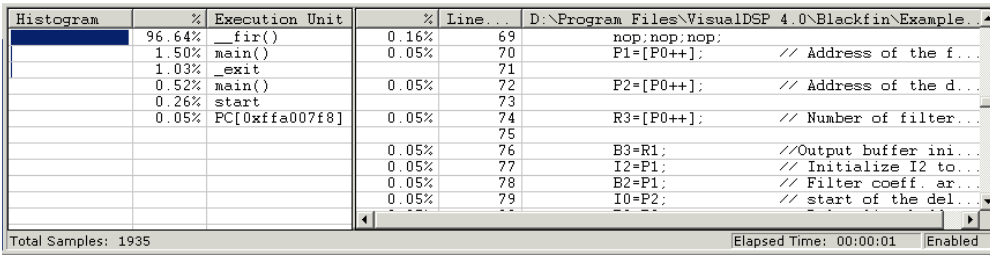

<span id="page-73-0"></span>Figure 2-35. Linear Profiling Results, FIR Program Performance Analysis

The field values in the left pane are defined as follows.

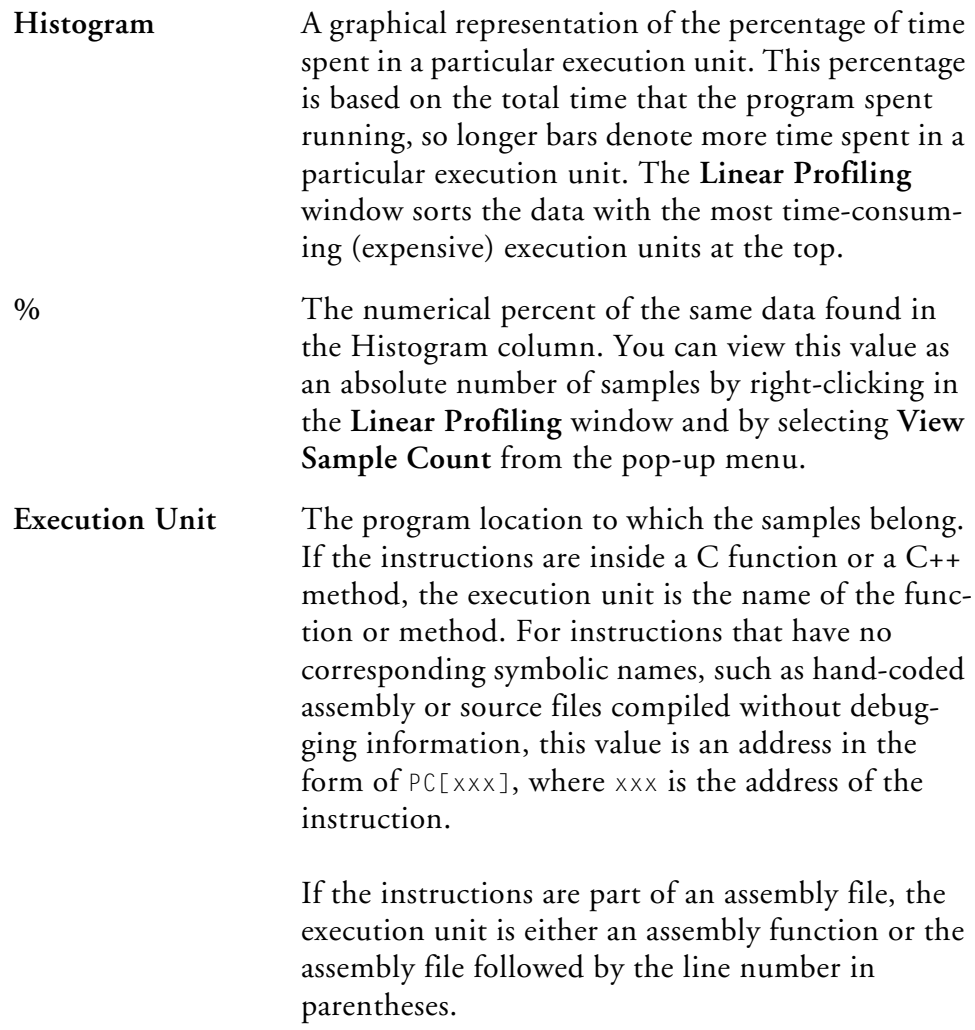

In [Figure 2-35 on page 2-48](#page-73-0) the left pane shows that the fir function consumes over 93% of the total execution time. The right (source) pane, shown in [Figure 2-36,](#page-75-0) displays the percentage that each line in the fir function consumes.

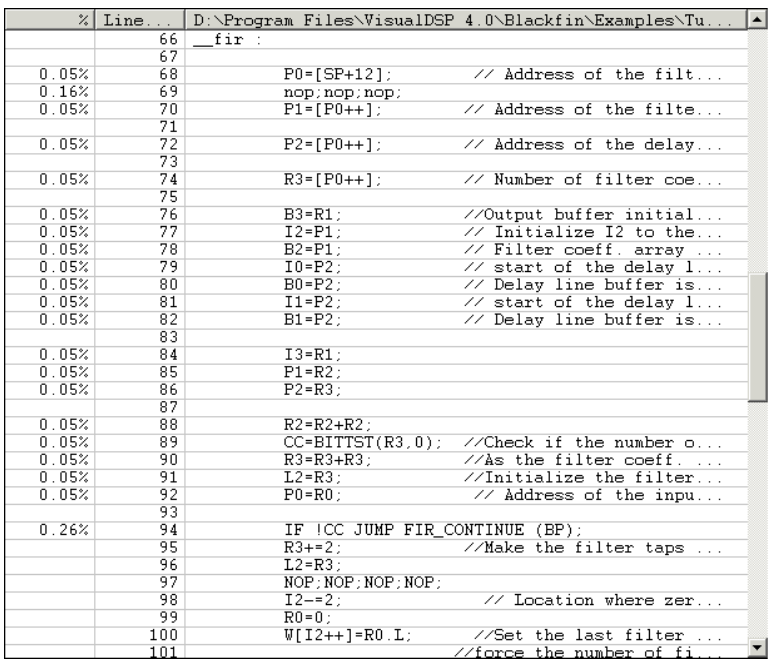

<span id="page-75-0"></span>Figure 2-36. Linear Profile Data for fir.asm

You have now completed the Basic Tutorial.

# **3 ADVANCED TUTORIAL**

This chapter contains the following topics.

- ["Overview" on page 3-1](#page-76-0)
- ["Exercise One: Using Profile-Guided Optimization" on page 3-2](#page-77-0)
- ["Exercise Two: Using Background Telemetry Channel" on](#page-98-0)  [page 3-23](#page-98-0)

# <span id="page-76-0"></span>**Overview**

This tutorial demonstrates advanced features and techniques that you can use in the VisualDSP++ Integrated Development and Debugging Environment (IDDE). The exercises use sample programs written in C and assembly for Blackfin processors.

- In **Exercise One: Using Profile-Guided Optimization**, you build a project with PGO support, create PGO files, compile the project without using the information in the PGO files, recompile the project by using the PGO files to optimize the build, check the PGO results, and compare execution times.
- In **Exercise Two: Using Background Telemetry Channel**, you run two demos that demonstrate BTC functionality.

The ADSP-BF53x Family Simulator and ADSP-BF533 processor are used in Exercise One. The ADSP-BF533 EZ-KIT Lite and an HPPCI-ICE, HPUSB-ICE, or debug agent connection are used in Exercise Two.

# <span id="page-77-0"></span>**Exercise One: Using Profile-Guided Optimization**

Profile-guided optimization (PGO) is an optimization technique that uses collected profile information to guide the compiler optimizer's decisions.

Traditionally, a compiler compiles each function only once and attempts to produce generated code that will perform well in most cases. The compiler has to make decisions about the best code to generate. For example, given an if…then…else construct, the compiler has to decide whether the most common case is the then or the else. You can offer crude guidelines—compile for speed or compile for space—but, usually, the compiler has to make a default decision.

With PGO, the compiler makes these decisions based on data collected during previous executions of the generated code. This process involves the following steps.

- 1. Compiling the application to collect profile information
- 2. Running the application in a simulator session by using representative data sets

The simulator accumulates profile data indicating where the application spends most of its time.

3. Recompiling the application by using the collected profile data

The compiler uses the collected information rather than the application's default behavior to make decisions about the relative importance of parts of the application.

The profile data collected from a simulator run is stored in a file with a .pgo suffix. You can process multiple data sets to cover the spectrum of potential data and create a separate .pgo file for each data set. The recompilation stage can accept multiple .pgo files as input.

You must complete these basic steps to use PGO:

- 1. Build the application with PGO support.
- 2. Set up one or more streams in the simulator to provide a set of data inputs that represent what the application would see in a real target environment.
- 3. Tell the simulator to produce a .pgo file with a specified file name.
- 4. Load and run the application to produce the .pgo file.
- 5. Rebuild the application and pass all .pgo files to the compiler, which uses the generated PGO results to optimize the application.

In this exercise, you:

- Load the PGO example project in the VisualDSP++ environment
- Create data sets for profile-guided optimization
- Attach input streams to the data sets
- Create .pgo files by executing the project with the data sets as input
- Recompile the project by using the .pgo files to optimize the build
- Run the optimized version of the project with the same data sets as input
- Compare the execution times of all three executions

The files used for this exercise are in the pgo folder. The default installation path of this folder is:

```
Program Files\Analog Devices\VisualDSP++ 
5.0\Blackfin\Examples\Tutorial\pgo
```
# **Step 1: Load the Project**

To open a VisualDSP++ project:

- 1. Start VisualDSP++ and connect to an ADSP-BF533 simulator session. For information about connecting to a session, refer to "Step [1: Start VisualDSP++ and Open a Project" on page 2-3.](#page-28-0)
- 2. Open the PgoExample.dpj project. For details about opening projects, see ["Step 1: Start VisualDSP++ and Open a Project" on](#page-28-0)  [page 2-3.](#page-28-0)

This project contains a C file, PgoExample.c, which is in the project's Source Files subdirectory. When you run the program, it reads data from an address and counts the number of even and odd values. This counting is done with an if…then…else statement. If the majority of values read are odd, the program will spend most of its time in the then… branch. If the majority of values are even, the program will spend most of its time in the else… branch. Normally,

the compiler has no way of knowing which branch will be taken more often. By using PGO, the compiler can determine which branch is used most often and optimize the next build.

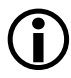

L This project also contains a Visual Basic script that demonstrates how to use the VisualDSP++ Automation API to perform PGO. The automation functionality is beyond the scope of this tutorial. Refer to online Help for more information about automation.

Three data files are used as input to the C program. These simple text files contain lists of values.

- Dataset\_1.dat has 128 even values (50%) and 128 odd values (50%).
- Dataset\_2.dat has 192 even values (75%) and 64 odd values (25%).
- Dataset 3.dat has 256 even values (100%) and 0 odd values  $(0\%)$ .

To view these files, choose the **Open** command on the **File** menu in VisualDSP++. The two possible values in all three files are either 0x01 or 0x02. Each file contains 256 values.

In this exercise, assume that this program will be used in the real world, and that you can expect a similar distribution of values as input from the real world.

By looking at the C code and the potential input, you can easily see that the executed program will spend more time in the else… branch than in the then… branch. Without using PGO, the compiler cannot make this same conclusion. By default, it will expect the then… branch to be executed most frequently and will compile the code without optimizing execution time.

Since the example program and input are very simple, you could fix the problem by making a few minor changes to the code. Manually tweaking a large program to speed up execution time, however, would take far too long, and you would have to analyze sample input on your own. PGO provides a quick and easy way to enable the compiler to make these adjustments for you.

# **Step 2: Configure a Data Set**

The first step in the PGO process is to create a *data set*—a collection of sample input for the program being optimized. A data set feeds the input into the executing program, and this input causes the program to be executed along certain paths. Some paths will be used more often than others. This information is recorded by the simulator and stored in a .pgo file for the compiler to use later for optimization. The most commonly used paths will be optimized to run quickly, and less common paths will run more slowly.

To create the first of three data sets for this exercise:

1. From the **Tools** menu, choose **PGO** and then **Manage Data Sets**, as shown in [Figure 3-1](#page-82-0).

<span id="page-82-0"></span>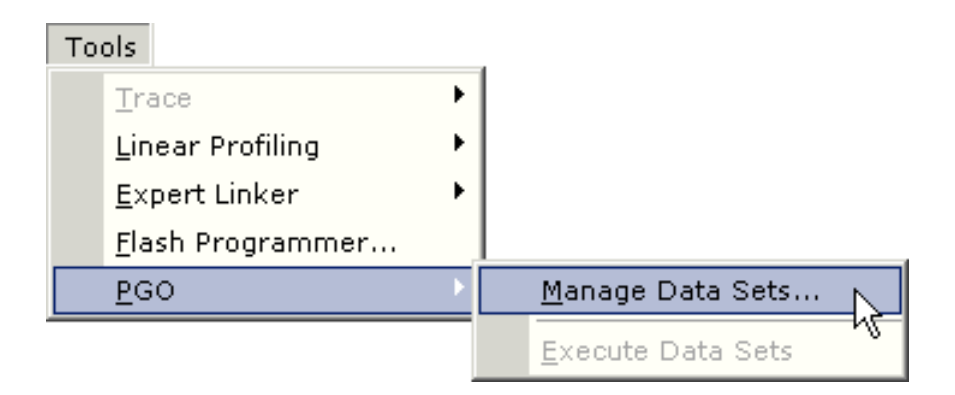

Figure 3-1. Manage Data Sets Menu Option

#### **Exercise One: Using Profile-Guided Optimization**

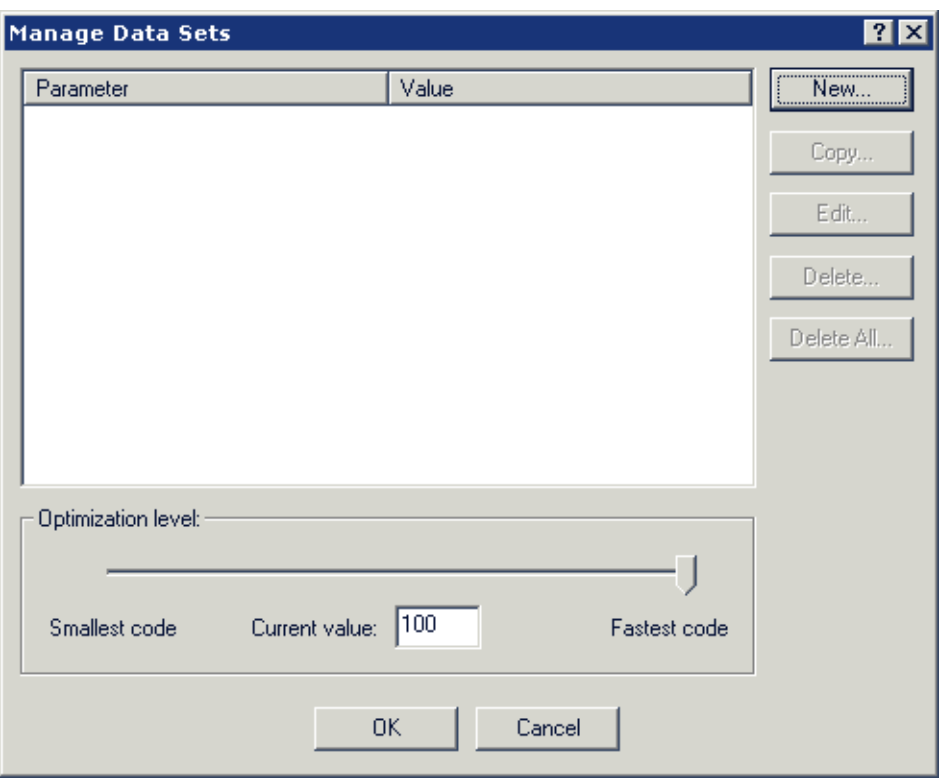

The **Manage Data Sets** dialog box [\(Figure 3-2](#page-83-0)) is displayed.

<span id="page-83-0"></span>Figure 3-2. Manage Data Sets Dialog Box

This dialog box is where you manage data sets. Note the **Optimization level** slider bar. This control allows you to customize your optimization. Moving the slider all the way to the left enables you to build as small an executable as possible, but may sacrifice execution speed. Moving the slider all the way to the right enables you to build a fast executable, with a potential space tradeoff. Placing the

slider between the two extremes provides varying ratios of space versus speed optimization. For this exercise, make sure the slider is positioned all the way to the right.

2. Click the **New** button to open the **Edit Data Set** dialog box, shown in [Figure 3-3](#page-84-0).

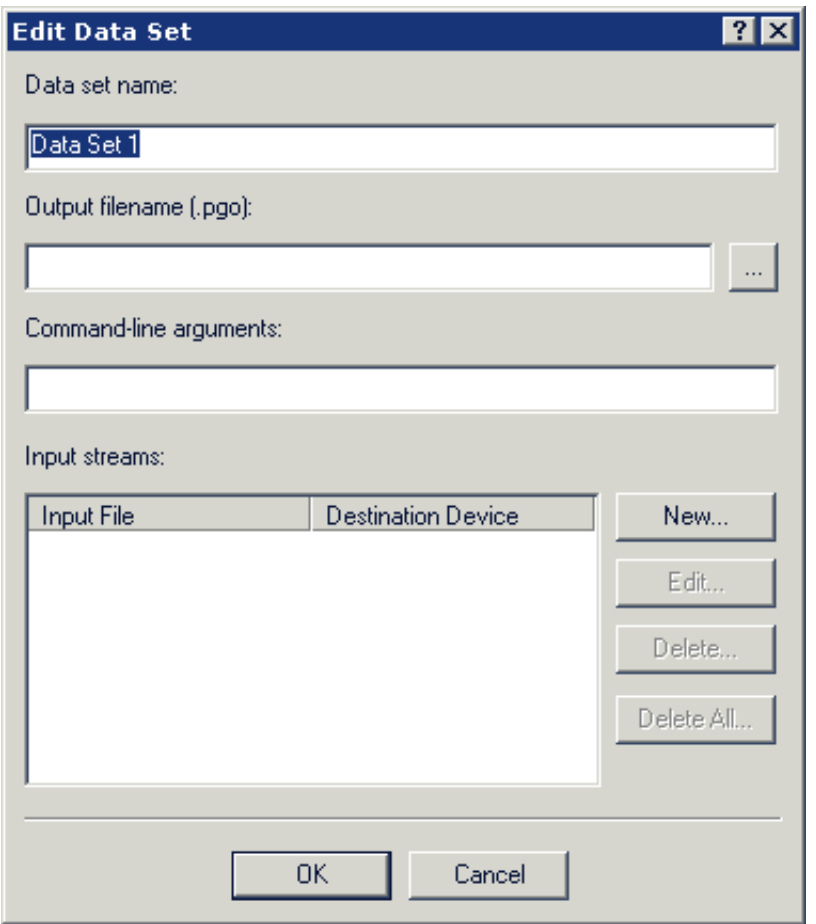

<span id="page-84-0"></span>Figure 3-3. Edit Data Set Dialog Box

- 3. Replace the default **Data set name** with a more descriptive name. Since the first data file contains an equal number of even and odd values, use a name such as 50% Even – 50% Odd.
- 4. Specify the **Output filename** (where the optimization information produced by this data set will be saved). Optimization information is saved in files with a .pgo suffix.

Type in a file name such as dataset\_1.pgo. The file will be saved in the project directory. To save the files elsewhere, type in a full path name. You can use **Command line arguments** for more advanced control of the data set, but they are not covered in this tutorial.

For more information about command-line arguments, see the *VisualDSP++ 5.0 C/C++ Compiler and Library Manual for Blackfin Processors*.

Now you have to attach an input stream to this data set.

### **Step 3: Attach an Input Stream**

In this step you attach an input stream to the data set.

1. Click the **New** button on the Edit Data Set Dialog Box [\(Figure 3-3](#page-84-0)) to open the **Edit PGO Stream** dialog box, shown in [Figure 3-4](#page-86-0).

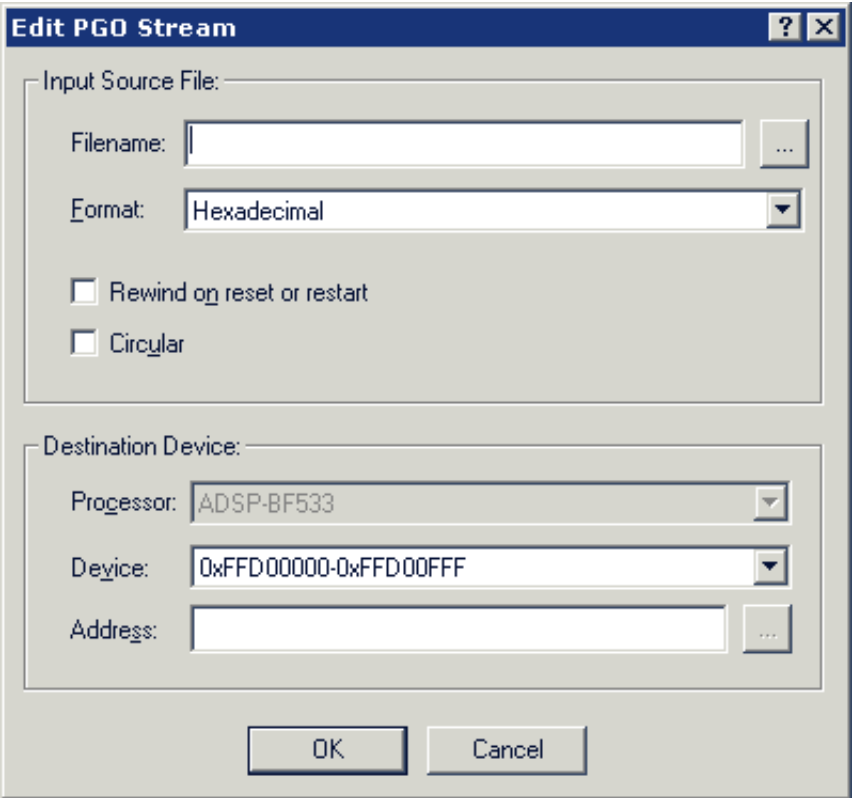

<span id="page-86-0"></span>Figure 3-4. Edit PGO Stream Dialog Box

An input stream maps a data file to a destination device. In this exercise, the input streams map the three data files to the simulator. The input stream provides the program with input as needed during execution.

For more information about streams, see the "Debugging" chapter in the *VisualDSP++ 5.0 User's Guide*.

2. Complete the **Input Source File** group box as described in [Table 3-1.](#page-87-0)

| Field/Control              | <b>Action/Value</b>                                                                                                    |
|----------------------------|----------------------------------------------------------------------------------------------------|
| Filename                   | Specify a file name by clicking the file browse button and selecting<br>the input source file dataset_1.dat from the pgo directory.                                                                                                    |
| Format                     | The data in this file is in hexadecimal format, so leave the format<br>setting as is.                                                                                                    |
| Rewind on reset or restart | Select this option. When you run a program with an input stream,<br>the program may or may not work through all of the data in the<br>stream. If the program encounters a reset or restart event before<br>working through the entire data stream and this option is enabled,<br>the next execution starts at the beginning of the input stream. Oth-<br>erwise, execution continues where it left off. |
| Circular                   | Select this option. It allows the program to read through an input<br>stream many times during a single execution.                                                                                                    |

<span id="page-87-0"></span>Table 3-1. Input Source File Group Box Settings

3. In the **Destination Device** group box, specify where the data from the input stream is sent. Refer to [Table 3-2](#page-88-0).

| Field/Control | <b>Action/Value</b>                                                                                                    |
|---------------|----------------------------------------------------------------------------------------------------|
| Processor     | This field lets you specify a peripheral in another processor as the<br>destination device. For this tutorial, you are connected to a single<br>processor session, so this field is disabled.                                                                                                    |
| Device        | This field lets you choose any stream device supported by the simu-<br>lator target as the destination. Devices can include a memory<br>address or various peripherals. Available devices depend on the pro-<br>cessor you are using. For more information on devices, see the hard-<br>ware manual for your processor. The program reads the input<br>streams from memory, so leave this field as it is. |
| Address       | Specify where in memory the input will be sent. Since the program<br>in this exercise reads data from address 0xFFD00000 (refer to<br>PgoExample.c), enter this value.                                                                                                    |

<span id="page-88-0"></span>Table 3-2. Destination Device Group Box Settings

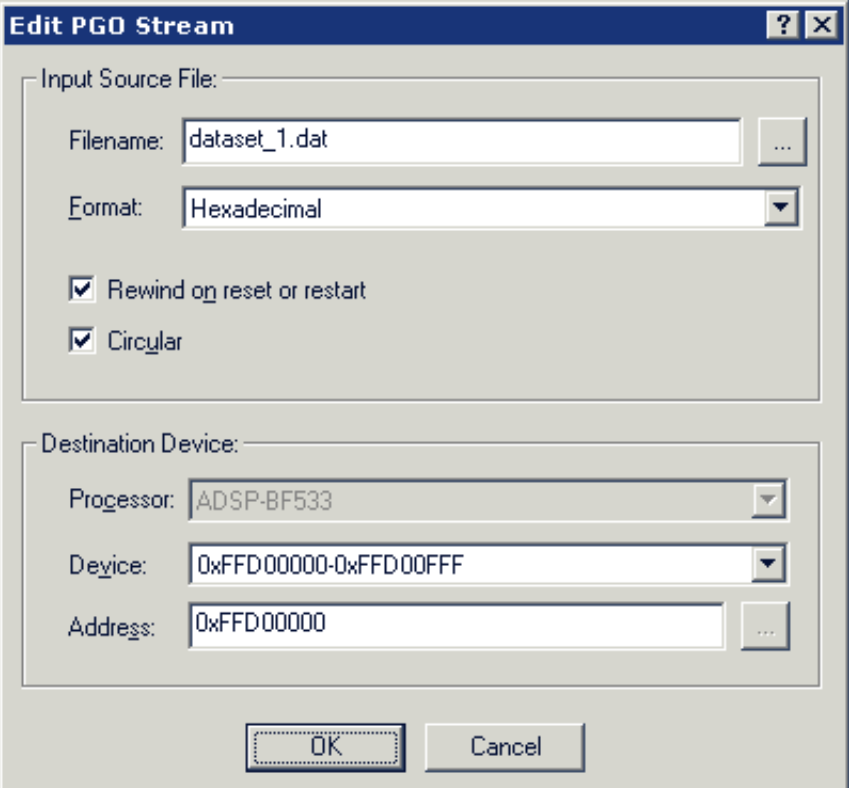

The completed dialog box should now look like [Figure 3-5.](#page-89-0)

<span id="page-89-0"></span>Figure 3-5. A Configured PGO Stream

4. Click **OK** to return to the **Edit Data Set** dialog box. The dialog box with your configured data set should match [Figure 3-6](#page-90-0).

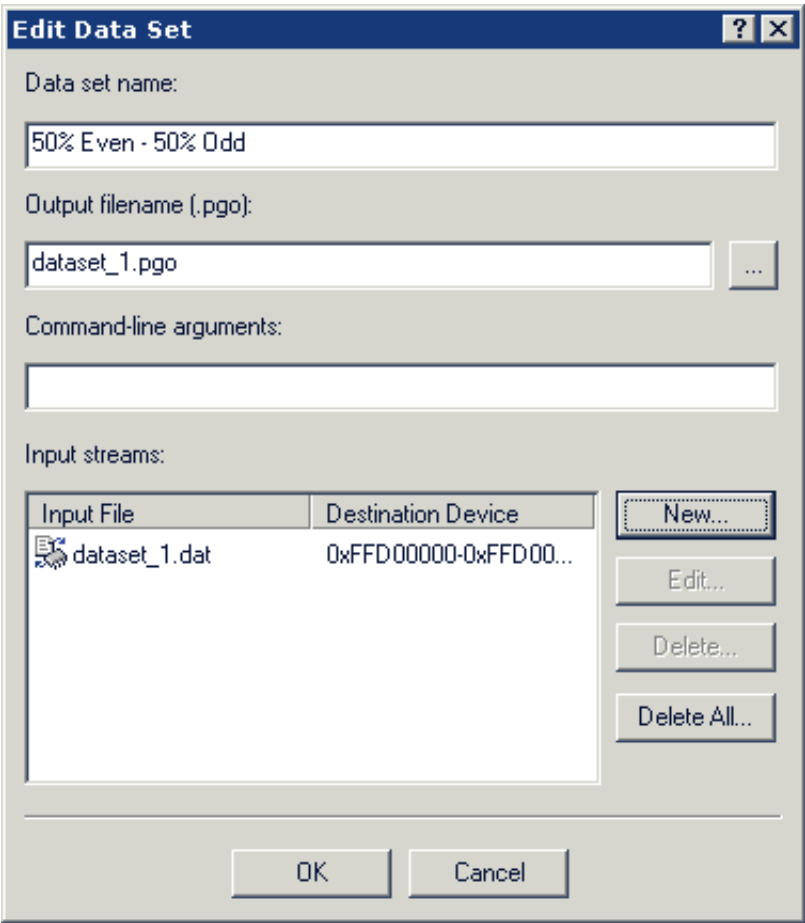

<span id="page-90-0"></span>Figure 3-6. A Configured Data Set

5. Click **OK** to save the data set and close the dialog box.

You now have to create the remaining two data sets.

## **Step 4: Configure Additional Data Sets**

To create the remaining two data sets, you can repeat the steps used to create the first data set and substitute the appropriate files, or use the **Copy** button.

The following steps explain how to use the **Copy** button to create a data set.

1. Highlight the 50% Even – 50% Odd data set, and click the **Copy** button.

The **Edit Data Set** dialog box opens with the information for the 50% Even – 50% Odd data set. Clicking the **OK** button makes a copy of the 50% Even – 50% Odd data set. For this exercise, however, you will edit the data set.

2. In the **Data set name** field, specify an appropriate name for the new data set.

The second input source file contains three times as many even values as odd values, so use a name such as 75% Even – 25% Odd.

3. In the **Output filename** field, type the name dataset\_2.pgo to save the .pgo file in the project directory.

To save the file elsewhere, click the file browse button  $(\cdot,\cdot)$  to specify a full path.

- 4. In the **Input streams** box, highlight the dataset\_1.dat **Input File** and click the **Edit** button.
- 5. Click the file browse button ( $\Box$ ) to change the **Input Source File** from dataset\_1.dat to dataset\_2.dat.
- 6. Click the **OK** button to return to the **Edit Data Set** dialog box.

The second data set is now complete.

- 7. Click the **OK** button to return to the **Manage Data Sets** dialog box.
- 8. Create the third data set from scratch or modify a copy of one of the existing data sets.

Make sure that you use the dataset\_3.pgo and dataset\_3.dat files. The third data set contains all even values, so give it a name such as 100% Even – 0% Odd. When you are finished, expand the three data sets listed in the Manage Data Sets dialog box and compare them with the data sets in [Figure 3-7](#page-92-0).

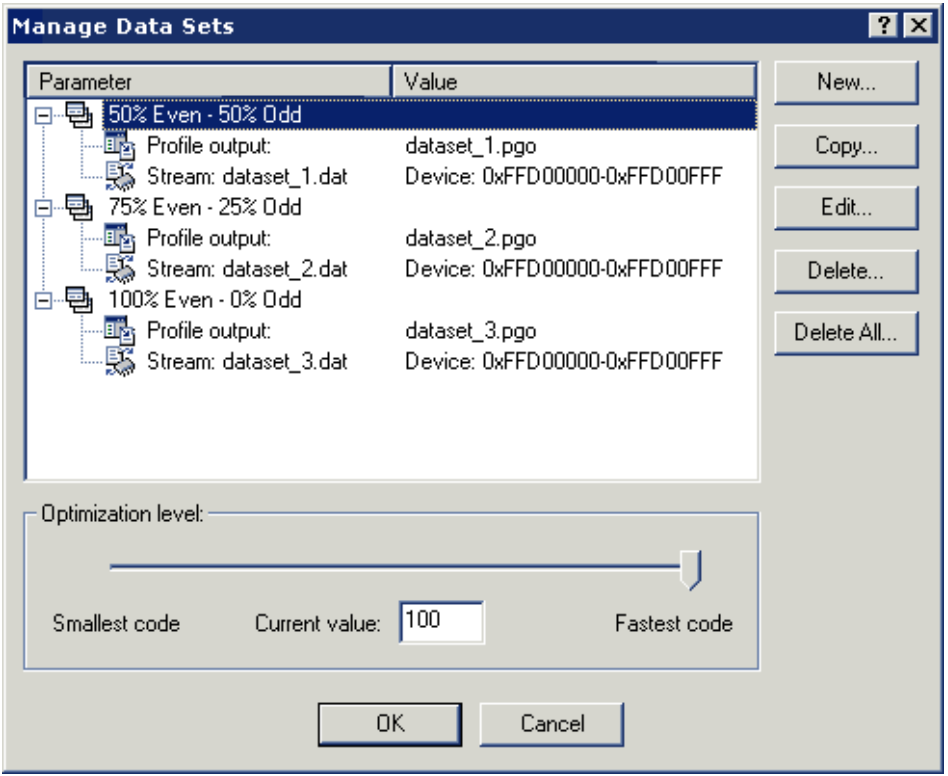

<span id="page-92-0"></span>Figure 3-7. Expanded Data Sets

If your data sets match those in [Figure 3-7](#page-92-0), you have the data sets needed to optimize the program.

9. Click **OK** to save the data sets and close the dialog box.

You are now ready to create .pgo files.

# **Step 5: Create PGO Files and Optimize the Program**

Now that you have configured the data sets, you are ready to optimize your program.

From the **Tools** menu, choose **PGO** and then **Execute Data Sets**, as shown in [Figure 3-8.](#page-93-0)

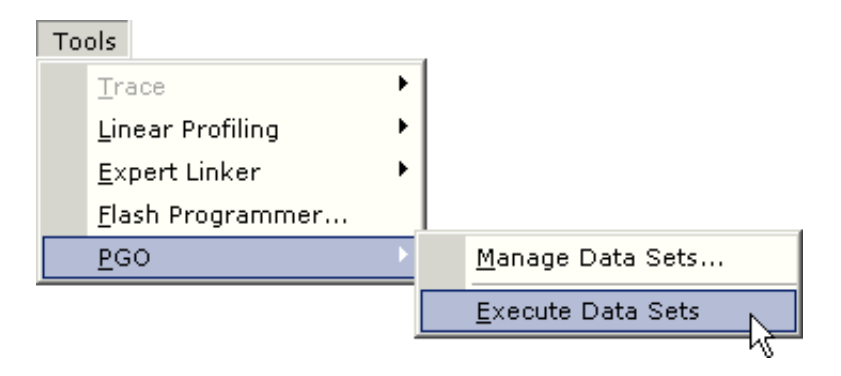

<span id="page-93-0"></span>Figure 3-8. Execute Data Sets Menu Option

Several things happen during the execute process. First, the project is built with the –pguide switch, which enables the collection of the PGO data that is later fed back into the compiler. The compiler makes default assumptions about which sections of code will be most commonly executed. Next, the resulting executable is run once with each data set. While the program is running, the simulator monitors the paths of execution

through the program, and the number of cycles used in the execution. As stated before, this information is stored in the .pgo file that you specified when creating each data set.

Once the program has been run with each data set, the project is recompiled. This time, however, the compiler uses the information found in the .pgo files to optimize the resulting executable. This optimized executable is then run with the input provided by each data set, and again, the simulator monitors each execution.

You are now ready to examine the results of the optimization.

## **Step 6: Compare Execution Times**

When the execution is completed, an XML report of the PGO optimization results is generated and displayed in a browser window. This file is in the pgo\debug folder and is named PgoReport.*date and time*.xml (for example, PgoReport.20031027145428.xml).

At the top of the report is a header, shown in [Figure 3-9.](#page-94-0)

#### **Profile Guided Optimization Results**

Generated on: Thu Nov 11 13:40:02 2004 Application: D:\Program Files\VisualDSP 4.0\Blackfin\Examples\Tutorial\pgo\Debug\PgoExample.dxe Project: D:\Program Files\VisualDSP 4.0\Blackfin\Examples\Tutorial\pgo\PgoExample.dpj Optimization level: 100 Average cycle reduction: 18.02%

<span id="page-94-0"></span>Figure 3-9. PGO Results – Report Header

The header provides basic information such as the project name, location, and when the report was generated. Also listed is the optimization level (which you specified with the slider bar in the **Manage Data Sets** dialog

box, [Figure 3-2 on page 3-8\)](#page-83-0), and an average result. The **Average result** is the difference in total cycle counts on all executions from before and after optimization.

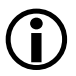

The Average result obtained on your machine may vary slightly from the result shown in [Figure 3-9](#page-94-0).

The header is followed by information about each data set (see [Figure 3-10](#page-95-0)).

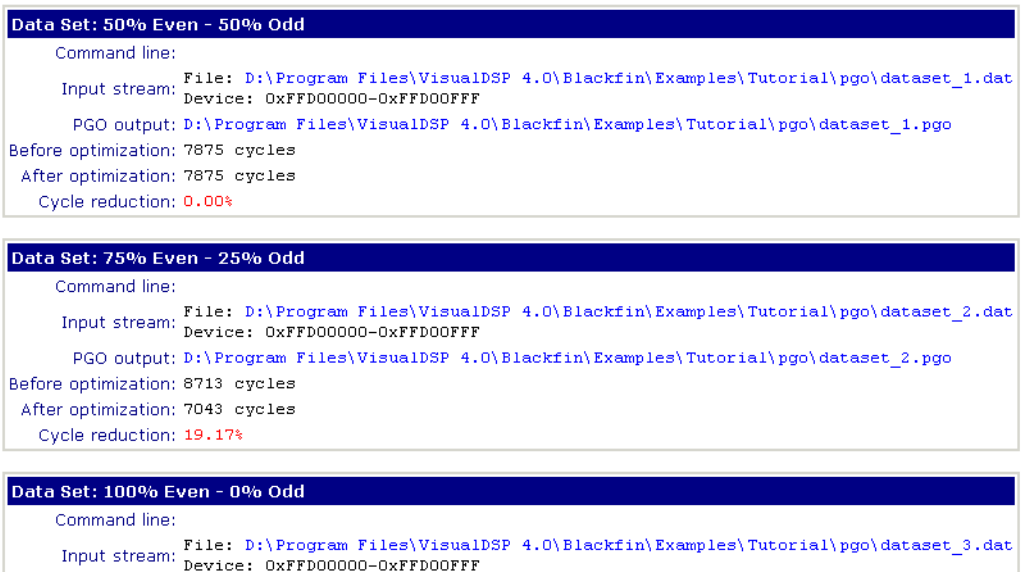

PGO output: D:\Program Files\VisualDSP 4.0\Blackfin\Examples\Tutorial\pgo\dataset\_3.pgo Before optimization: 9539 cycles After optimization: 6211 eyeles Cycle reduction: 34.89%

<span id="page-95-0"></span>Figure 3-10. PGO Results – Data Sets

The file information, including the **Data Set** file name, **Input stream** file name, and **PGO output** file name, is listed first. Then the results of optimization are shown. The number of cycles needed to run the original

build with this data set (**Before optimization**) is followed by the number of cycles needed to run this data set on the optimized build (**After optimization**). Note that the number of cycles may vary on different machines.

Finally, the percent difference between the two builds (**Result**) is listed. A positive percentage indicates that the optimized build ran faster than the original build.

The **Execution Output** section of the log appears first. [Figure 3-11](#page-96-0) shows selections from the execution output.

```
Execution Output
Executing PGO Data Sets
Building application with PGO support...
      Build complete.
Profiling Data Set: "50% Even - 50% Odd"...
      Loading application: PgoExample.dxe
      Setting command line:
      Creating input stream: File: dataset 1.dat -> Device: OxFFD00000-Ox
      Setting PGO output: dataset 1.pgo
      Running application: PgoExample.dxe
Breakpoint Hit at <ffa0074e>
```
<span id="page-96-0"></span>Figure 3-11. PGO Results – Execution Output Sample

This information is the output that appeared in the **Console** view of the **Output** window while the PGO was running. The output includes the basic events that occurred during execution.

#### **Exercise One: Using Profile-Guided Optimization**

The **Build Output** section appears next at the bottom of the report. This section contains build output for each build. [Figure 3-12](#page-97-0) shows a build output sample.

#### **Pre-Optimization Build Output**

```
-----------Configuration: PgoExample - Debug-----------
.\ PgoExample.c
Linking...
Build completed successfully.
```
**Post-Optimization Build Output** 

```
----------Configuration: PgoExample - Debug------
.\ PgoExample.c
Linking...
Build completed successfully.
```
<span id="page-97-0"></span>Figure 3-12. PGO Results – Build Output Sample

This information is the output that was displayed in the **Build** view of the **Output** window while the PGO was running.

This output information shows how effective PGO can be. As shown in [Figure 3-9 on page 3-19](#page-94-0), the optimized executions used approximately 18% fewer cycles than the original executions. The gain in performance is significant, especially given the ease with which it was accomplished.

You are now ready to begin Exercise Two.

# <span id="page-98-0"></span>**Exercise Two: Using Background Telemetry Channel**

A background telemetry channel (BTC) enables you to exchange data between a host and target application without halting the processor. This mechanism provides real-time visibility into a running program. Uses for a BTC include:

- Monitoring program status without halting the processor
- Viewing algorithm output in real time
- Injecting data into a program
- Streaming real-time data to a file (data logging)
- Providing I/O, either standard or user-defined

In this exercise, you:

- Run the BTC Assembly demo, designed to demonstrate the basic functionality of BTC.
- Run the BTC FFT demo, which demonstrates the transfer of data from the Blackfin EZ-KIT Lite over background telemetry channels.

# **Running the BTC Assembly Demo**

The BTC assembly demo is designed to demonstrate the basic functionality of BTC. The program defines several BTCs to allow the transfer of data over the BTC interface while the processor is running. For example, one channel counts the number of interrupts that have occurred, and another counts the number of times a push button is pressed. See the Btc\_AsmDemo.asm header for more details. You will use the **BTC Memory** window in the IDDE to view the data in each channel.

#### **Exercise Two: Using Background Telemetry Channel**

[Figure 3-13](#page-99-0) provides an overview of data transfer over the BTC interface in the BTC assembly demo.

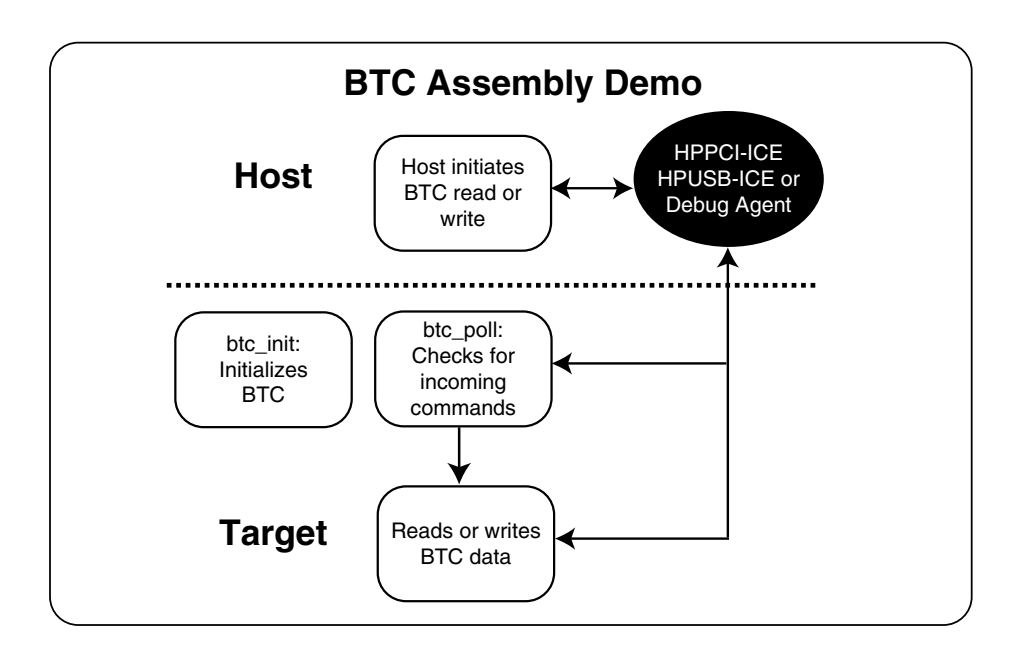

<span id="page-99-0"></span>Figure 3-13. Data Transfer in the Assembly Demo

#### **Step 1: Load the BTC\_AsmDemo Project**

1. Start VisualDSP++ and connect to the ADSP-BF533 EZ-KIT Lite.

If you use the Session Wizard, select ADSP-BF533 for a processor, then choose either Emulator or EZ-KIT Lite for the session type, depending on how you want to connect to the kit (Emulator: HPPCI-ICE or HPUSB-ICE, EZ-KIT Lite: Debug Agent).

If you chose Emulator for the session type you need to choose either ADSP-BF533 via HPPCI-ICE or ADSP-BF533 via HPUSB-ICE as the platform, depending on which emulator type is available.

If you chose EZ-KIT Lite as the session type, choose ADSP-BF533 EZ-KIT Lite via Debug Agent as the platform type.

2. Open the Btc\_AsmDemo.dpj project, under Analog Devices in:

VisualDSP 5.0\Blackfin\Examples\ADSP-BF533 EZ-Kit Lite\Background\_Telemetry\AsmDemo

For details about loading a project, see ["Step 1: Start VisualDSP++](#page-28-0)  [and Open a Project" on page 2-3.](#page-28-0)

You are now ready to examine BTC commands.

#### **Step 2: Examine the BTC Commands**

- 1. Open the Btc\_AsmDemo.asm file by double-clicking on it in the **Project** window.
- 2. Scroll down to the section labeled BTC Definitions in the comments (see [Figure 3-14](#page-100-0)). Note the five channels defined..

```
,,,,,,,,,,,,,,,,,,,,
// BTC Definitions
,,,,,,,,,,,,,,,,,,,,
BTC_MAP_BEGIN
               Channel Name,
                                         Starting Address, Length
77
BTC_MAP_ENTRY('Timer Interrupt Counter', timerCounter,
                                                           0x00004)BTC_MAP_ENTRY('PF10 Counter',
                                         pf10Counter,
                                                           0x00004)BTC_MAP_ENTRY('PF11 Counter',
                                         pf11Counter,
                                                           0x00004)BTC_MAP_ENTRY('256 byte channel (PF11)', pf11Array,
                                                           0x00100)
BTC_MAP_ENTRY('4k byte channel',
                                        array1,
                                                           0x01000BTC_MAP_END
```
<span id="page-100-0"></span>Figure 3-14. BTC Channel Definitions

#### **Exercise Two: Using Background Telemetry Channel**

3. Scroll down to the main program.

Twenty-four lines below the \_main: label is the command to ini-tialize BTC, call \_btc\_init; (shown in [Figure 3-15](#page-101-0)).

```
,,,,,,,,,,,,,,,,,,,,
 // main program
  ,,,,,,,,,,,,,,,,,,,,
 .section program;
  .extern ldf_stack_end;
  .global _main;
 \_main:
          // initialize the stack pointer
          sp.h = ldf_stack\_end;sp.l = ldf_stack\_end;// setup the EVT
          [- -sp] = rets.call initVectorRegs;
          rets = [sp++];
          // init LEDs
          [- -sp] = rets;call initLEDs;
          rets = [sp++];// setup the Core Timer
          [- -sp] = rets.call initCoreTimer;
          rets = [sp++];// setup the Programmable Flags
          [- -\mathrm{sp}] = \mathrm{rets}:
          call initProgFlags;
          rets = [sp++];
          // initialize the BTC
          [--sp] = rets.
          call _btc_init;
⇨
          rets = [sp++];
```
<span id="page-101-0"></span>Figure 3-15. BTC Initialize Command

For more information about \_btc\_init, refer to the VisualDSP++ Help.

In this example, the call \_btc\_poll command is placed in the EVT15\_LOOP, defined below main and shown in [Figure 3-16](#page-102-0).

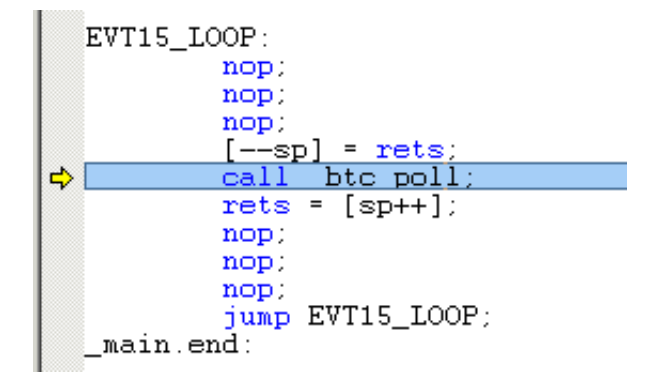

<span id="page-102-0"></span>Figure 3-16. BTC Polling Loop

Refer to the online Help for more information about \_btc\_poll. This function is called when the evt15 interrupt is triggered. This interrupt has the lowest priority on this particular processor.

Now that you have seen how BTC has been added to this example, it is time to build the project.

4. On the toolbar, click Rebuild All ( $\equiv$ ) or choose Rebuild All from the Project menu.

This command builds the project and automatically downloads the application to the target. For details about building projects, refer to ["Exercise One: Building and Running a C Program" on](#page-28-1)  [page 2-3.](#page-28-1)

#### **Step 3: Set Up the BTC Memory Window and View Data**

1. From the **View** menu, choose **Debug Windows** and **BTC Memory** as shown in [Figure 3-17.](#page-103-0)

<span id="page-103-0"></span>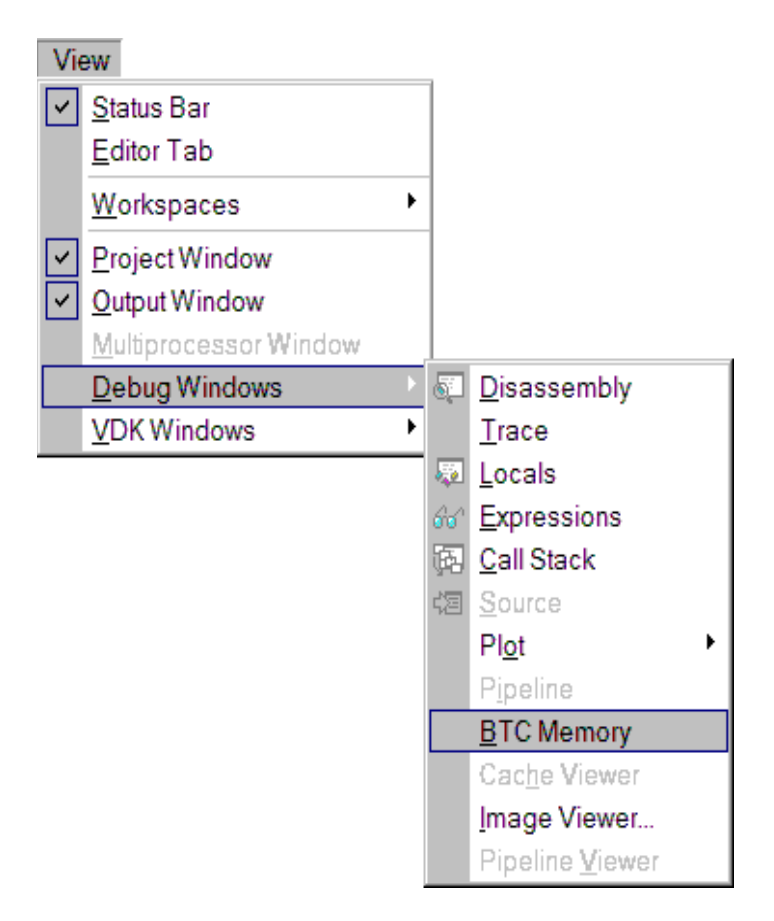

Figure 3-17. BTC Memory Menu Option

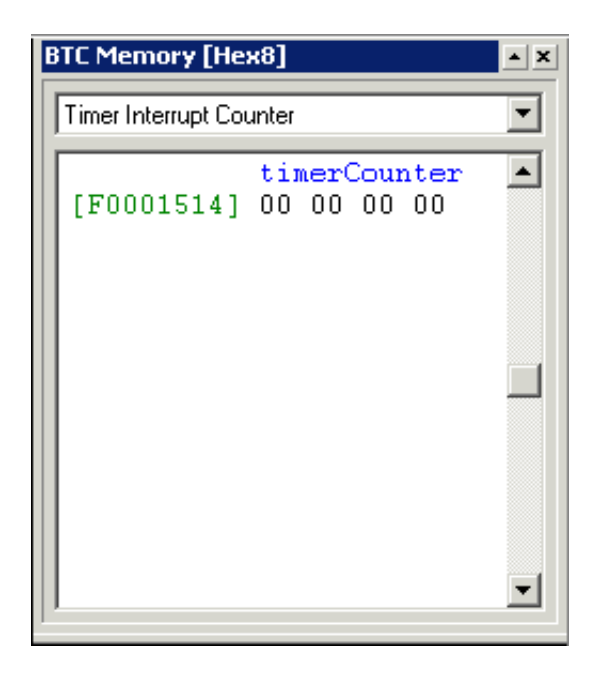

The **BTC Memory** window, shown in [Figure 3-18,](#page-104-0) is displayed.

<span id="page-104-0"></span>Figure 3-18. BTC Memory Window

The **BTC Memory** window displays BTC data in real time. Data is read from the target when the IDDE issues a read request, and is written when a value is edited in the **BTC Memory** window. You can adjust the rate at which the IDDE requests data by changing the refresh rate.

#### **Exercise Two: Using Background Telemetry Channel**

2. Right-click in the **BTC Memory** window to display a menu of features, shown in [Figure 3-19](#page-105-0).

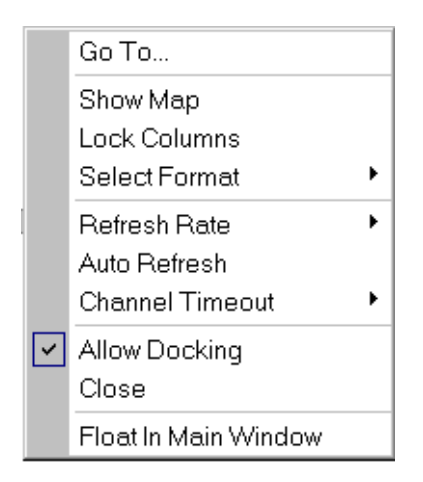

<span id="page-105-0"></span>Figure 3-19. BTC Memory Window Right-Click Menu

Each menu option is described as follows.

**Go To** – Enables you to enter an address or browse for a symbol, and displays memory starting at that address in the **BTC Memory** window. If the address entered is outside the range of the defined BTC channels, an error message is displayed.

**Show Map** – When this option is enabled, a map of all the defined channels is displayed, as shown in [Figure 3-20](#page-106-0).

| <b>BTC Memory [Hex8]</b>               |                      | ×                 |  |  |  |  |
|----------------------------------------|----------------------|-------------------|--|--|--|--|
| Name                                   | <b>Start Address</b> | Length (in Bytes) |  |  |  |  |
| <b>Timer Interrupt Counter</b>         | 0xff800298           | $0\times 4$       |  |  |  |  |
| PF10 Counter                           | 0xff80029c           | 0x4               |  |  |  |  |
| PF11 Counter                           | 0xff8002a0           | 0x4               |  |  |  |  |
| 256 byte channel (PF11)                | 0xff8002a4           | 0x100             |  |  |  |  |
| 4k byte channel                        | 0xff8003a4           | 0x1000            |  |  |  |  |
|                                        |                      |                   |  |  |  |  |
| timerCounter<br>[FF800298] 00 00 00 00 |                      |                   |  |  |  |  |
|                                        |                      |                   |  |  |  |  |
|                                        |                      |                   |  |  |  |  |
|                                        |                      |                   |  |  |  |  |
|                                        |                      |                   |  |  |  |  |
|                                        |                      |                   |  |  |  |  |

<span id="page-106-0"></span>Figure 3-20. BTC Memory Window With Map

Double-clicking on a channel displays the corresponding memory in the **BTC Memory** window. When **Show Map** is disabled, you can choose a channel from a drop-down list selected from the **BTC Memory** window's right-click menu ([Figure 3-19](#page-105-0)).

**Lock Columns** – Locks the number of columns displayed in the **BTC Memory** window.

- If this option is not enabled, VisualDSP++ displays as many columns as the window's width can accommodate.
- If this option is enabled, the number of columns does not change, regardless of the window's width. For example, if four columns are displayed when the option is enabled, four

columns are displayed, regardless of the window's width. See [Figure 3-21,](#page-107-0) [Figure 3-22,](#page-108-0) and [Figure 3-23](#page-109-0) for comparisons.

[Figure 3-21](#page-107-0) shows the original window.

| <b>BTC Memory [Hex8]</b> |          |          |              |          |          |          |          |          | ×                |
|--------------------------|----------|----------|--------------|----------|----------|----------|----------|----------|------------------|
| 256 byte channel (PF11)  |          |          |              |          |          |          |          |          |                  |
| [FF8002A4]<br>[FF8002AC] | 00<br>00 | 00<br>nη | 00<br>ΩO     | 00<br>ΩO | 00<br>nη | 00<br>nπ | ΩO<br>ΠN | 00<br>ΩO | $\blacktriangle$ |
| [FF8002B4]               | OΟ       | 00       | OΟ           | 00       | 00       | nη       | 00       | OΟ       |                  |
| [FF8002BC]<br>[FF8002C4] | 00<br>00 | 00<br>00 | 00<br>00     | 00<br>00 | 00<br>00 | 00<br>00 | 00<br>ΩO | nη<br>ΩO |                  |
| [FF8002CC]               | 00       | 00       | 00           | 00       | 00       | 00       | 00       | ΩO       |                  |
| [FF8002D4]<br>[FF8002DC] | 00<br>00 | 00<br>00 | 00<br>0<br>0 | 00<br>00 | 00<br>ΩO | 00<br>00 | 00<br>ΩO | nπ<br>00 |                  |
| [FF8002E4]               | ΩO       | 00       | 00           | 00       | OΟ       | ΩO       | OΟ       | OΟ       |                  |
| [FF8002EC]<br>[FF8002F4] | 00<br>00 | nη<br>nπ | ΠП<br>nπ     | ۵O<br>nπ | nπ<br>nπ | nη<br>nπ | nπ<br>ΩO | nπ<br>ΩO |                  |
| [FF8002FC]               | ΩO       | ΠN       | Π<br>n       | OΟ       | nη       | nπ       | ΠN       | nπ       |                  |
| [FF800304]<br>[FF80030C] | OΟ<br>00 | nη<br>OΟ | 00<br>00     | OΟ<br>00 | 00<br>00 | 00<br>00 | 00<br>00 | OΟ<br>00 |                  |
|                          |          |          |              |          |          |          |          |          |                  |

<span id="page-107-0"></span>Figure 3-21. Original Window Width

[Figure 3-22](#page-108-0) shows the original window expanded with **Lock Columns** enabled.

[Figure 3-23](#page-109-0) shows the original window expanded with **Lock**
| <b>BTC Memory [Hex8]</b> |                                                                                                    |                                              |                                                                |                                                                      |                                                                      |  |  |  |  |  |
|--------------------------|----------------------------------------------------------------------------------------------------|----------------------------------------------|----------------------------------------------------------------|----------------------------------------------------------------------|----------------------------------------------------------------------|--|--|--|--|--|
|                          | 256 byte channel (PF11)                                                                                                    |                                              |                                                                |                                                                      |                                                                      |  |  |  |  |  |
|                          | [FF8002A4] 00 00<br>[FF8002A8]<br>[FF8002AC] 00<br>[FF8002B0] 00<br>[FF8002B4]<br>[FF8002B8]<br>[FF8002BC]<br>[FF8002CO]<br>[FF8002C4]<br>[FF8002C8]<br>[FF8002CC]<br>[FF8002D0] 00 | 00<br>00<br>00<br>00<br>00<br>00<br>00<br>00 | 00<br>00<br>00<br>00<br>00<br>00<br>00<br>00<br>00<br>00<br>00 | 00<br>00<br>00<br>00<br>00<br>OΟ<br>00<br>00<br>OO<br>00<br>00<br>00 | 00<br>00<br>00<br>00<br>00<br>00<br>00<br>00<br>00<br>00<br>00<br>00 |  |  |  |  |  |
|                          | [FF8002D4]<br>[FF8002D8] 00 00                                                                                                    | 00                                           | 00                                                             | 00<br>00                                                             | 00<br>00                                                             |  |  |  |  |  |
|                          |                                                                                                    |                                              |                                                                |                                                                      |                                                                      |  |  |  |  |  |

Figure 3-22. Expanded Window With Lock Columns Enabled

**Columns** disabled.

| <b>BTC Memory [Hex8]</b>                                                                                                    |                                                                |                                                                  |                                                                |                                                                   |                                                                  |                                                                |                                                                 |                                                                |                                                                |  |  |
|----------------------------------------------------------------------------------------------------|----------------------------------------------------------------|------------------------------------------------------------------|----------------------------------------------------------------|-------------------------------------------------------------------|------------------------------------------------------------------|----------------------------------------------------------------|-----------------------------------------------------------------|----------------------------------------------------------------|----------------------------------------------------------------|--|--|
| 256 byte channel (PF11)                                                                                                    |                                                                |                                                                  |                                                                |                                                                   |                                                                  |                                                                |                                                                 |                                                                |                                                                |  |  |
| [FF8002A4]<br>[FF8002AD]<br>[FF8002B6]<br>[FF8002BF]<br>[FF8002C8]<br>[FF8002D1]<br>[FF8002DA]<br>[FF8002E3]<br>[FF8002EC]<br>[FF8002F5]<br>[FF8002FE] | 00<br>00<br>00<br>00<br>00<br>00<br>00<br>00<br>00<br>00<br>00 | - 00<br>00<br>00<br>00<br>00<br>00<br>00<br>00<br>OO<br>00<br>00 | 00<br>00<br>00<br>00<br>00<br>00<br>00<br>00<br>00<br>00<br>OΟ | 00 00<br>00<br>00<br>00<br>00<br>00<br>00<br>00<br>00<br>00<br>00 | 00<br>00<br>00<br>00<br>00<br>0<br>0<br>0<br>0<br>00<br>00<br>00 | 00<br>00<br>00<br>00<br>00<br>00<br>00<br>OO<br>00<br>00<br>OΟ | -00<br>00<br>00<br>00<br>00<br>00<br>00<br>00<br>00<br>00<br>00 | 00<br>00<br>ΩO<br>00<br>00<br>00<br>00<br>00<br>00<br>00<br>ΩO | пn<br>nn<br>nη<br>nη<br>nn<br>ΠN<br>nπ<br>ΩO<br>nη<br>ΩO<br>nπ |  |  |
| [FF800307]<br>[FF800310]<br>[FF800319]                                                                                                    | 00<br>00<br>00                                                 | 00<br>00<br>00                                                   | nη<br>00<br>00                                                 | 00<br>00<br>00                                                    | 0<br>n<br>0<br>0<br>00                                           | OΟ<br>00<br>00                                                 | 00<br>00<br>00                                                  | ΠN<br>00<br>00                                                 | nη<br>nπ<br>OΟ                                                 |  |  |
|                                                                                                    |                                                                |                                                                  |                                                                |                                                                   |                                                                  |                                                                |                                                                 |                                                                |                                                                |  |  |

Figure 3-23. Expanded Window With Lock Columns Disabled

<span id="page-109-1"></span>**Select Format** – Enables you to select how memory is displayed. The choices are 8-bit, 16-bit, and 32-bit hex.

<span id="page-109-2"></span>**Refresh Rate** – Enables you to specify the rate at which the **BTC Memory** window is refreshed. The IDDE issues a read request based on the rate you select. Select one of the preexisting options (1, 5, 10, or 15 seconds), or use a custom refresh rate. The custom rate is specified in milliseconds.

<span id="page-109-0"></span>**Auto Refresh** – Automatically refreshes the **BTC Memory** window, based on the refresh rate you select. If this option is disabled, the **BTC Memory** window is not refreshed until the program is

halted.

<span id="page-110-0"></span>**Channel Timeout** – The amount of time that VisualDSP++ will wait for a memory request to the target. After this time, the IDDE stops polling the BTC to prevent a hang.

**Allow Docking** – Docking locks the **BTC Memory** window to a fixed location (for example, the right side of the workspace). Disabling docking enables you to position the window anywhere in the workspace, including on top of docked windows.

**Close** – Closes the **BTC Memory** window.

**Float In Main Window** – Disables docking and centers the **BTC Memory** window in the center of the workspace. You can then move it to any location, but it will not dock. If you move it to a location shared by a docked window, the docked window sits on top.

- <span id="page-110-2"></span>3. Select the **Timer Interrupt Counter** channel from the drop-down list in the **BTC Memory** window. Set the **Refresh Rate** to 1 second, and enable **Auto Refresh**.
- 4. Run the program. Notice how the values in the **BTC Memory** window are updated each second.
- 5. Select the **PF10 Counter** channel. This channel counts the number of times that the **PF10** button on the ADSP-BF533 EZ-KIT Lite board is pressed. Press this button and watch the **PF10 Counter** increment in the **BTC Memory** window.

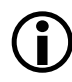

For the **PF10** button to work, the SW9.3 switch on the ADSP-BF533 EZ-KIT Lite board must be set to ON.

<span id="page-110-1"></span>You have now seen some of the basic functionality of BTC.

6. Halt the program and close the Btc\_AsmDemo project.

You are now ready to run the BTC FFT demo.

## <span id="page-111-1"></span>**Running the BTC FFT Demo**

The BTC FFT demo demonstrates the transfer of data from the Blackfin EZ-KIT Lite over background telemetry channels. The program generates an input sine wave that increases in frequency over time, and performs a Fast Fourier Transform (FFT) on this input signal. The input and output data are transferred to the IDDE over BTC.

[Figure 3-24](#page-111-0) provides an overview of the data transfer in the BTC FFT demo.

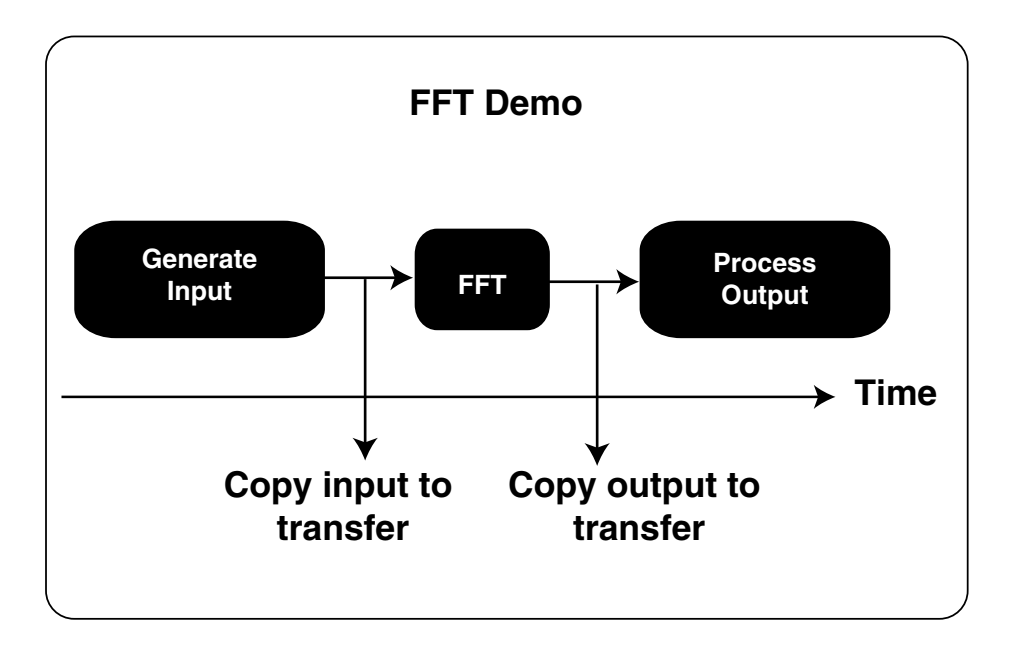

<span id="page-111-0"></span>Figure 3-24. Data Transfer in the BTC FFT Demo

For more information, see the included readme.txt file.

## <span id="page-112-0"></span>**Step 1: Build the FFT Demo**

1. Start VisualDSP++ and connect to ADSP-BF533 via HPPCI-ICE, ADSP-BF533 via HPUSB-ICE if you connect by way of an emulator, or an ADSP-BF533 EZ-KIT Lite via Debug Agent if you connect by way of an EZ-KIT Lite.

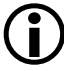

If you already ran through the first BTC demo, you do not need to create a new session via the session wizard. Simply connect using the session you already created.

2. Open the FFT demo, located in the following folder.

```
\Program Files\Analog Devices\VisualDSP 5.0\ 
Blackfin\Examples\ADSP-BF533 EZ-Kit 
Lite\Background_Telemetry\fftDemo
```
3. Build the FFT project by clicking **Rebuild All** ( $\frac{1}{\sqrt{10}}$ ) on the toolbar or by choosing **Rebuild All** from the **Project** menu.

This command builds the project and automatically downloads the application to the target. For more details about building projects, refer to ["Exercise One: Building and Running a C Program" on](#page-28-0)  [page 2-3.](#page-28-0)

## <span id="page-113-1"></span>**Step 2: Plot BTC Data**

- 1. Open the **BTC Memory** window if it is not already open.
- 2. From the **View** menu, choose **Debug Windows**, **Plot**, and then **Restore**, as shown in [Figure 3-25](#page-113-0).

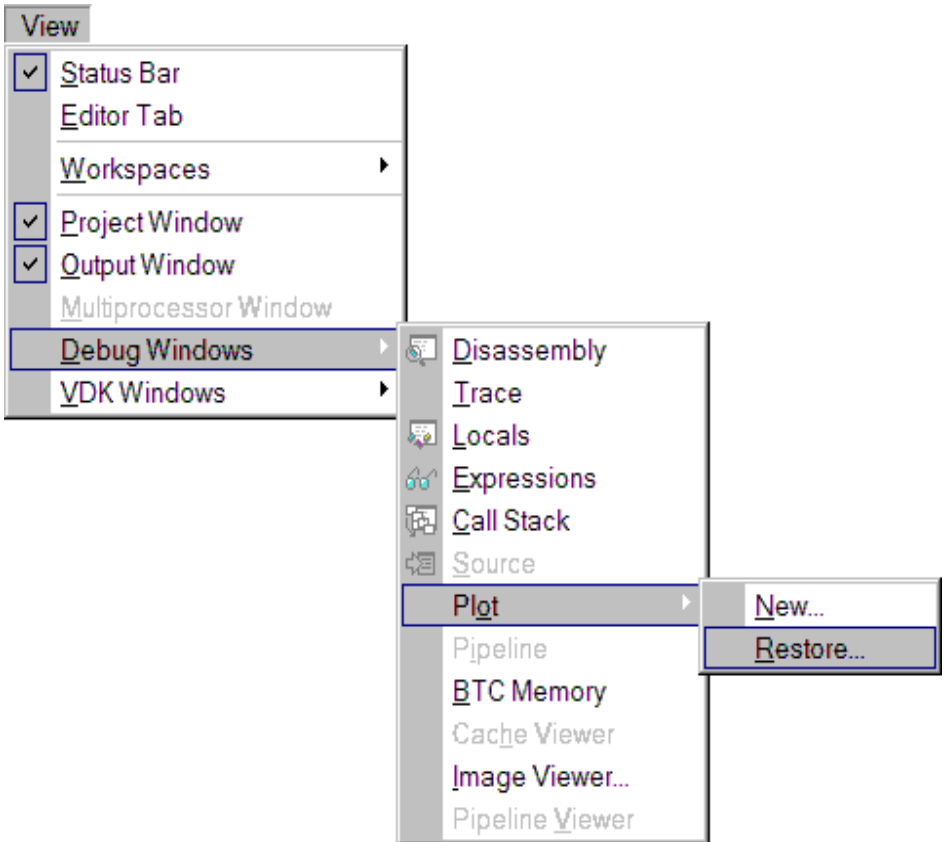

<span id="page-113-0"></span>Figure 3-25. Plot Restore Menu Option

<span id="page-113-3"></span><span id="page-113-2"></span>The **Restore** command opens the **Select Plot Settings File** dialog box, shown in [Figure 3-26](#page-114-0).

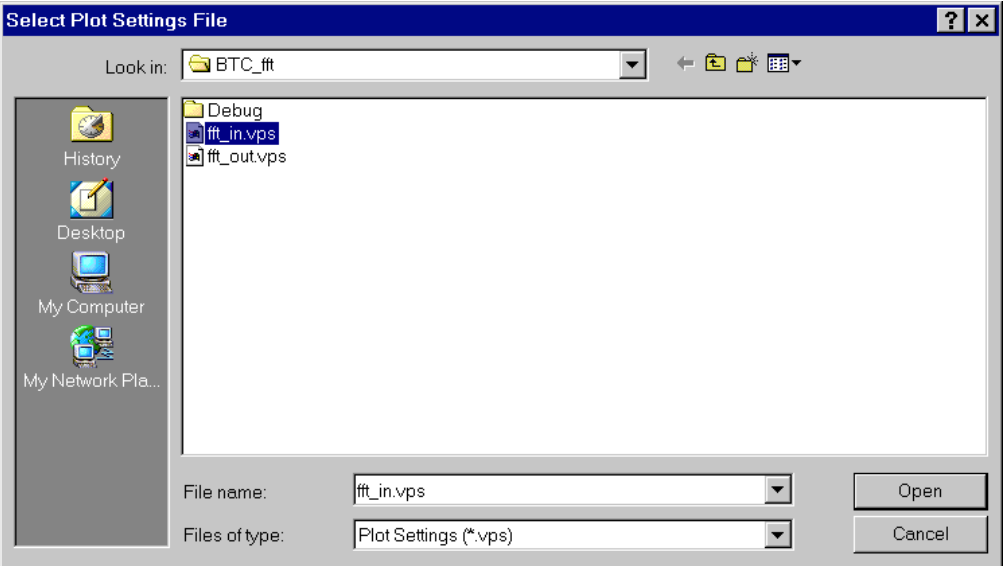

<span id="page-114-0"></span>Figure 3-26. **Select Plot Settings File** Dialog Box

Select the fft\_in.vps file and open it. A plot window appears. Follow the same procedure to restore the fft\_out.vps file.

<span id="page-115-1"></span>3. Right-click in the **FFT In** plot window and select **Auto Refresh Settings** to open the **Auto Refresh Settings** dialog box, shown in [Figure 3-27](#page-115-0).

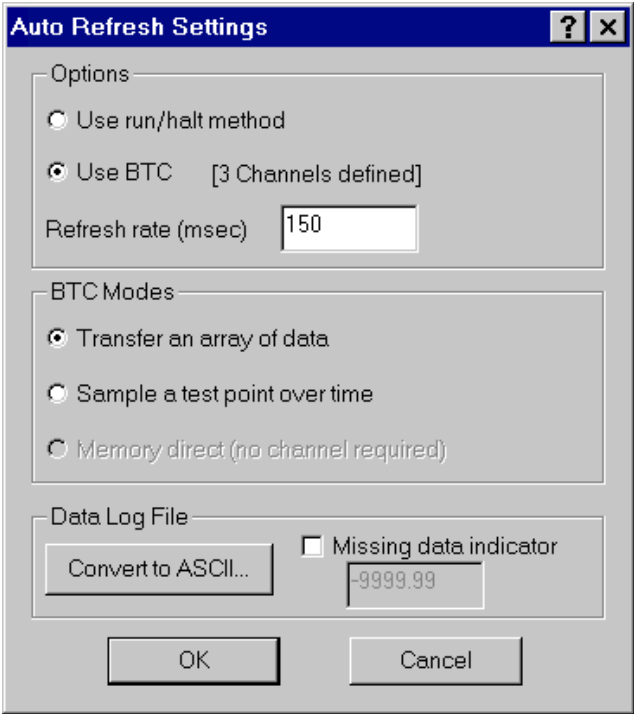

<span id="page-115-0"></span>Figure 3-27. Auto Refresh Settings Dialog Box

This dialog box enables you to configure the plotting tool to plot the BTC data in realtime.

4. Complete the dialog box as follows.

In the **Options** group box, select the **Use BTC** option.

The **Use run/halt method** option plots the data, but refreshes the plot window only when the program is halted.

The **Refresh rate** enables you to choose the interval between plot window refreshes. Use the default setting of 150 milliseconds.

<span id="page-116-1"></span>The **BTC Modes** group box includes two methods of transferring data to the plot window:

- **Transfer an array of data** (default) This method uses the btc\_write\_array function. Data is captured at a specific point in the DSP application, copied to a transfer buffer, and held until the host reads the data.
- **Sample a test point over time** This method uses a data buffer in the DSP program and the btc\_write\_value function. The sampled input data value is copied to the data transfer buffer and read according to the plot refresh rate. The minimum size of the transfer buffer is the product of the plot refresh rate and the data sampling rate (PRR \* DSR).

Use the default method, **Transfer an array of data**, for transferring data.

<span id="page-116-2"></span><span id="page-116-0"></span>In the **Data Log File** group box, the **Convert to ASCII** button enables you to convert log data to ASCII format. This subject is discussed in more detail in ["Step 3: Record and Analyze BTC](#page-118-0)  [Data" on page 3-43](#page-118-0).

- 5. Click **OK** to close the **Auto Refresh Settings** dialog box.
- 6. Enable the **Use BTC** option in the **FFT Out** plot window as you did in step 4.

## **Exercise Two: Using Background Telemetry Channel**

7. Right-click in both plot windows and enable **Auto Refresh**.

<span id="page-117-3"></span><span id="page-117-2"></span><span id="page-117-1"></span>A toolbar appears at the top of each plot window, as shown in [Figure 3-28](#page-117-0). This toolbar enables you to record BTC data to a file and play back BTC data from a file.

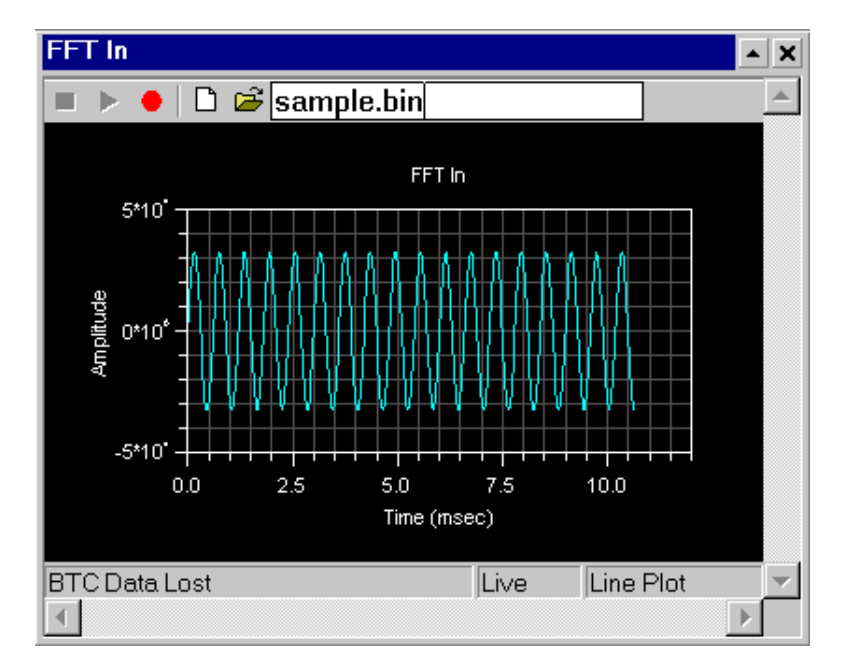

<span id="page-117-0"></span>Figure 3-28. Plot Window With Toolbar

- 8. In the **FFT In** plot window, enter a file name, such as Sample.bin, in the text box.
- 9. Run the program.

Both plot windows should display data being plotted in realtime.

## <span id="page-118-0"></span>**Step 3: Record and Analyze BTC Data**

- <span id="page-118-2"></span>1. In the **FFT** In plot window toolbar, click **Record** ( $\bullet$ ). All data in the FFT\_Input channel is logged to a file until you stop recording.
- 2. In the **BTC Memory** window, select the FREQ STEP SIZE channel.

First, right-click and change the format to Hex32. Then change the value in memory from 10 to 100, and notice its effect on the plots. If you would like, try using other values.

- 3. In the **FFT** In plot window toolbar, click  $\text{Stop}(\blacksquare)$  to stop logging BTC data.
- 4. Halt the program.
- 5. In the **FFT In** plot window toolbar, click **Play** ( ).

<span id="page-118-1"></span>The plot window displays the logged data. The window should appear as if the FFT program is still running.

6. Right-click in the **FFT In** plot window, open the **Auto Refresh Settings** dialog box, and click the **Convert to ASCII** button. The **Convert Log File** dialog box, shown in [Figure 3-29,](#page-119-0) is displayed.

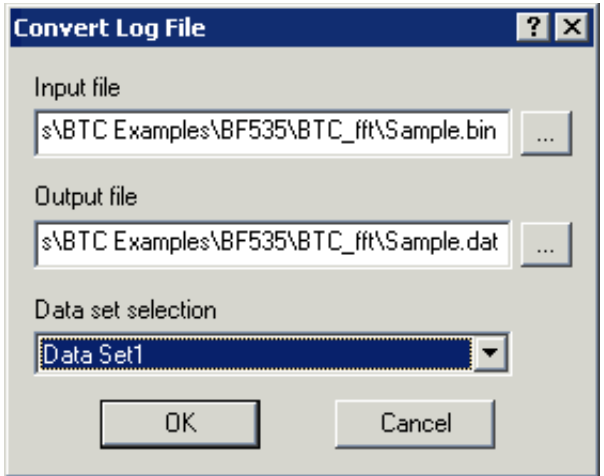

<span id="page-119-0"></span>Figure 3-29. Convert Log File Dialog Box

7. Complete the dialog box as follows.

In the Input file text box, click the browse button ( $\Box$ ) to select Sample.bin.

Sample.bin has only one data set, which is selected when you enter the **Input file** name. If Sample.bin contained more than one data set, you would be able to choose among them in the **Data set selection** drop-down list.

Next, click the file browse button ( $\Box$ ) next to the **Output file** text box. The **Select Log Output File** dialog box that appears should have the file name Sample.dat already in the **File name** text box. Click **Save**.

If your window matches [Figure 3-30](#page-120-0), click **OK**. The log file is converted from binary to ASCII, which is readable by other programs.

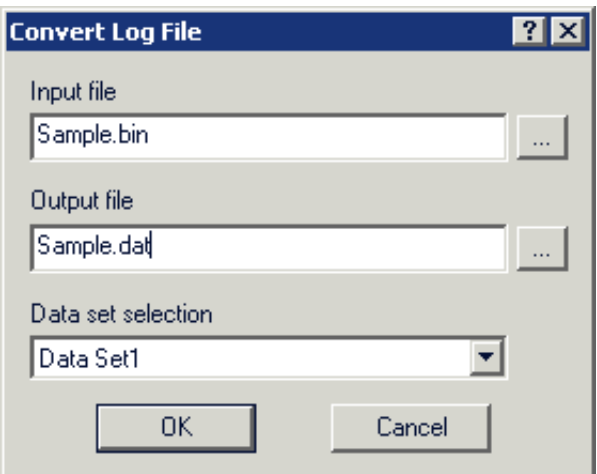

<span id="page-120-0"></span>Figure 3-30. Completed Convert Log File Dialog Box

## **Exercise Two: Using Background Telemetry Channel**

8. Launch Microsoft Excel. Then open the Sample.dat file and follow the instructions in the **Text Import Wizard**.

<span id="page-121-0"></span>The .DAT file is a tab-delimited file. Importing the file into Excel or another program, such as MATLAB, enables you to analyze or modify the log file.

You have now completed the BTC FFT demo and the Advanced Tutorial.

# **I INDEX**

#### **A**

Add Files dialog box, [2-21](#page-46-0), [3-25](#page-100-0) advanced tutorial overview, [3-1](#page-76-0) PGO steps, [3-2](#page-77-0) Auto Refresh command, [3-42](#page-117-1) auto refresh rate, setting (for BTC), [3-34](#page-109-0) Auto Refresh Settings dialog box, [3-40](#page-115-1)

## **B**

background telemetry channels channel definitions, [3-25](#page-100-1) commands, [3-25](#page-100-2) converting BTC log data to ASCII, [3-41](#page-116-0) defined, [3-23](#page-98-0) map of, [3-30](#page-105-0) map of defined channels, [3-30](#page-105-0) Memory window, [3-29](#page-104-0) modes of transferring data, [3-41](#page-116-1) polling loop command, [3-26](#page-101-0) running assembly demo, [3-23](#page-98-1) using, [3-23](#page-98-0) basic tutorial features of, [2-2](#page-27-0) overview, [2-1](#page-26-0) Blackfin processor simulators cycle-accurate interpreted, [1-7](#page-24-0) functional compiled, [1-7](#page-24-1) bookmarks, adding to source files, [2-23](#page-48-0)

breakpoint symbols red circle, [2-11](#page-36-0) yellow arrow, [2-11](#page-36-1) [BTC,](#page-98-0) *see* background telemetry channels BTC FFT demo building, [3-37](#page-112-0) plotting BTC data, [3-38](#page-113-1) running, [3-36](#page-111-1) Build Project command, [2-7](#page-32-0) Build view, of Output window, [2-7](#page-32-1), [2-9](#page-34-0)

## **C**

channels, BTC, [3-25](#page-100-1) channel timeout, setting (for BTC), [3-35](#page-110-0) code development tools features, [1-4](#page-21-0) overview, [1-2](#page-19-0) commands BTC, [3-25](#page-100-2) BTC polling loop, [3-26](#page-101-0) Build Project, [2-7](#page-32-2) Execute Data Sets, [3-18](#page-93-0) initialize BTC, [3-26](#page-101-1) Lock Columns (for BTC), [3-31](#page-106-0) Rebuild All, [2-7](#page-32-3), [3-27](#page-102-0), [3-37](#page-112-1) Restore, [3-38](#page-113-2) Select Format (for BTC), [3-34](#page-109-1) Show Map (for BTC), [3-30](#page-105-1) View Sample Count, [2-49](#page-74-0) comment characters, moving in source files, [2-23](#page-48-1)

#### **INDEX**

compiled simulators, [1-7](#page-24-1) Compile page, [2-19](#page-44-0) console view, of Output window, [2-14](#page-39-0) converting BTC log data to ASCII, [3-41](#page-116-0) Convert Log File dialog box, [3-43](#page-118-1) C programs building and running, [2-3](#page-28-0) modifying to call assembly routine, [2-15](#page-40-0) custom hardware, [1-6](#page-23-0) cycle-accurate simulators, [1-7](#page-24-2)

## **D**

Data Cursor command, [2-39](#page-64-0) data log file (for BTC), [3-41](#page-116-2) data sets attaching to input streams, [3-11](#page-86-0) configuring (for PGO), [3-6](#page-81-0) configuring with the Copy command, [3-16](#page-91-0) plotting, [2-33](#page-58-0) debug sessions creating, [2-10](#page-35-0) emulator type, [1-7](#page-24-3) EZ-KIT Lite type, [1-6](#page-23-1) features, [1-3](#page-20-0) simulator type, [1-7](#page-24-4) tutorial, [2-9](#page-34-1) demos, running BTC assembly, [3-23](#page-98-2) BTC FFT, [3-36](#page-111-1)

dialog boxes Add Files, [2-21](#page-46-0), [3-25](#page-100-0) Auto Refresh Settings, [3-40](#page-115-1) Breakpoints, [2-12](#page-37-0) Convert Log File, [3-43](#page-118-1) Edit Data Set, [3-9](#page-84-0) Edit PGO Stream, [3-11](#page-86-1) Find, [2-22](#page-47-0) Manage Data Sets, [3-8,](#page-83-0) [3-17](#page-92-0) Plot Configuration, [2-33](#page-58-1), [2-43](#page-68-0) Project Options, [2-18](#page-43-0), [2-19](#page-44-0) Select Plot Settings, [3-38](#page-113-3) Disassembly window adding and deleting breakpoints, [2-13](#page-38-0) information displayed, [2-11](#page-36-2) dotprodasm.ldf modifying, [2-25](#page-50-0) viewing, [2-25](#page-50-1) dotprodc automatically loading, [2-11](#page-36-3) building, [2-7](#page-32-4) running, [2-14](#page-39-1) dotprod\_main.c modifying to call a\_dot\_c\_asm, [2-22](#page-47-1) opening, [2-8](#page-33-0) using to find error, [2-8](#page-33-1) dot\_product rebuilding, [2-29](#page-54-0) running, [2-30](#page-55-0) dot\_product\_asm, building the project, [2-17](#page-42-0)

## **E**

Edit Data Set dialog box, [3-9](#page-84-0) editor windows, [2-8](#page-33-2), [2-23](#page-48-2), [3-35](#page-110-1) Edit PGO Stream dialog box, [3-11](#page-86-1) emulators, [1-7](#page-24-3) Enable optimization check box, [2-19](#page-44-1) Execute Data Sets command, [3-18](#page-93-0) execution units, definition of, [2-49](#page-74-1)

exercises building and running C programs, [2-3](#page-28-0) linear profiling, [2-45](#page-70-0) modifying a C program to call an assembly routine, [2-15](#page-40-1) plotting data, [2-31](#page-56-0) using background telemetry channels (for BTC), [3-23](#page-98-0) using profile-guided optimization (PGO), [3-2](#page-77-1)

## **F**

Fast Fourier Transform (FFT), [2-42](#page-67-0), [2-44](#page-69-0) FFT Magnitude command, [2-42](#page-67-1), [2-44](#page-69-1) files data log file (for BTC), [3-41](#page-116-2) .ldf, [2-1](#page-26-1) .PGO, [3-18](#page-93-1) Find dialog box, [2-22](#page-47-2) finite impulse response (FIR) filter, [2-31](#page-56-1) FIR program global data arrays, [2-32](#page-57-0) running, [2-37](#page-62-0) viewing the filter results, [2-37](#page-62-1) functional compiled simulators, [1-7](#page-24-1)

## **G**

Generate assembly code annotations check box, [2-19](#page-44-2) Generate debug information check box, [2-19](#page-44-3)

#### **H**

histogram, defined, [2-49](#page-74-2)

#### **I**

initialize BTC command, [3-26](#page-101-1) input data sets, entering, [2-34](#page-59-0)

input streams, attaching to data sets, [3-11](#page-86-0) integrated development and debugging environment (IDDE), [2-1](#page-26-2)

## **J**

JTAG emulators, [1-7,](#page-24-5) [2-45](#page-70-1)

#### **L**

linear profiling collecting and examining data, [2-48](#page-73-0) enabling, [2-46](#page-71-0) linear and statistical defined, [2-45](#page-70-2) results of analyzing the FIR program, [2-48](#page-73-1) viewing profile data for the FIR function, [2-50](#page-75-0) Linear Profiling window (empty), [2-47](#page-72-0) linker description file (LDF), folder, [2-1](#page-26-1) Load executable after build command, [2-9](#page-34-2) loading PGO projects,  $3-4$ projects, [2-3](#page-28-1) Lock Columns command (for BTC), [3-31](#page-106-0)

#### **M**

magnifying selected regions, [2-37](#page-62-2) Manage Data Sets dialog box, [3-8](#page-83-0), [3-17](#page-92-0) messages Output window, [2-11](#page-36-4) project is up to date, build completed successfully, [2-7](#page-32-5)

#### **N**

new projects, creating, [2-15](#page-40-2)

#### **O**

% of Histogram data, defined, [2-49](#page-74-3)

#### **INDEX**

optimizing, programs with PGO, [3-18](#page-93-1) output data sets, entering, [2-34](#page-59-0) Output window, [2-7](#page-32-6) Build view, [2-7](#page-32-6) Console view, [2-14](#page-39-2) information displayed, [2-11](#page-36-5) viewing a linker error, [2-25](#page-50-2)

#### **P**

[PGO,](#page-77-1) *see* profile-guided optimization (PGO) .PGO files, creating, [3-18](#page-93-1) Plot Configuration dialog box, [2-33,](#page-58-2) [2-34,](#page-59-1) [2-43](#page-68-1) plotting BTC data, [3-38](#page-113-1) data, [2-31](#page-56-0) plot windows after running the FIR program, [2-37](#page-62-3) before running the FIR program, [2-35](#page-60-0) FFT In (for BTC), [3-42](#page-117-2) magnified result, [2-38](#page-63-0) magnifying data points, [2-39](#page-64-1) opening, [2-33](#page-58-3) selecting a region to magnify, [2-38](#page-63-0) toolbar (for BTC), [3-42](#page-117-3) viewing data points, [2-39](#page-64-2) viewing signals in the frequency domain, [2-42,](#page-67-2) [2-44](#page-69-2) zooming in on a region, [2-37](#page-62-4) preferences, specifying, [2-6](#page-31-0) Preferences dialog box, [2-6](#page-31-1), [2-16](#page-41-0) processor hardware model (emulator), [1-7](#page-24-6) software model (simulator), [1-7](#page-24-7)

profile-guided optimization (PGO) attaching an input stream, [3-11](#page-86-0) build output results report, [3-22](#page-97-0) configuring a data set, [3-6](#page-81-0) configuring data sets, [3-6](#page-81-0) configuring data sets with the Copy command, [3-16](#page-91-1) data set information results report, [3-20](#page-95-0) execution output results report, [3-21](#page-96-0) header results report, [3-19](#page-94-0) loading PGO projects, [3-4](#page-79-0) using,  $3-2$ Project Options dialog box displayed, [2-18](#page-43-1) Project page, [2-18](#page-43-1) projects adding files to dot\_product\_asm, [2-21](#page-46-1) building dotprodc, [2-7](#page-32-7) building dot\_product, [2-29](#page-54-1) creating new, [2-15](#page-40-2) dotprodc files, [2-5](#page-30-0) managing, [1-1](#page-18-0) modifying source files, [2-22](#page-47-3) opening, [2-3](#page-28-2), [3-4](#page-79-1) opening (PGO), [3-4](#page-79-0) options, [2-18](#page-43-2) project source files adding, [2-21](#page-46-2) project source files, editing, [2-22](#page-47-4) Project Wizard, running, [2-16](#page-41-1)

#### **R**

Rebuild All command, [2-7](#page-32-8), [3-27,](#page-102-0) [3-37](#page-112-1) recording, BTC data, [3-43](#page-118-2) refresh rate, setting for BTC Memory window, [3-34](#page-109-2) Reset Zoom command, [2-39](#page-64-3) Restore command, [3-38](#page-113-2)

## **S**

Select Format command (for BTC), [3-34](#page-109-1) Select Plot Settings File dialog box, [3-38](#page-113-3) Show Map command (for BTC), [3-30](#page-105-1) simulators, [1-7](#page-24-8) source files adding to projects, [2-21](#page-46-3) modifying, [2-22](#page-47-3) Statistical Profiling window, [2-45](#page-70-3)

#### **T**

text import wizard, [3-46](#page-121-0) timer interrupt counter, setting (for BTC), [3-35](#page-110-2) toolbars buttons (VisualDSP++), [2-2](#page-27-1) plot windows (for BTC), [3-42](#page-117-3) transferring data, modes of (for BTC), [3-41](#page-116-1)

#### **V**

views Build, [2-7](#page-32-1), [2-9](#page-34-0) Console, [2-14](#page-39-3)

View Sample Count command, [2-49](#page-74-0) VisualDSP++ debug sessions, [1-6](#page-23-2) features, [1-1](#page-18-1) main window, [1-6](#page-23-3) simulators, [1-7](#page-24-9) starting, [2-3](#page-28-2) toolbar buttons, [2-2](#page-27-2)

#### **W**

windows BTC Memory, [3-29](#page-104-0) Disassembly, [2-11](#page-36-6), [2-14](#page-39-4) editor, [2-8,](#page-33-3) [2-23,](#page-48-2) [3-35](#page-110-1) Linear Profiling, [2-46](#page-71-1) Output, [2-8](#page-33-4), [2-11](#page-36-7) plot, [2-35](#page-60-0), [2-37](#page-62-3), [2-38,](#page-63-0) [2-39](#page-64-2) Project Wizard, [2-16](#page-41-2) Statistical Profiling, [2-45](#page-70-4) wizards Project Wizard, [2-16](#page-41-1) Text Import, [3-46](#page-121-0)

## **INDEX**